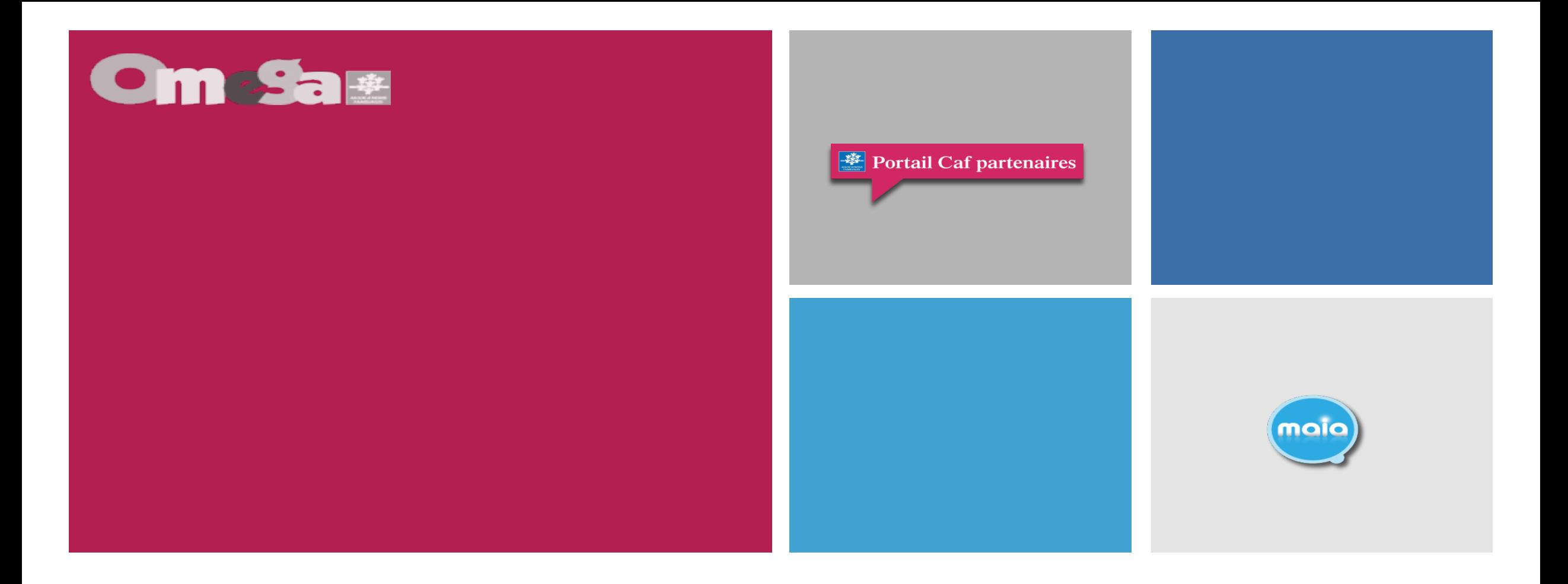

### **Réunion présentation service AFAS Espace de Vie Sociale**

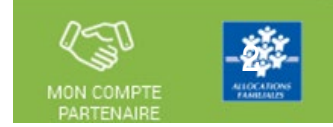

En 2024, du nouveau pour déclarer vos données et bénéficier de la PS Animation Locale

Depuis quelques années, la branche Famille met à disposition un nouveau service dédié aux partenaires de l'action sociale collective afin de faciliter les déclarations de données nécessaires au calcul de leurs subventions.

À partir de 2024, en tant que gestionnaire d'un Espace de vie sociale (EVS), vous déclarerez vos données d'activités et vos données financières à la Caf de façon dématérialisée et sécurisée, pour bénéficier de la Prestation de service (PS) Animation locale, en utilisant le service Aides financières d'action sociale (Afas).

Le service Afas est disponible dans la rubrique « Mon Compte Partenaire » sur le site caf.fr.

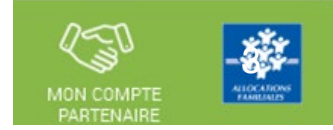

# Un changement et de nombreux avantages

A compter de la déclaration de données prévisionnelles 2024<sup>1</sup>, vous ne transmettrez plus vos données par courrier, ou courriel, mais directement en ligne dans le service Afas pour bénéficier de la PS Animation locale.

Ce service, simple et innovant, permet de :

- > effectuer votre déclaration de données en ligne pour bénéficier d'une aide de la Caf ;
- > consulter l'avancement du traitement de votre déclaration ;
- > visualiser immédiatement une estimation de votre droit.

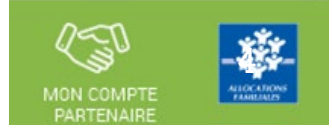

# **Comment accéder au service Afas ?**

Avant de pouvoir déclarer vos données, vous devez être habilité à « Mon Compte Partenaire » et au service Afas en signant plusieurs documents avec votre Caf :

- > une convention d'accès à Mon Compte Partenaire ;
- > un contrat de service ;
- > un bulletin d'adhésion au service Afas.

Une fois ces modalités administratives effectuées, vous recevrez un identifiant et un mot de passe pour vous connecter.

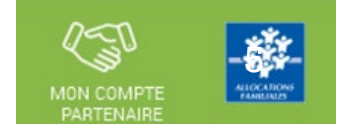

La CAF (Administrateur CAF habilitations) :

- Enregistre le partenaire et formalise la convention d'accès à « Mon compte partenaire »
- Crée les administrateurs des habilitations (2 maximum)
- Saisit le bulletin d'adhésion au « service AFAS »
- Crée les groupes AFAS Habiliter et AFAS Déclarer
- Affecte les administrateurs MCP au groupe AFAS Habiliter et AFAS Déclarer

### Le Partenaire (Administrateur MCP) :

- Crée les utilisateurs (envoi automatique des identifiants et mots de passe provisoires)
- Affecte les utilisateurs au groupe AFAS Déclarer
- Affecte les rôles aux utilisateurs (Fr Données Activité Fr Données Financières Approbateur), via le module spécifique AFAS habilitation (utilisateur affecté au groupe AFAS Habiliter)

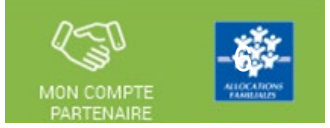

Connectez-vous sur [www.caf.fr](http://www.caf.fr/) puis cliquer sur l'onglet « Partenaires » en haut de l'écran à gauche

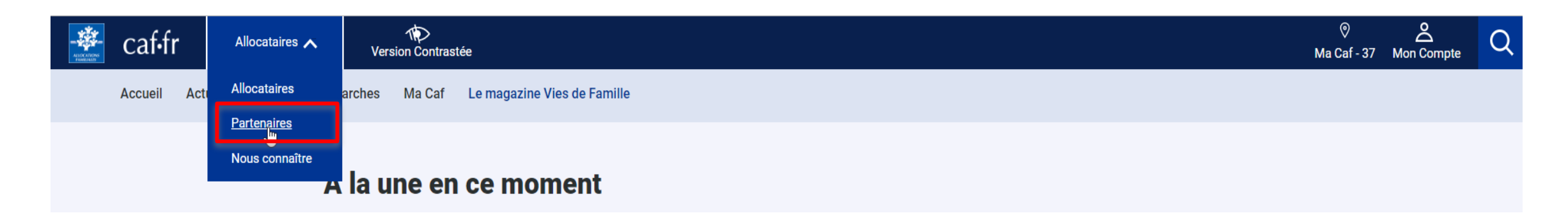

#### Sélectionnez le menu « Mon Compte Partenaire » en haut de l'écran à droite

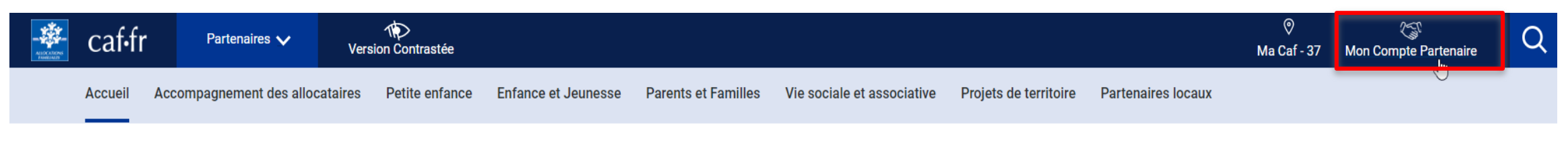

**Accueil Partenaires** 

**Bonjour,** comment la Caf peut vous aider ?

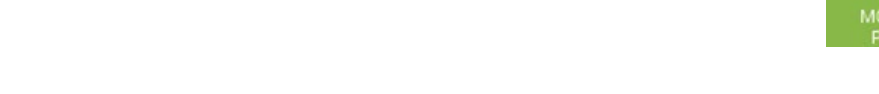

7

Saisissez votre identifiant et votre mot de passe (transmis par mails)

=> La durée de validité du mot de passe (non provisoire) est de 6 mois (au-delà une actualisation est demandée)

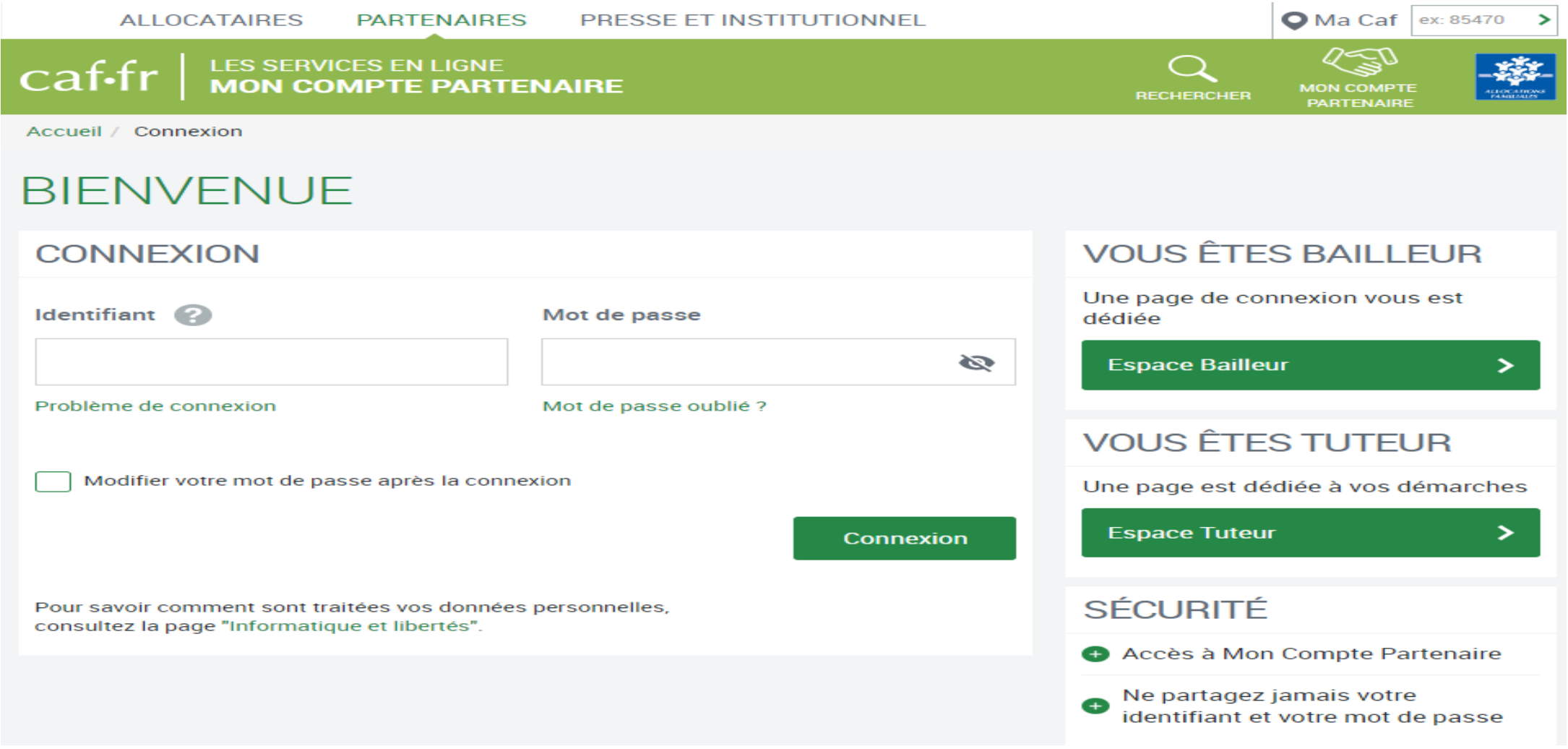

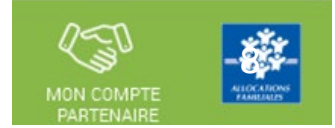

#### Cliquez sur la pastille ou le menu « Gestion des habilitations »

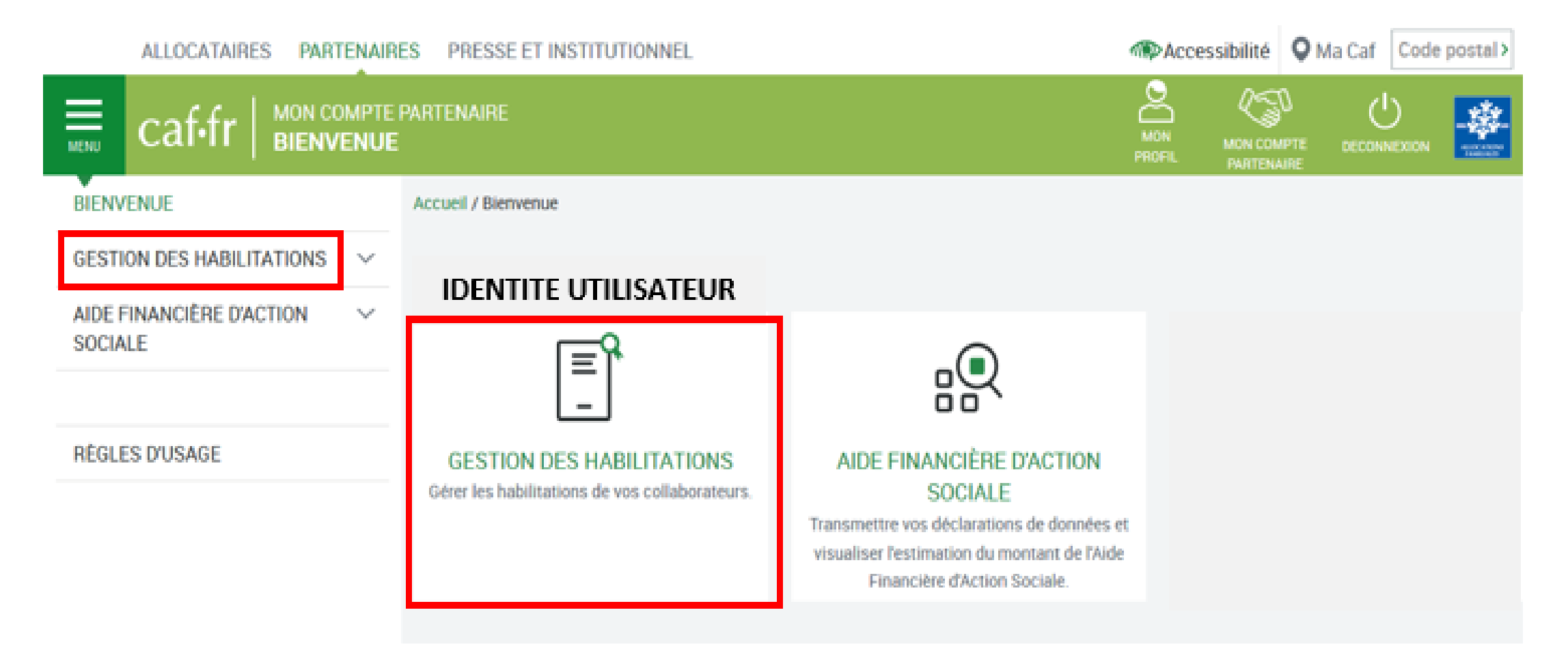

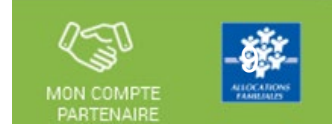

### Cliquez sur la pastille ou le menu « Mes conventions »

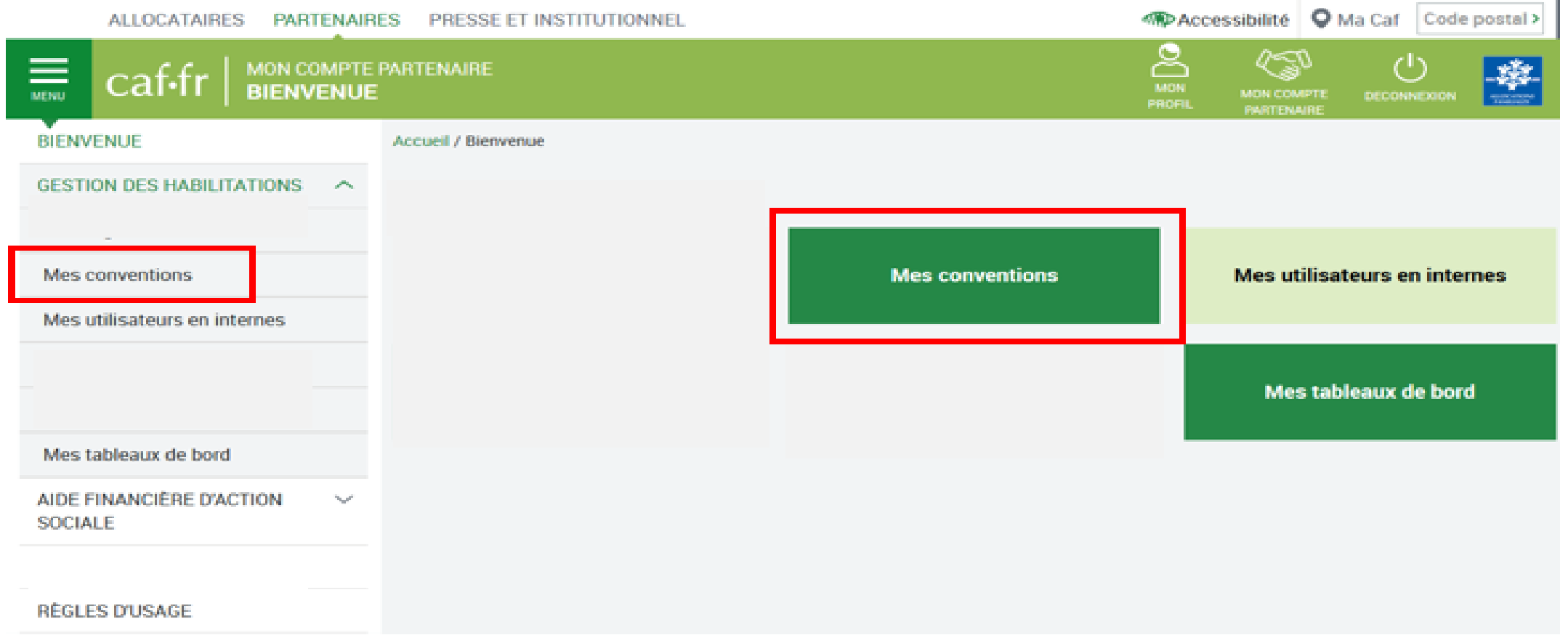

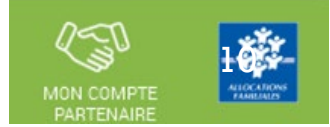

1ere phase => création utilisateur sous MCP + affectation au groupe AFAS Déclarer

Repérez la convention active dans la liste.

Dans la colonne « Autres actions », cliquez sur « Choisir » et sur « Utilisateurs » dans le menu déroulant

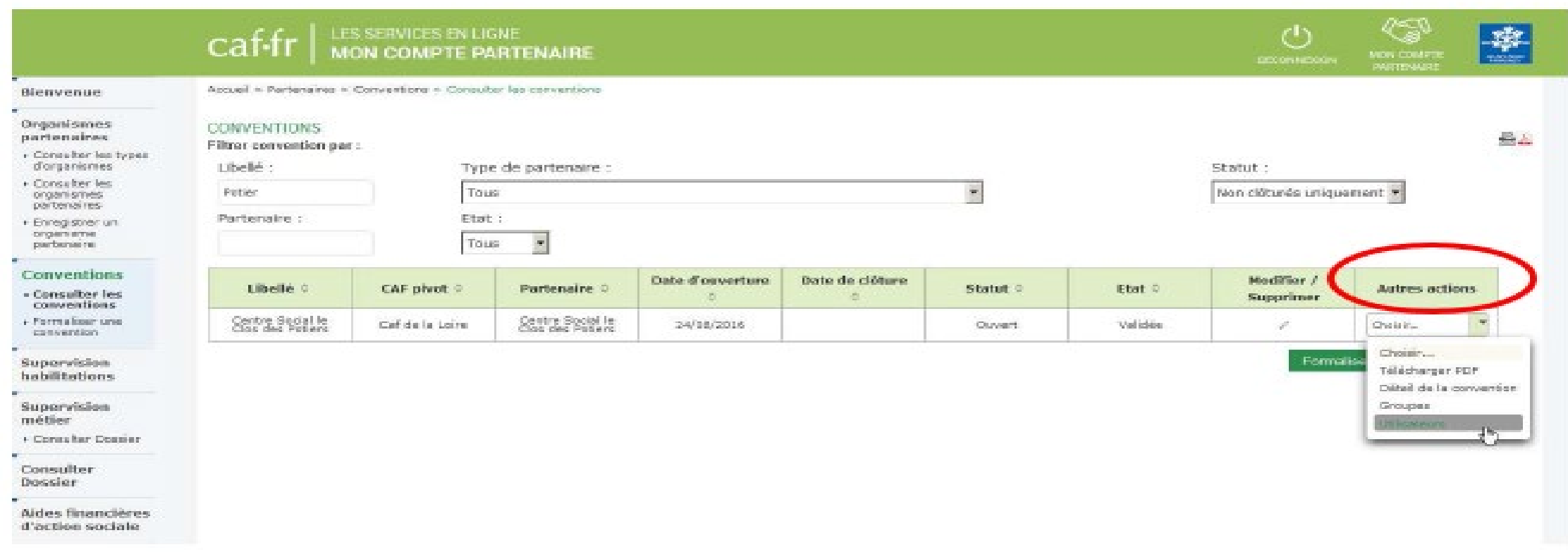

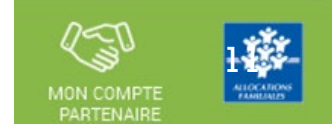

Si l'utilisateur n'est pas présent dans la liste => il faut le créer

#### Sélectionnez le menu « Créer un utilisateur » en bas de la liste

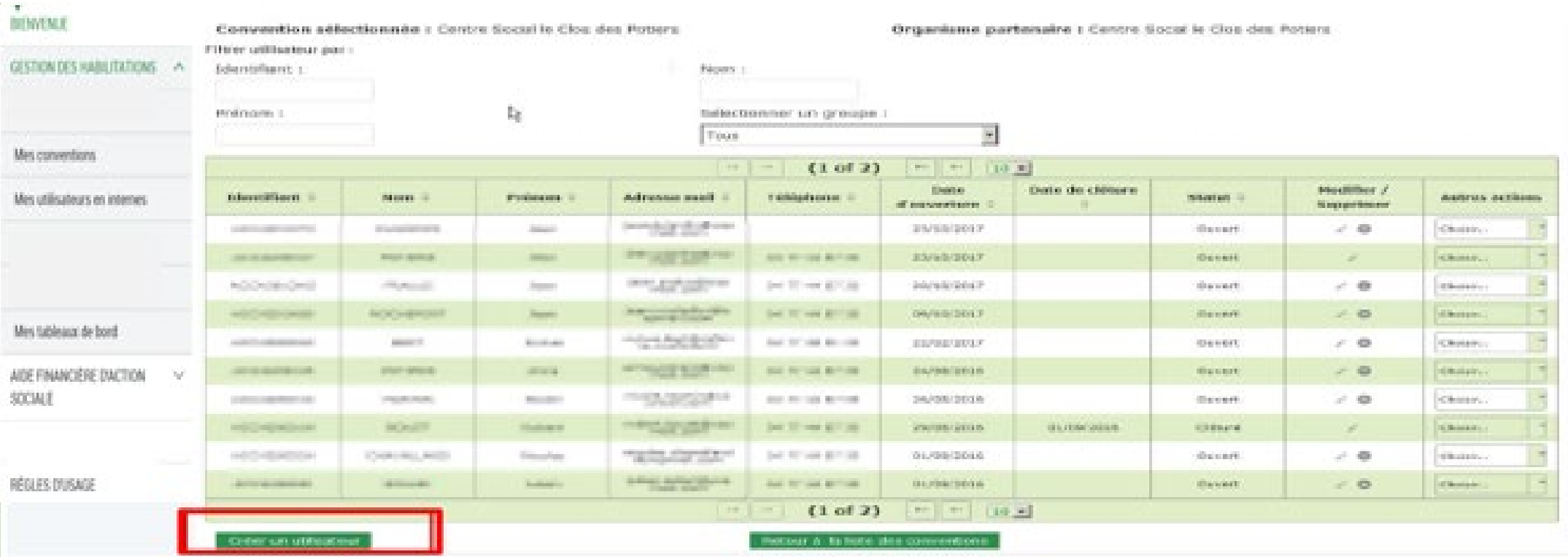

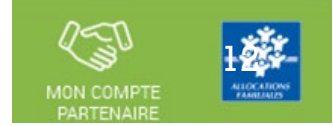

#### Renseignez tous les champs demandés, puis cliquez sur « Valider »

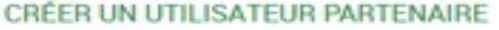

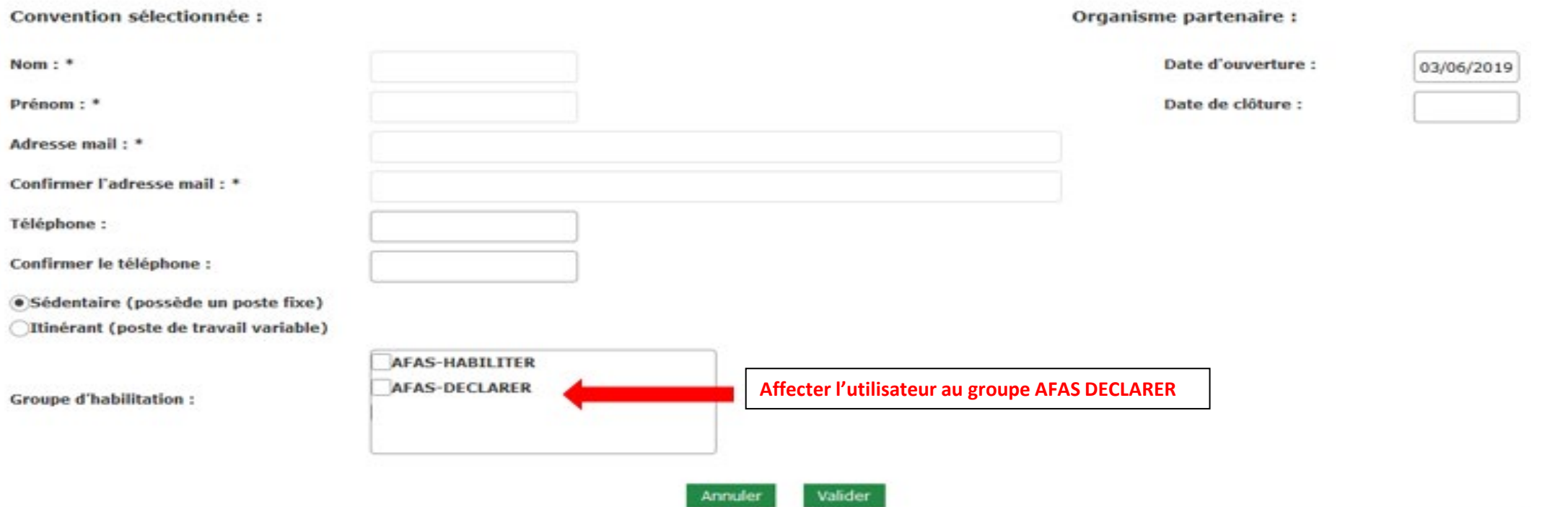

Dès validation de la création de l'utilisateur, celui-ci reçoit ses identifiant et mot de passe pour se connecter à l'onglet Mon Compte Partenaire

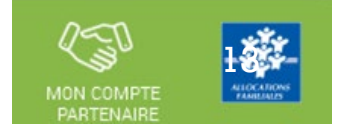

Si l'utilisateur est déjà connu => il faut ajouter l'utilisateur au groupe AFAS DECLARER

### Repérez votre utilisateur dans la liste.

Dans la colonne « Autres actions », cliquez sur « Choisir » et sur « Ajouter à un groupe » dans le menu déroulant

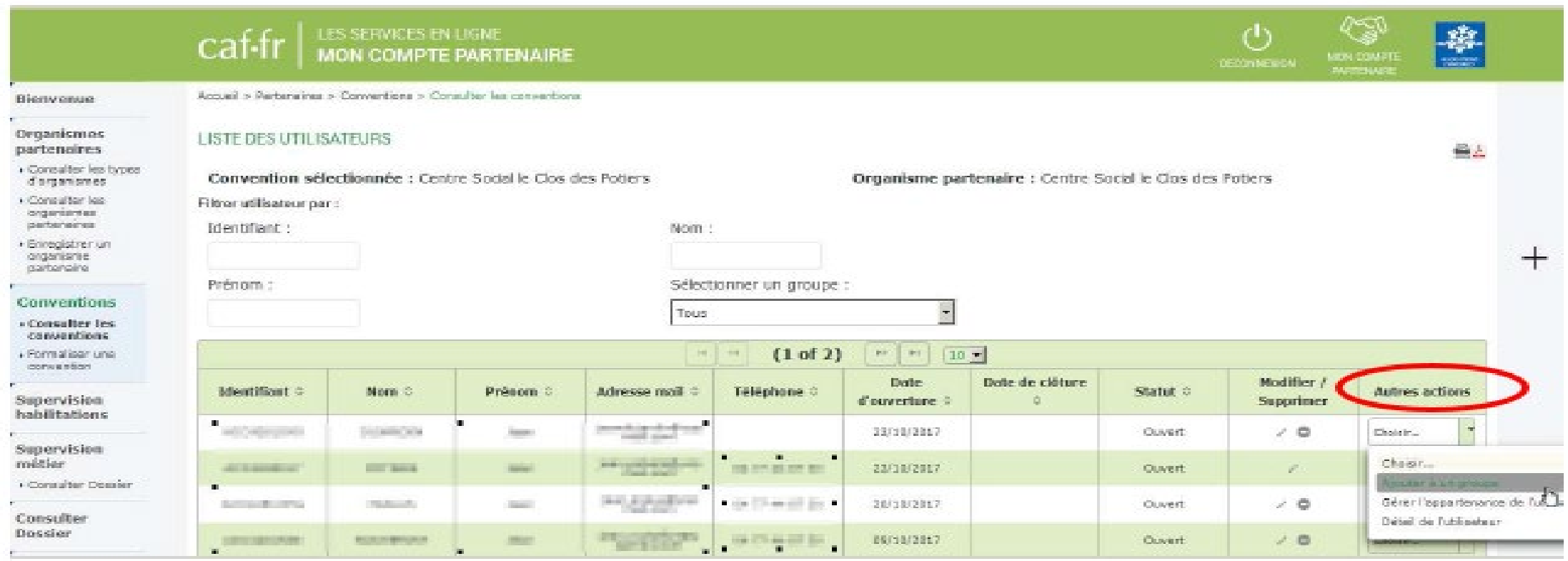

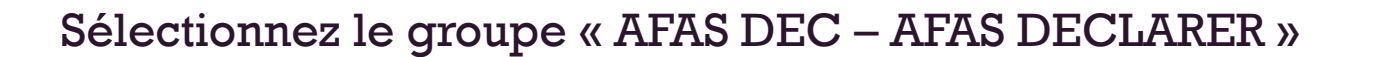

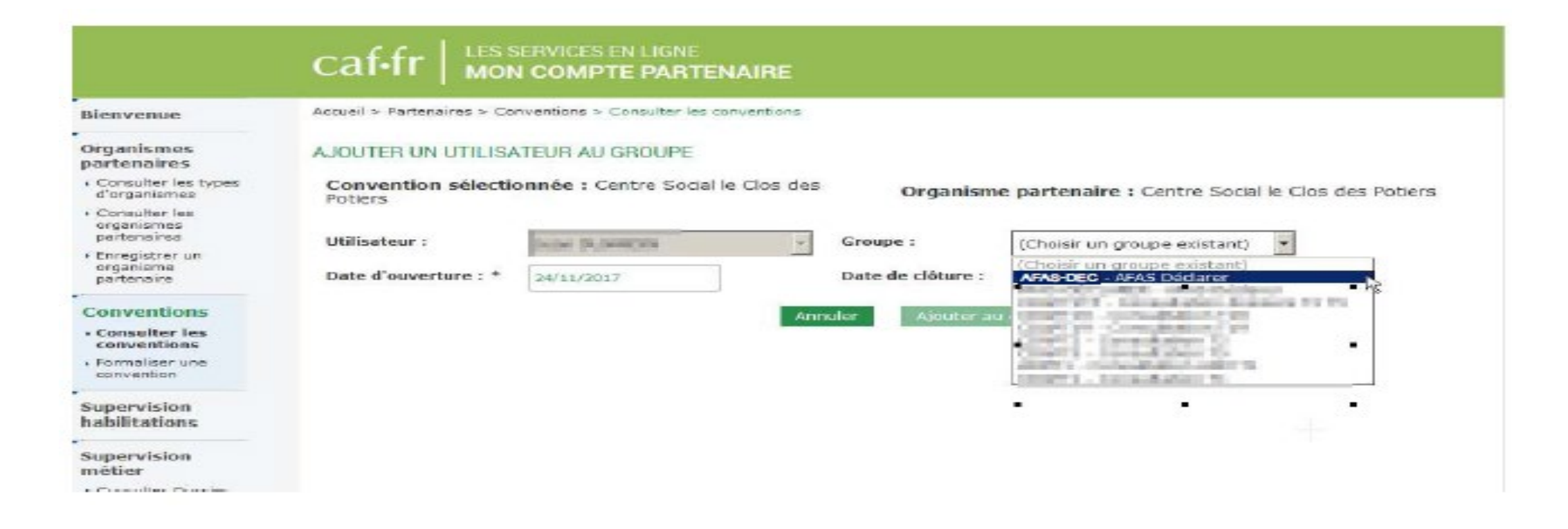

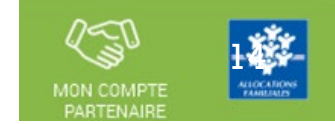

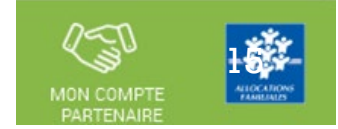

#### Cliquez sur « Ajouter au groupe »

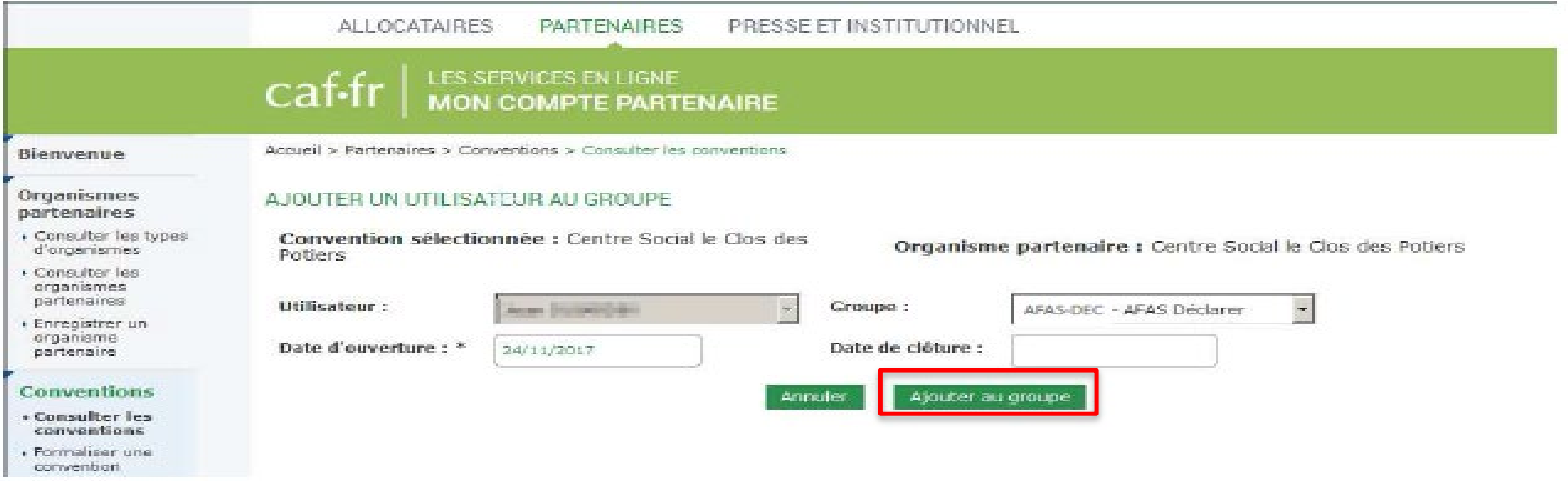

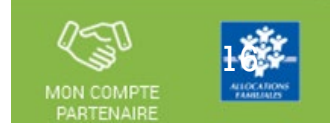

 $2<sup>e</sup>$  phase => affectation du rôle utilisateur sous le portail partenaire (Fr DA – Fr DF – Approbateur) (via le module spécifique AFAS habilitation => utilisateur affecté au groupe AFAS Habiliter)

### Cliquez sur la pastille ou le menu « AIDE FINANCIERE D'ACTION SOCIALE »

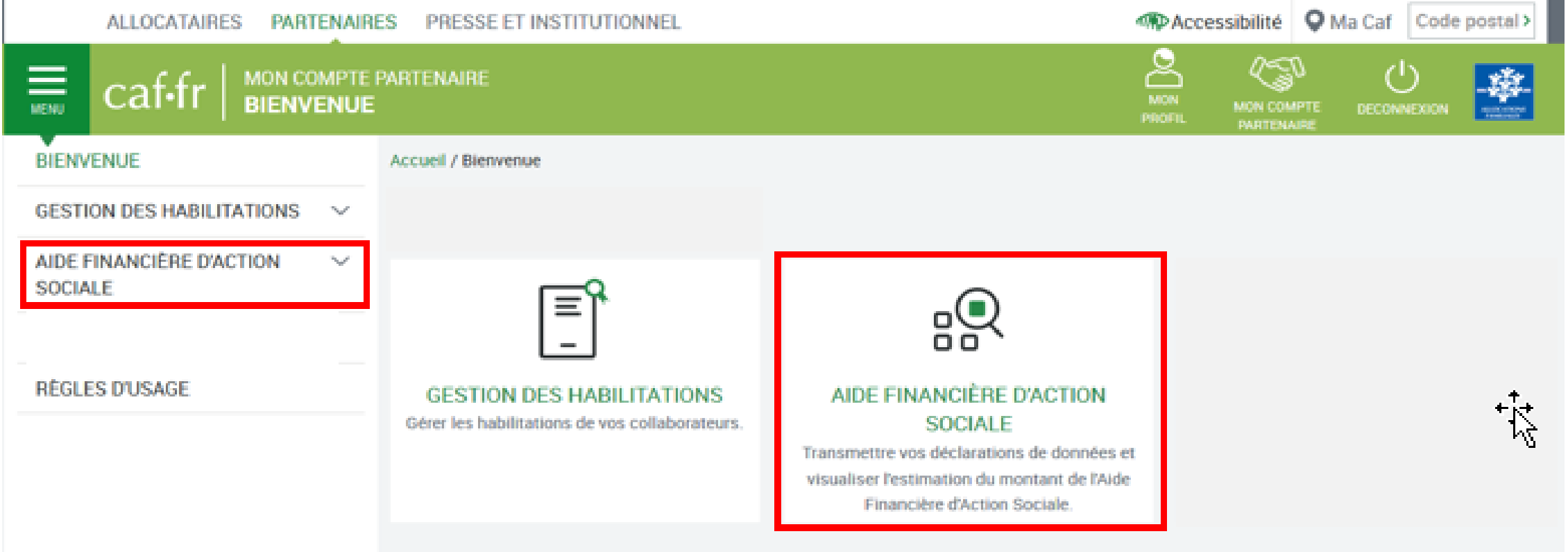

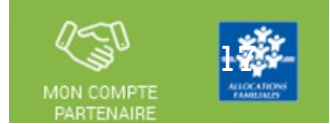

 $2$ phase => affectation du rôle utilisateur sous le portail partenaire (Fr DA – Fr DF – Approbateur) (via le module spécifique AFAS habilitation => utilisateur affecté au groupe AFAS Habiliter)

Cliquez sur la pastille ou le menu « Administration des profils»

NB => ce menu est accessible seulement

- Partenaire avec un profil Administrateur sous MCP
- Appartenant au groupe « AFAS HABILITER »

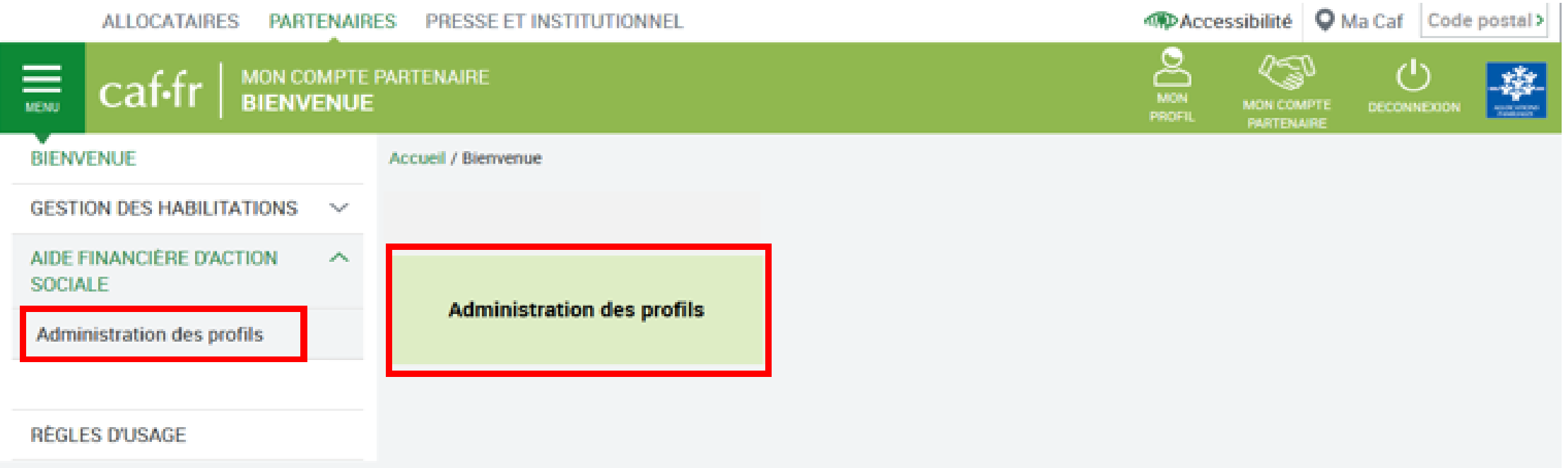

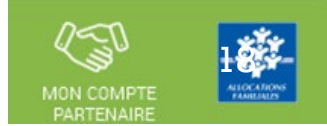

#### **Affectation des rôles sous le portail partenaire**

**Aides** financières d'action sociale

**Administration** des profils

Accueil / Aide Financière d'Action Sociale / Administration des profils

#### **HABILITATIONS D'ACTION SOCIALE**

Vous trouverez dans cette liste les habilitations de vos activités et de vos lieux d'implantation. Vous pouvez également obtenir la liste des activités et des lieux d'implantation pour lesquels des habilitations sont manquantes en utilisant le critère état « Non attribué ».

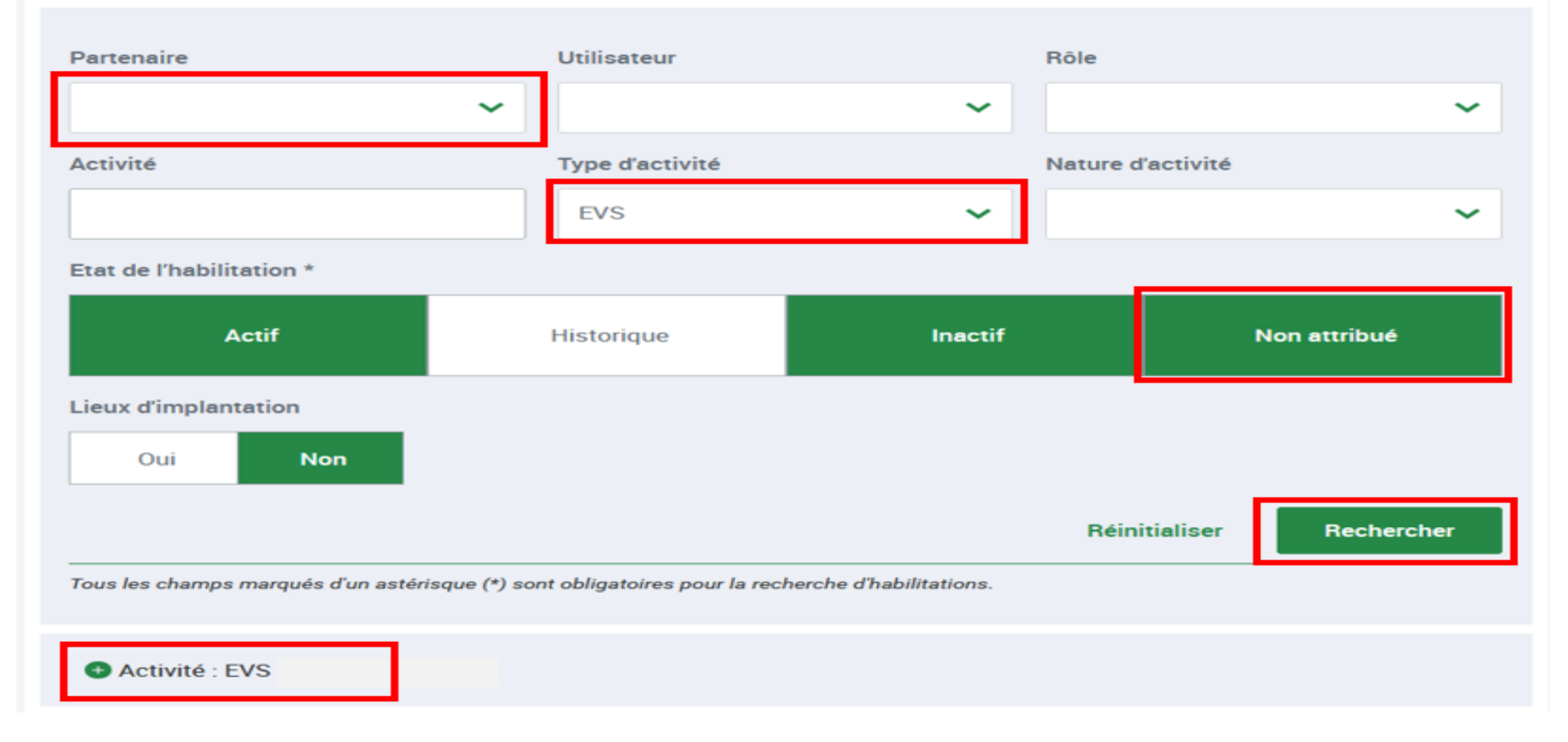

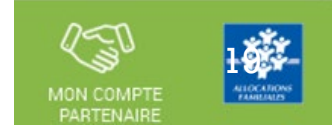

### **Affectation des rôles sous le portail partenaire**

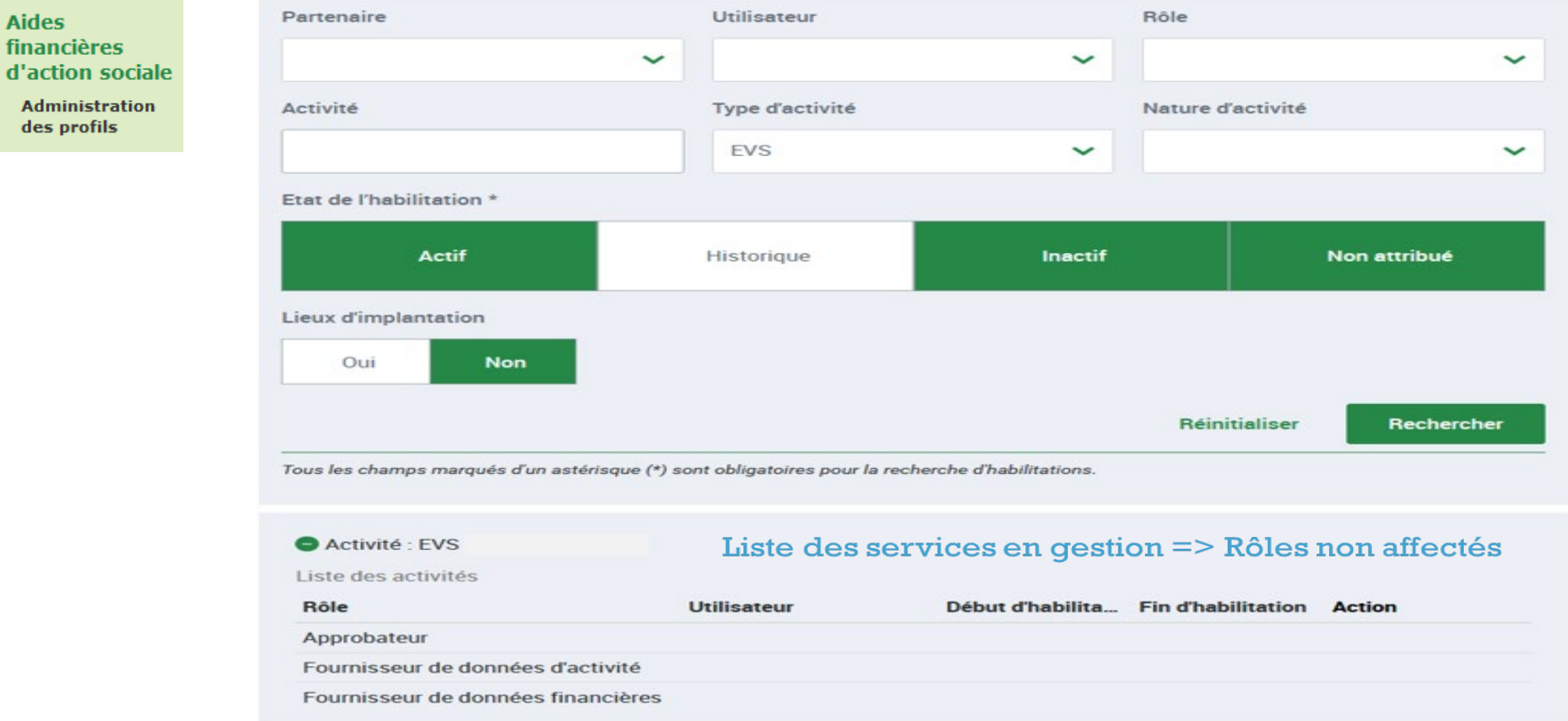

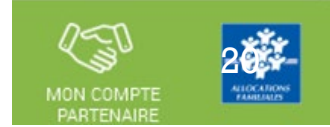

#### **Affectation des rôles sous le portail partenaire**

**Aides** financières d'action sociale

> **Administration** des profils

#### **HABILITATIONS D'ACTION SOCIALE**

Vous trouverez dans cette liste les habilitations de vos activités et de vos lieux d'implantation. Vous pouvez également obtenir la liste des activités et des lieux d'implantation pour lesquels des habilitations sont manquantes en utilisant le critère état « Non attribué ».

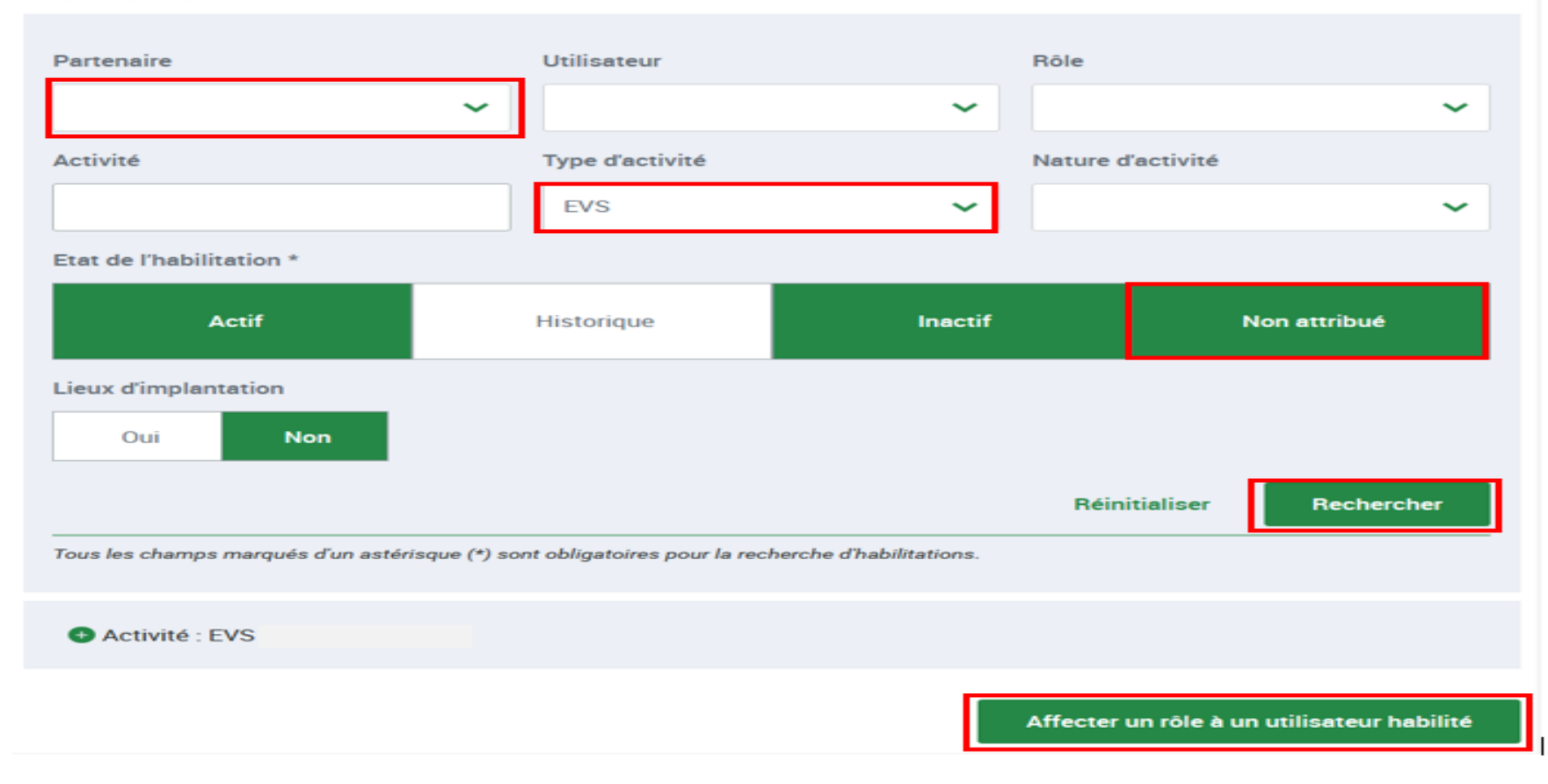

21

Habilitation d'un utilisateur Aperçu global page d'habilitation

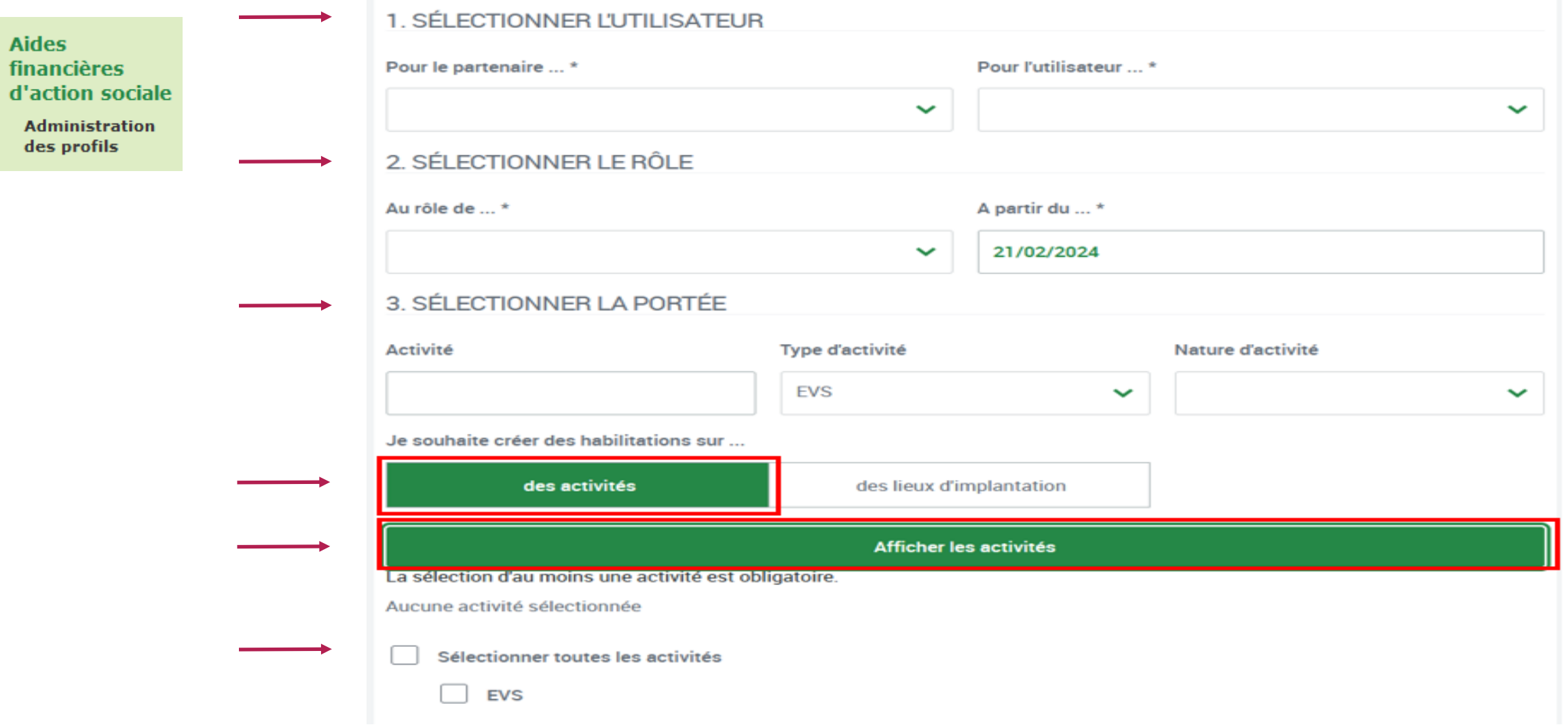

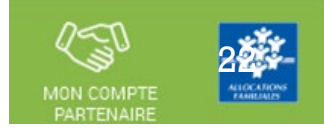

**Habilitation d'un utilisateur** 

**Aides** financières d'action sociale

**Administration** des profils

#### **HABILITER UN UTILISATEUR**

Vous pouvez habiliter un utilisateur pour un rôle :

- · sur une ou plusieurs activités
- · sur un ou plusieurs lieux d'implantation

Sélectionner l'utilisateur connu dans le menu convention. Il faut qu'il soit rattaché au groupe AFAS Déclarer

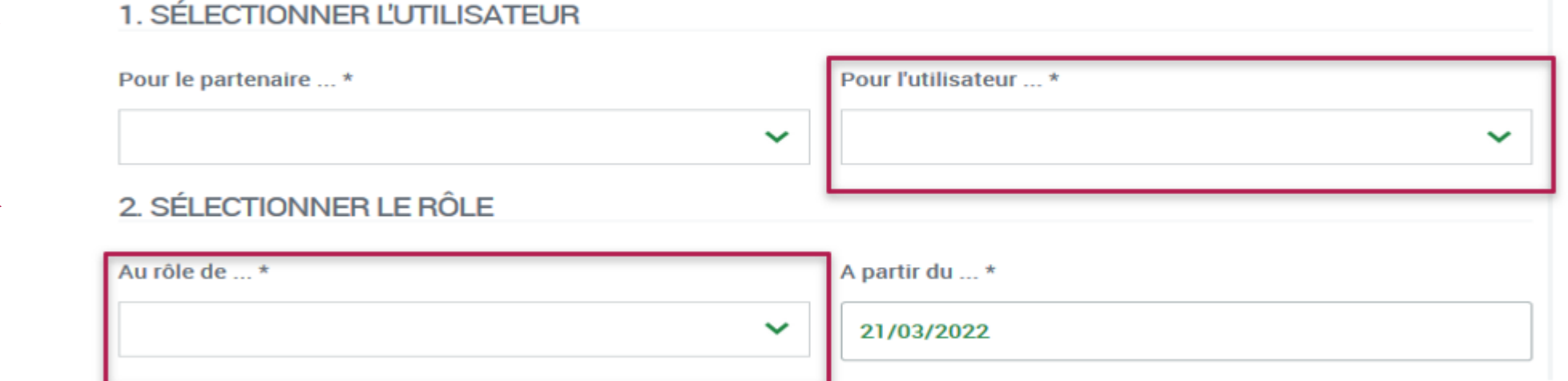

Sélectionner le rôle que vous souhaitez attribuer à l'utilisateur.

NB : si l'utilisateur cumule plusieurs rôles => faire cette affectation autant de fois qu'il a de rôles sur le portail (Fr DA - Fr DF - Approbateur)

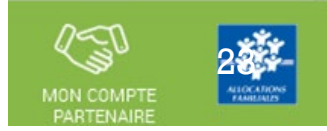

**Habilitation d'un utilisateur** 

ان.

нJ

 $-1$ 

financières d'action sociale **Administration** des profils

**Aides** 

Habilitation d'un utilisateur

3. SÉLECTIONNER LA PORTÉE

Cliquer sur afficher les activités pour obtenir la liste des activités => services

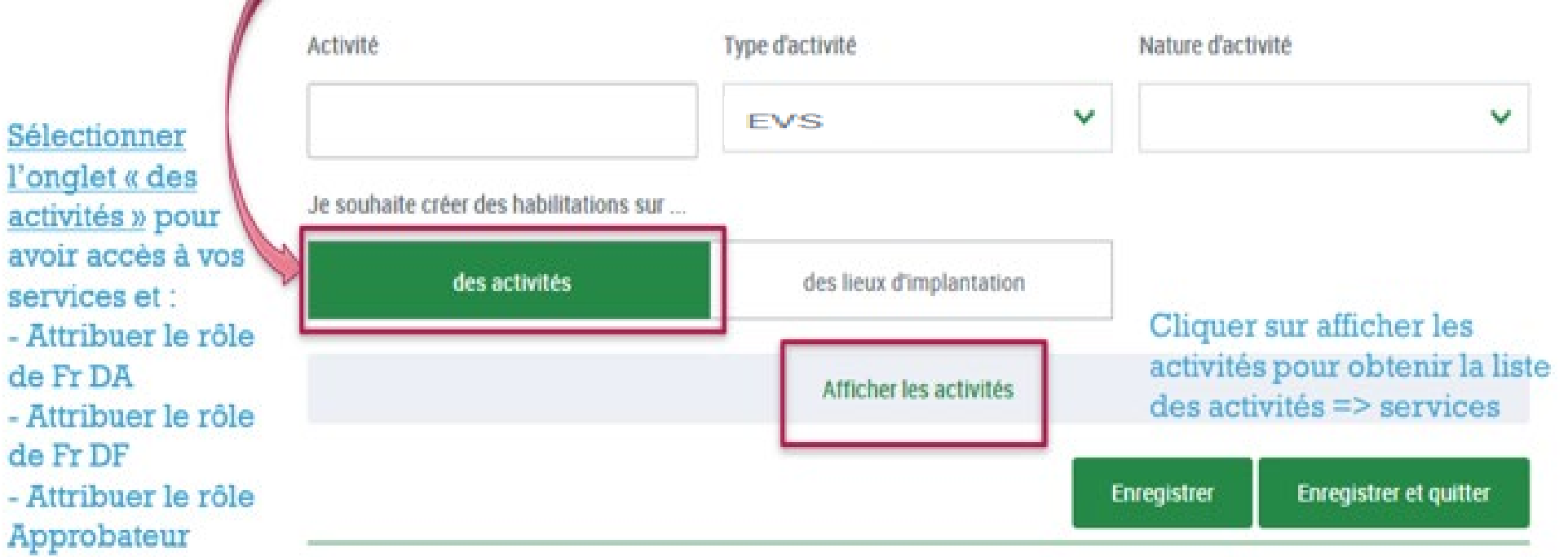

24

Habilitation d'un utilisateur Aperçu global page d'habilitation

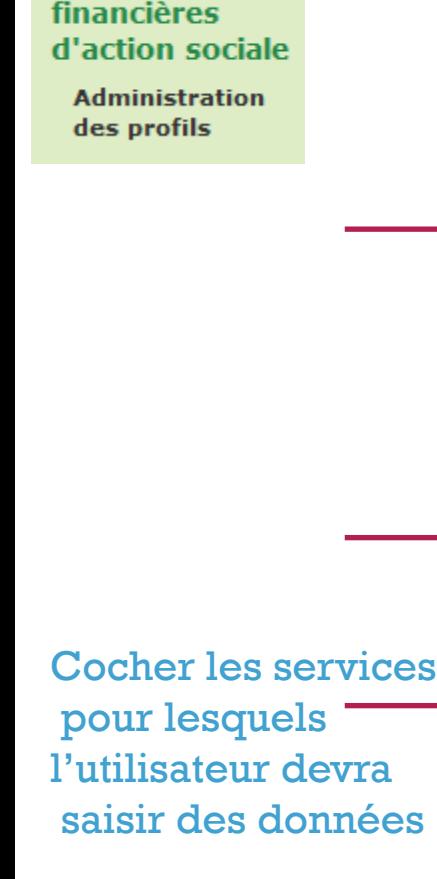

**Aides** 

#### **HABILITER UN UTILISATEUR** Vous pouvez habiliter un utilisateur pour un rôle : - sur une ou plusieurs activités *intation* 1. SÉLECTIONNER L'UTILISATEUR Pour l'utilisateur...\* Pour le partenaire ...\* 2. SÉLECTIONNER LE RÔLE Au rôle de ... \* A partir du ... \* 29/01/2024 3. SÉLECTIONNER LA PORTÉE Activité Type d'activité Nature d'activité **EVS**  $\checkmark$ Je souhaite créer des habilitations sur ... des activités des lieux d'implantation Afficher les activités La sélection d'au moins une activité est obligatoire. Aucune activité sélectionnée Dès l'enregistrement de Sélectionner toutes les activités **EVS** l'habilitation l'utilisateur peut se connecter au portail partenaire AFAS

Enregistrer

**Enregistrer et quitter** 

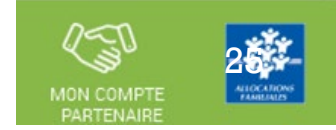

### **Résultat Habilitation d'un utilisateur**

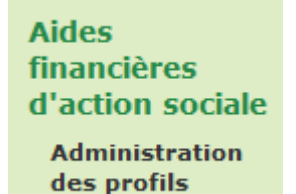

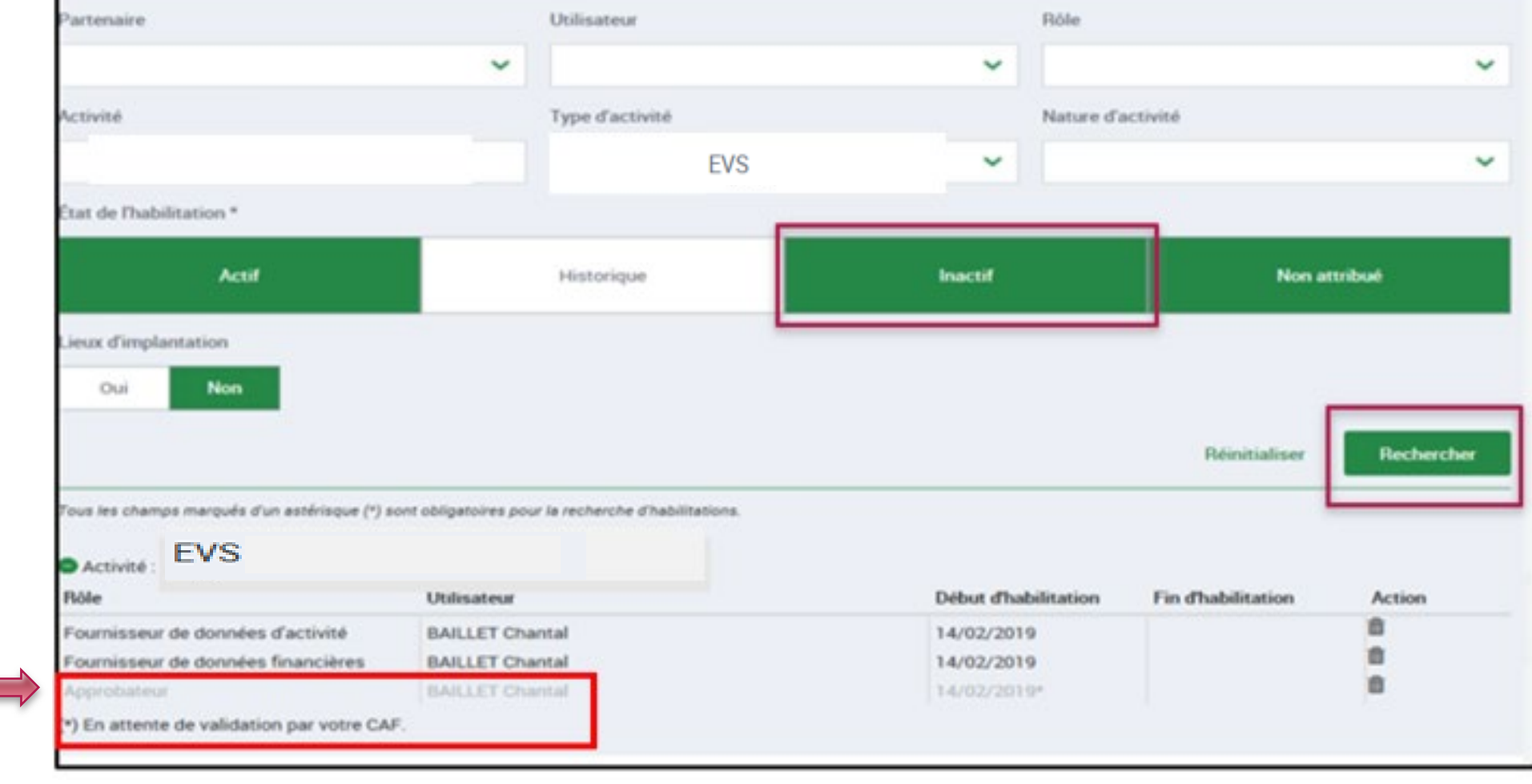

Habilitation de l'approbateur en attente de validation Caf

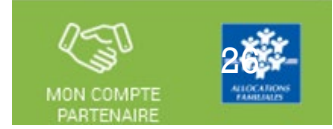

### **Résultat Habilitation d'un utilisateur**

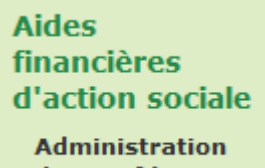

des profils

Résultat des habilitations données (après validation de l'Approbateur par la Caf)

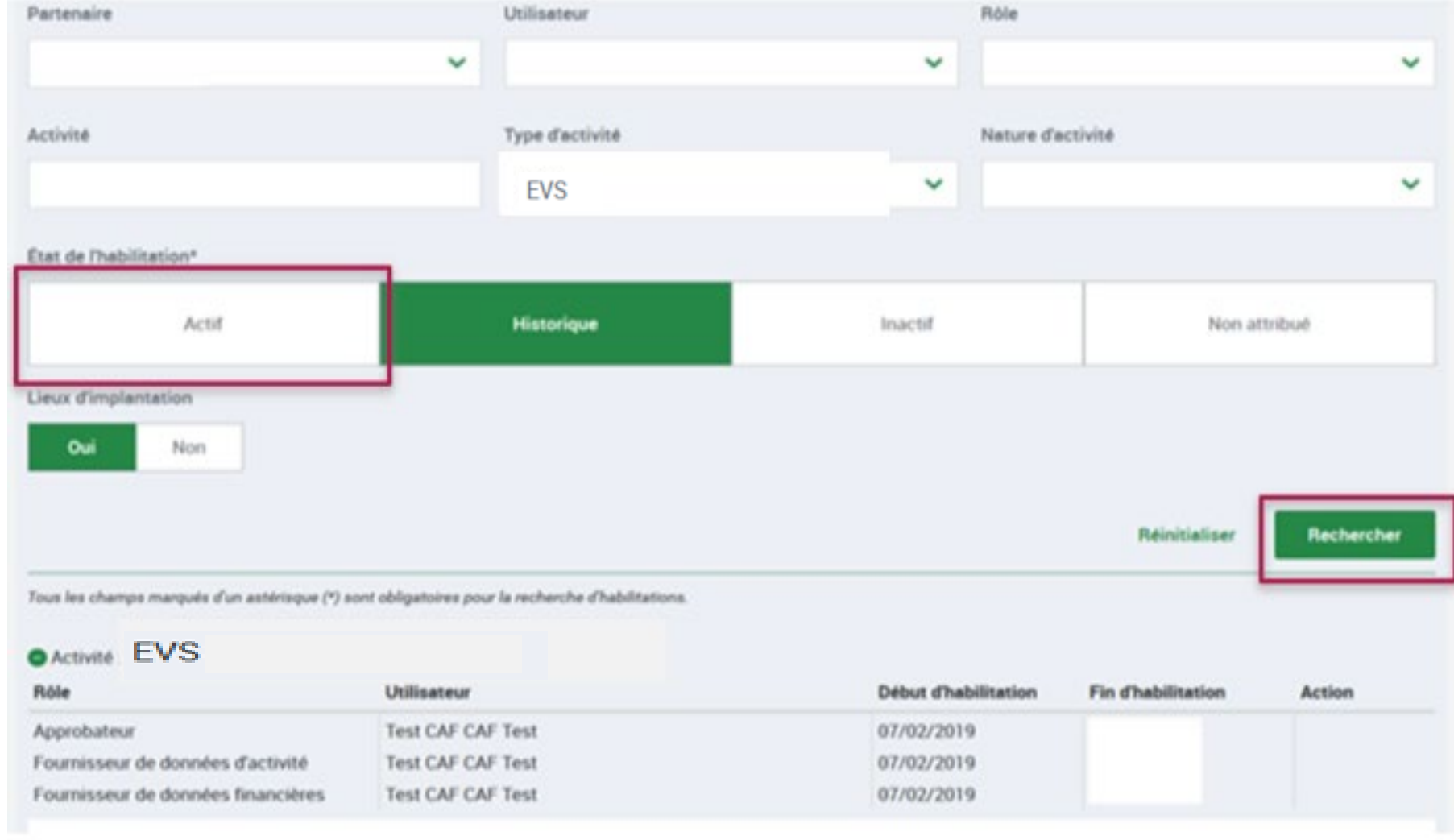

**Supprimer Habilitation d'un utilisateur** 

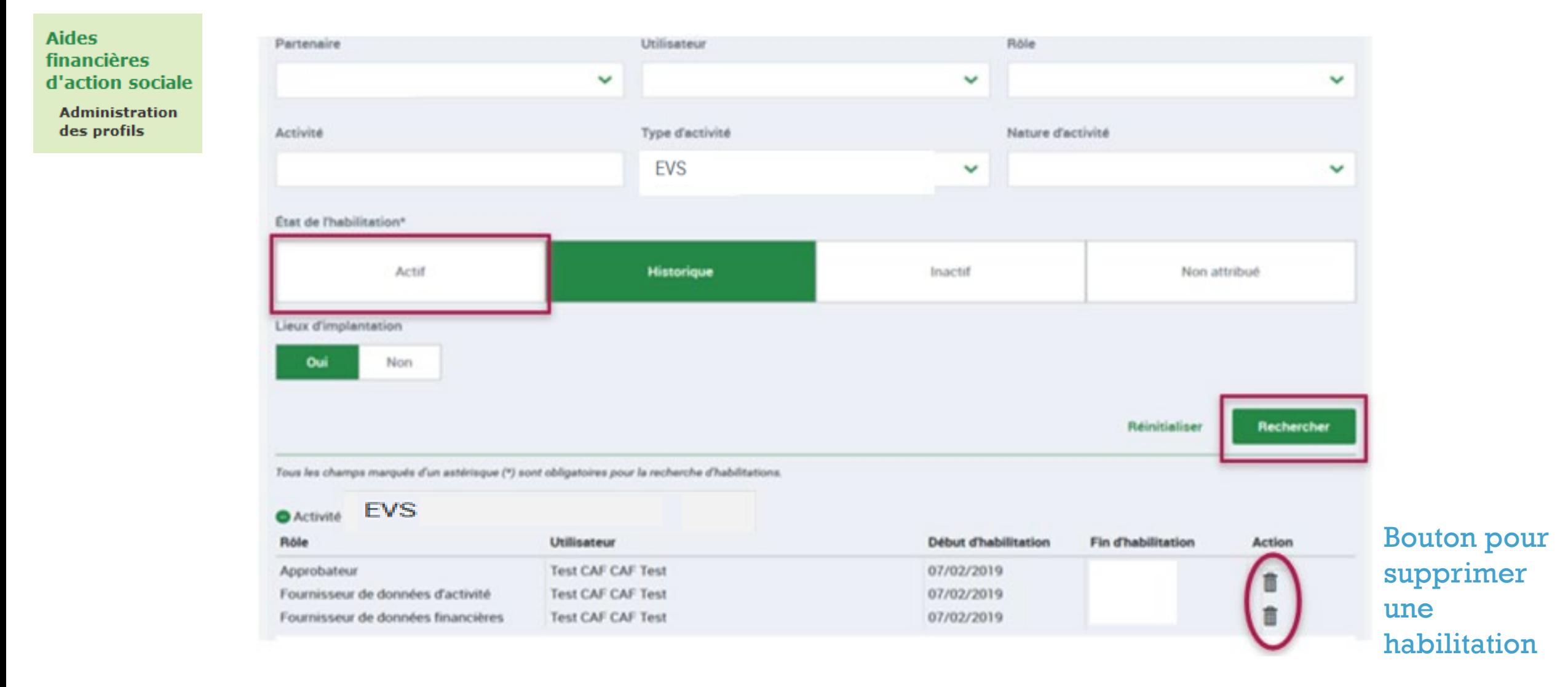

//≪∖ 27MON COMPT PARTEN/

**Supprimer Habilitation d'un utilisateur** 

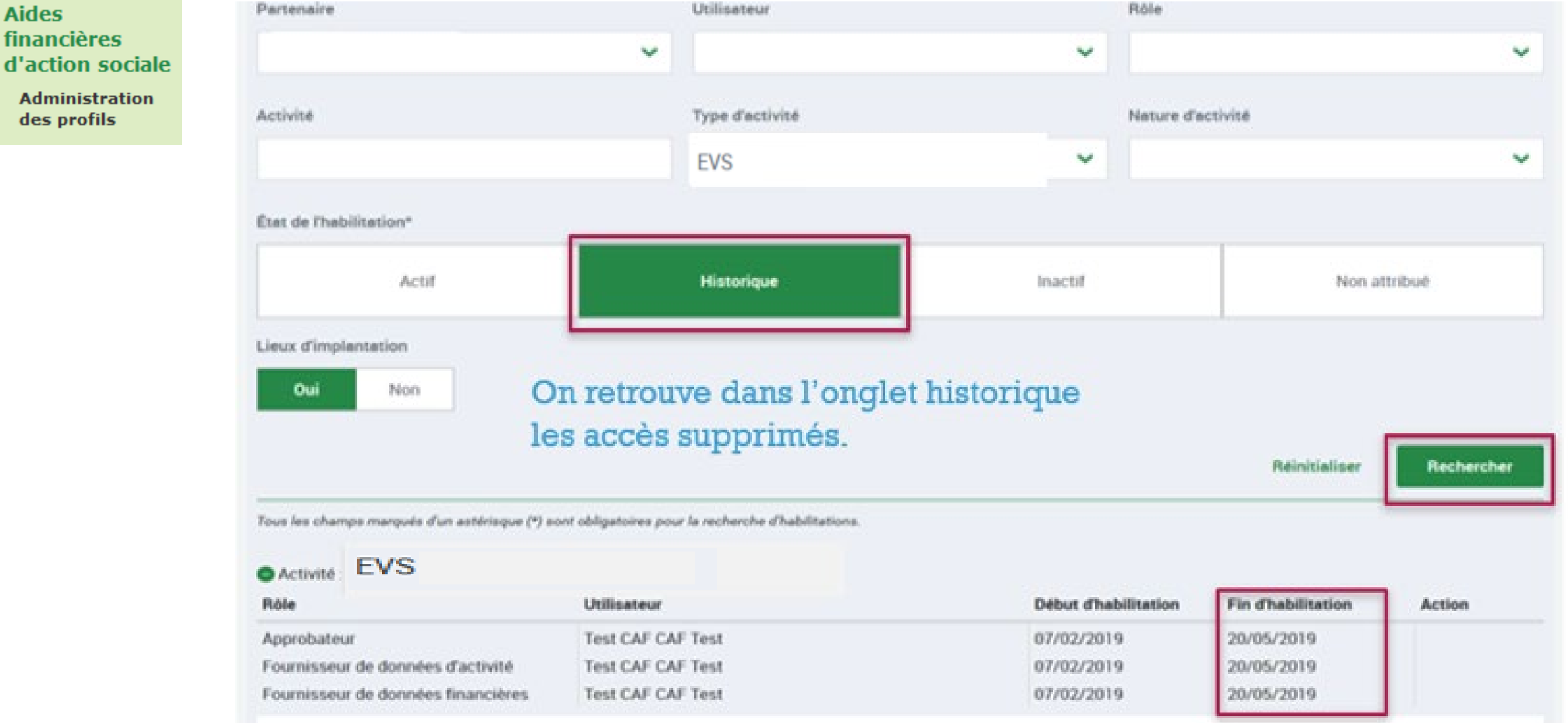

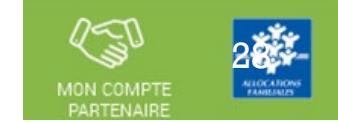

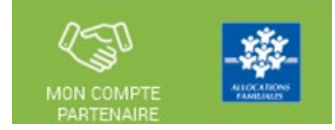

En tant que gestionnaire bénéficiant de la prestation de service Animation locale, vous allez devoir déclarer vos données à la Caf à compter de 2024 via un nouveau portail internet en remplacement du mode de transmission actuel (courriel) au moyen du service de déclaration spécifique pour l'action sociale => le service AFAS

Pour pouvoir déclarer vos données il faut au préalable :

- 1. Avoir été habilité en tant qu'utilisateur du service Afas
- 2. Que votre profil utilisateur ait été défini

(Fournisseur de données d'activité, Fournisseur de données financières, Approbateur)

Après ces fonctionnalités réalisées vous pouvez déclarer vos données.

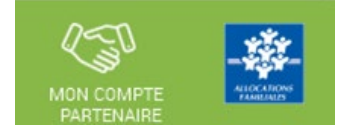

- Le service AFAS est accessible à plusieurs types d'utilisateurs, avec des périmètres d'action différents :
	- Fournisseur de données d'activité
	- Fournisseur de données financières
	- Approbateur
		- Un utilisateur peut être habilité sur un ou plusieurs rôles
		- Possibilité d'habiliter deux personnes sur les rôles FDA et FDF => le rôle d'approbateur ne peut être accordé qu'à un seul et unique utilisateur

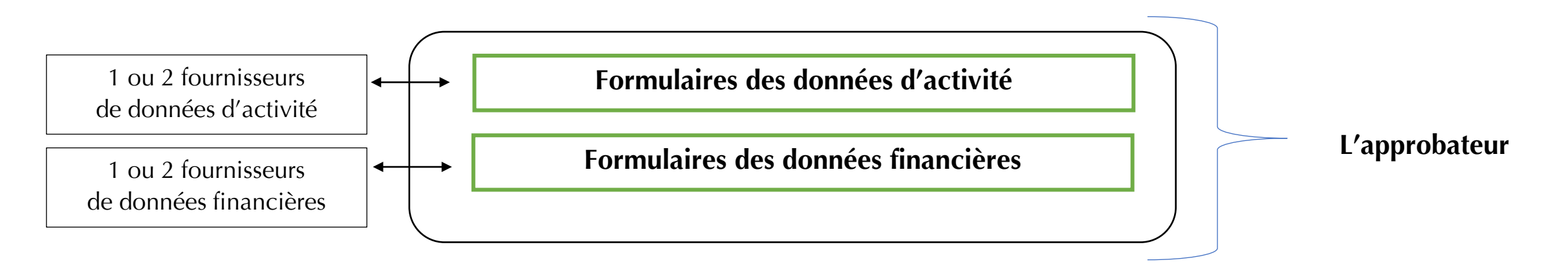

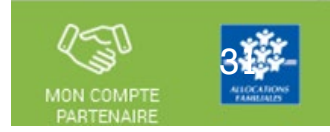

Déclaration en 3 temps :

- Saisie des données d'activité par le fournisseur de données d'activité
- Saisie des données financières par le fournisseur de données financières
- Approbation des données par l'approbateur et transmission de la déclaration de donnée à la Caf

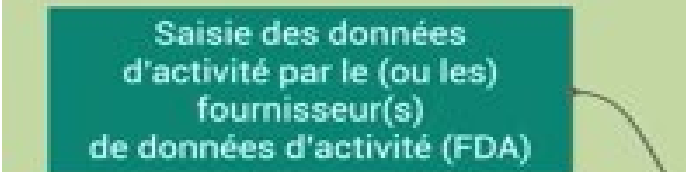

Saisie des données financières par le fournisseur de données financières (FDF) Approbation des données par l'approbateur

Contrôle des données et des justifications par la Caf

- Le profil de fournisseur de données d'activité (FDA) permet de :
- Consulter / Saisir / Modifier les données d'activité ;
- Justifier les contrôles liés aux données d'activité.
- Le profil de fournisseur de données financières (FDF) permet de :
	- Consulter / Saisir / Modifier les données financières ;
	- Justifier les contrôles liés aux données financières.
- Le profil d'approbateur permet :
	- La visualisation des données d'activité et financières avant la transmission à la Caf ;
	- La supervision et la modification des justifications apportées sur les contrôles liés aux données d'activité et financières saisies ;
	- Le renvoi des formulaires de données d'activité et/ou financières aux fournisseurs de données associés pour d'éventuelles modifications des données ;
	- L'exécution des contrôles sur l'ensemble de la déclaration de données et la saisie de justifications demandées ;
	- La transmission de la déclaration de données à la Caf ;
	- Le téléchargement de la déclaration de données ;
	- La consultation de la déclaration de données ;
	- En cas de refus de la déclaration de données par la Caf :
		- La visualisation du motif de la déclaration affiché au niveau des formulaires ;
		- La possibilité de modifier toutes les données et justifications associées.

Le profil d'approbateur est essentiel car il engage la responsabilité du gestionnaire, personne morale, vis-à-vis des données transmises à la Caf.

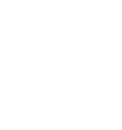

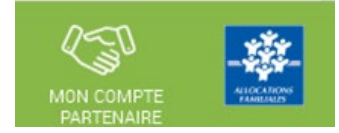

### **Focus sur les types de contrôle :**

- Avant envoi à la Caf, et après que les formulaires aient été complétés, les données déclarées sont soumises à des contrôles.
- Si un contrôle nécessite une justification, celle-ci doit être rédigée avant la transmission des données déclaratives à la Caf. Si un document d'information complémentaire doit être transmis à la Caf, les canaux habituels (courrier, courriel…) sont à utiliser.
- Après avoir saisi et contrôlé chaque formulaire, la déclaration de données est contrôlée dans son ensemble, approuvée et transmise à la Caf par l'approbateur.

## **Des contrôles à justifier** :

• Des contrôles de cohérence sont opérés automatiquement sur les déclarations de données. En cas de contrôle KO, il sera demandé de justifier en saisie libre les écarts constatés.

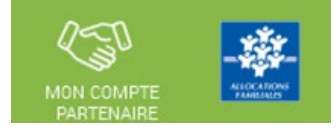

# Se connecter sur le www.caf.fr puis cliquer sur l'onglet Partenaires en haut

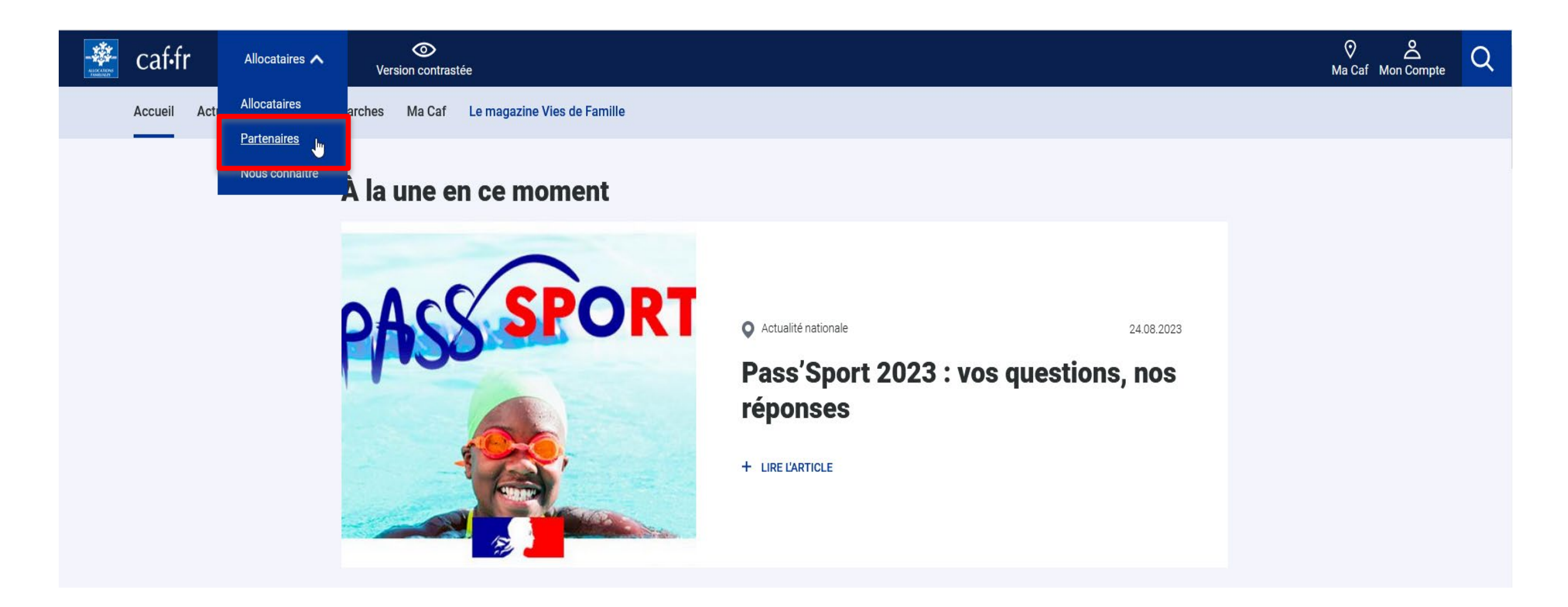

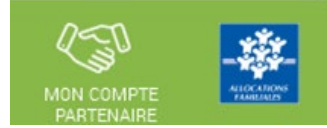

# Sélectionner la rubrique Mon Compte Partenaire

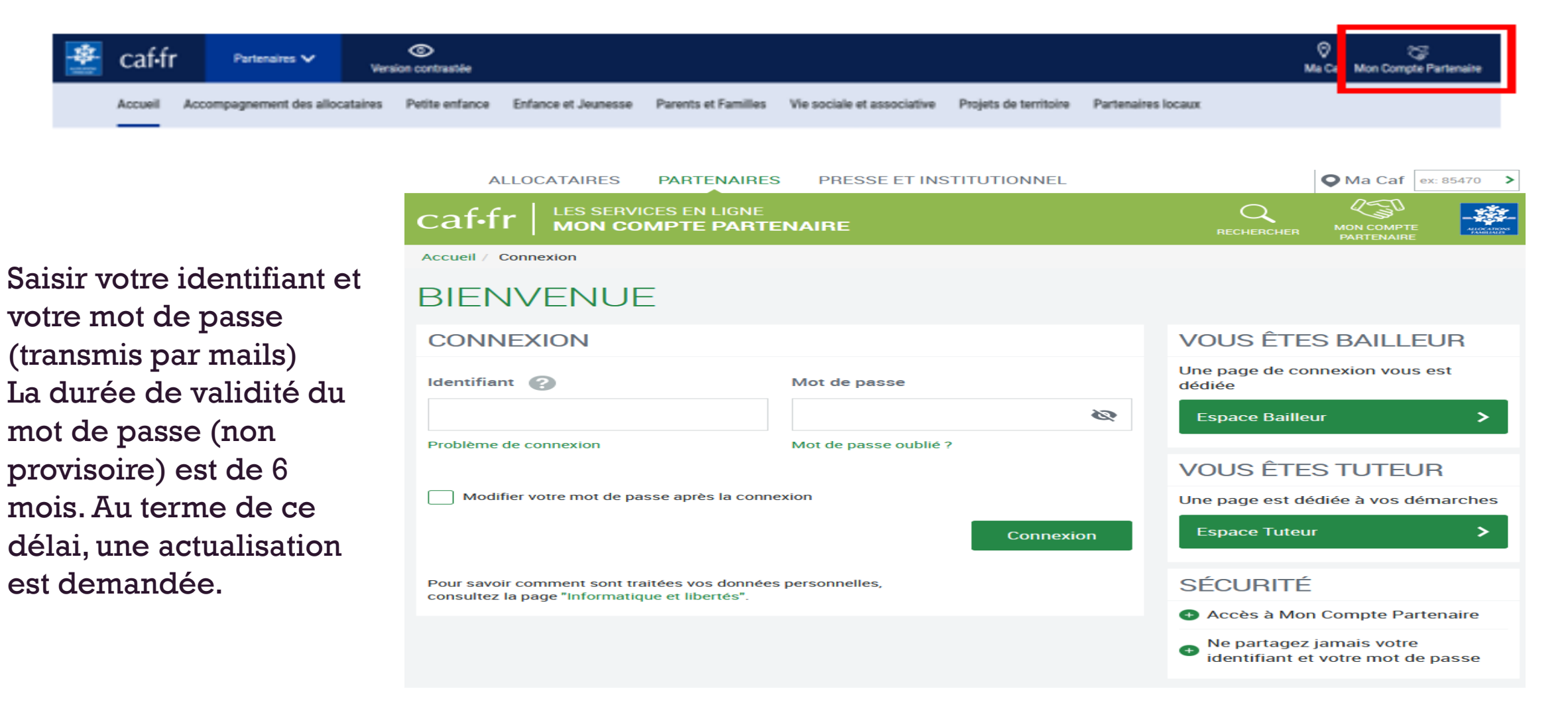

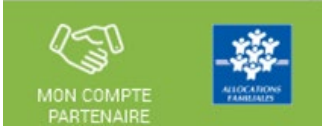

- Connexion à Mon Compte Partenaire profil Utilisateur du portail partenaire
	- => Son appartenance au groupe AFAS-DECLARER lui donne accès au menu Aides financières d'action sociale

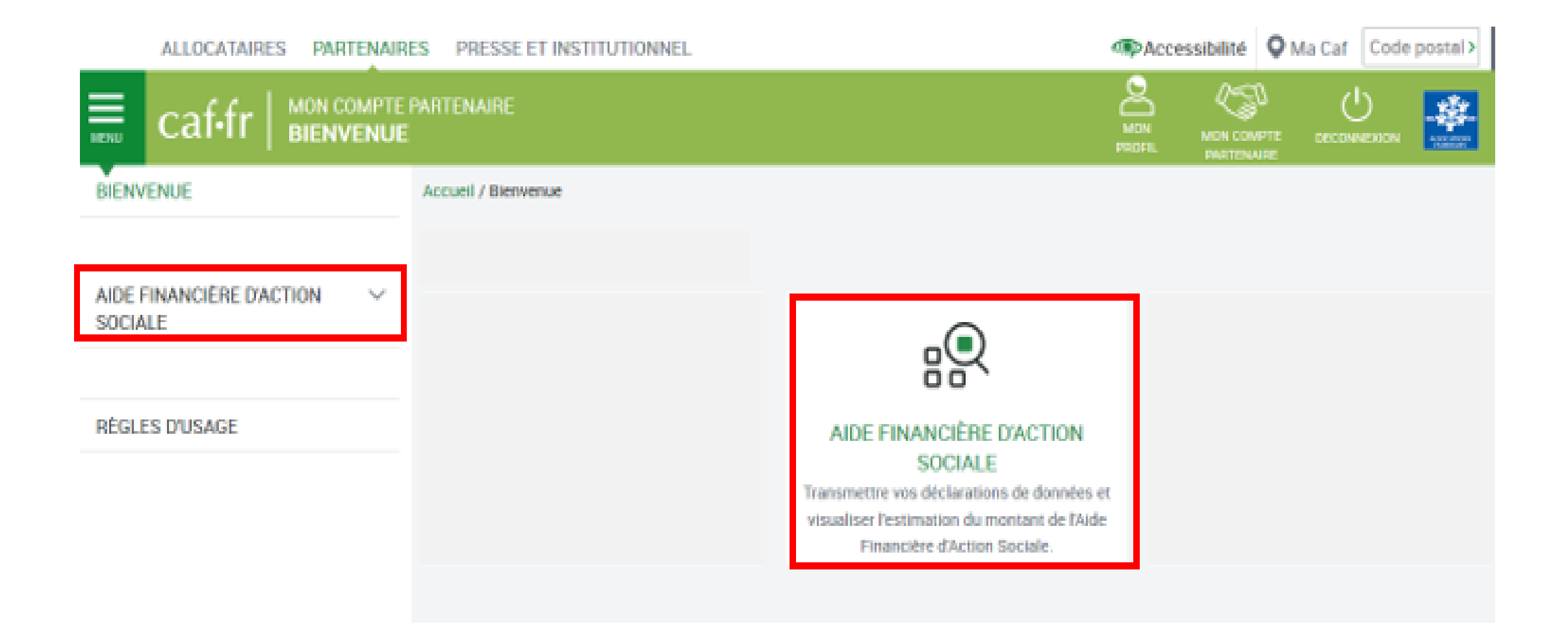
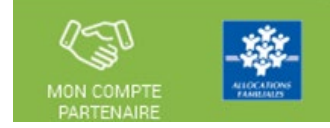

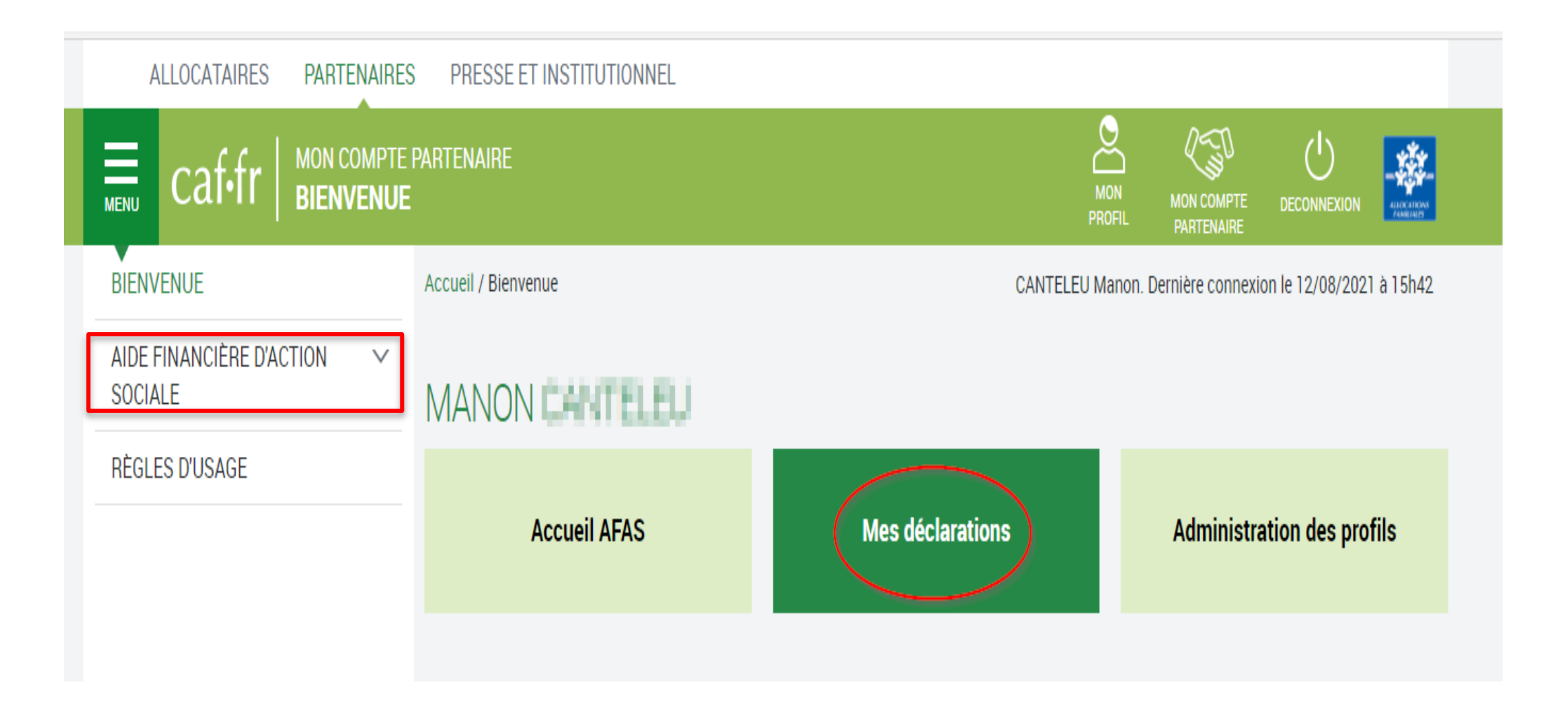

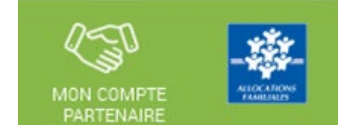

a des

Si l'utilisateur

### Page d'accueil du service AFAS :

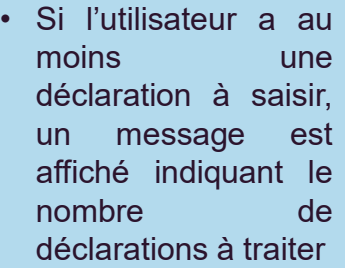

• Si l'utilisateur n'a aucune déclaration à saisir, le bandeau n'est pas affiché

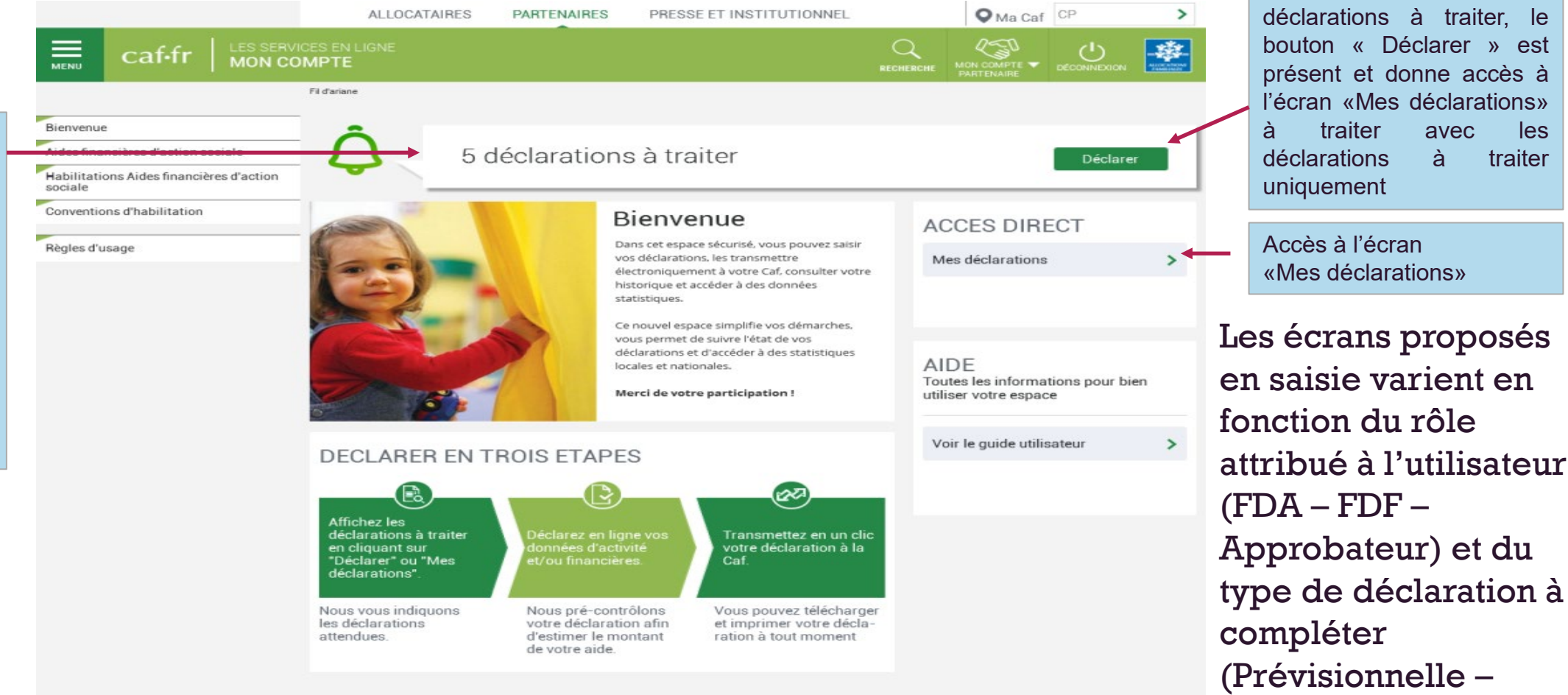

38

Réelle – Actualisée)

**Aides** 

financières d'action sociale

Accueil AFAS

profils

Mes déclarations

Administration des

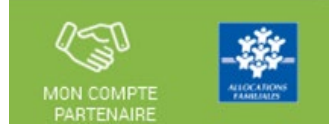

La page « Mes déclarations » fait apparaître l'ensemble de vos déclarations de données. Lorsque vous y accédez, vous pouvez :

Suivre l'état d'avancement de la complétude de vos déclarations ;  $\bullet$ 

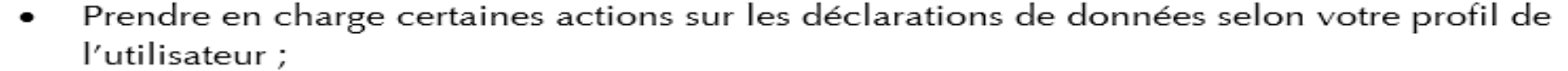

- Modifier l'ordre d'affichage par défaut des déclarations en sélectionnant le tri par colonne ٠ ou en sélectionnant des critères de recherche ;
- Naviguer entre les différentes pages de la liste des déclarations à l'aide de la pagination. ٠

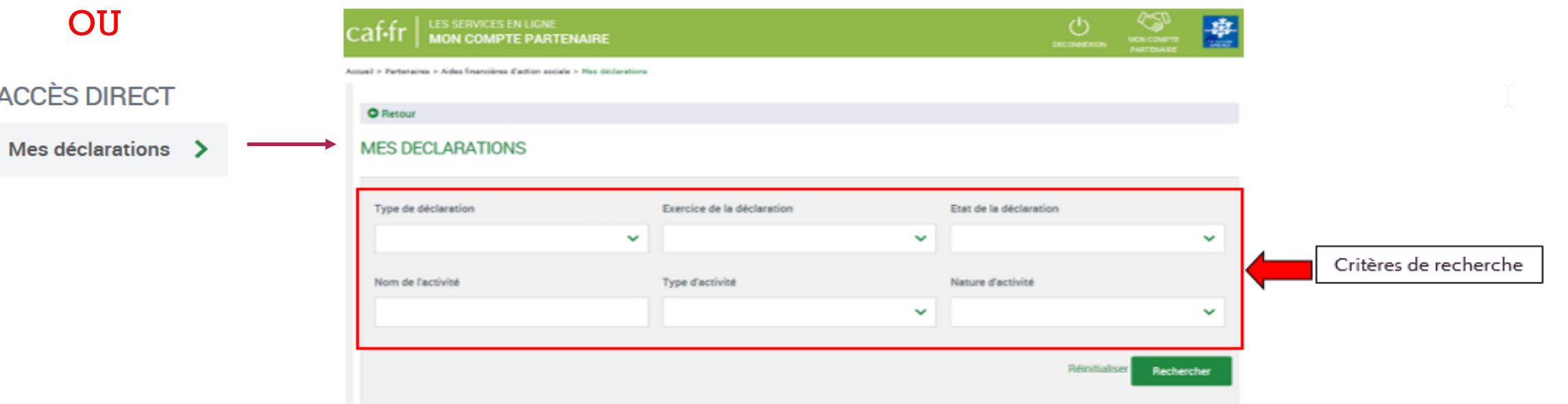

### **Mon compte partenaire Service AFAS => données demandées**

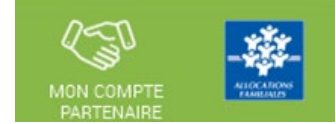

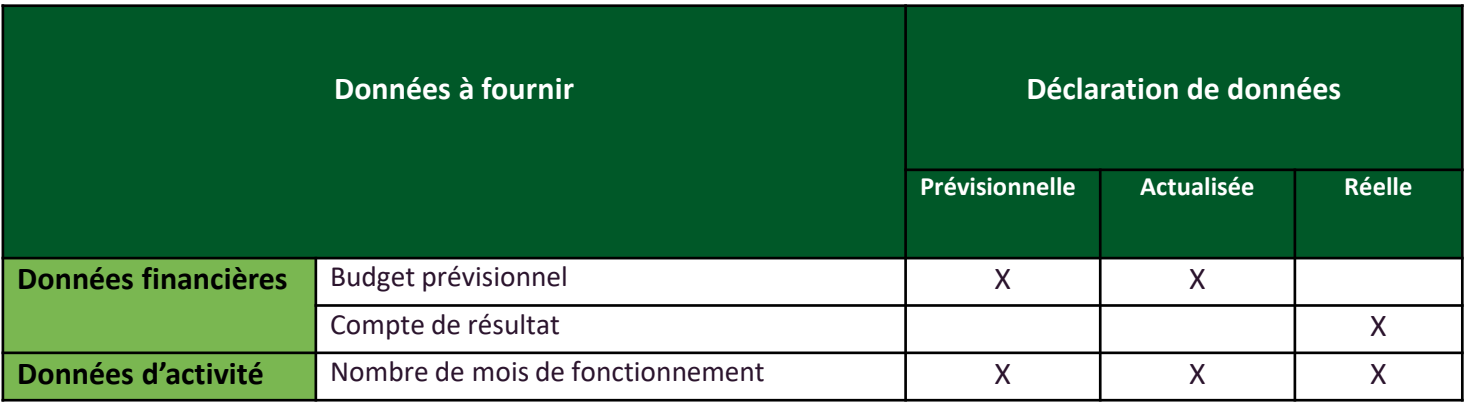

# À savoir

Lors de votre déclaration de données financières, vous devez déclarer les charges et produits relatifs au projet social de l'Espace de vie sociale notamment toutes les activités qui concourent à ce projet, tel que validé par la Caf.

Par exemple : si, au sein de votre projet social, votre équipe développe de l'accompagnement scolaire, alors vous devrez inclure les données financières du CLAS dans celles de l'Espace de vie sociale. En revanche, si l'accompagnement scolaire ne fait pas partie du projet social, alors vous ne devrez pas inclure les données financières du CLAS dans celles de l'Espace de vie sociale.

Calcul du montant de la PS Animation Locale :

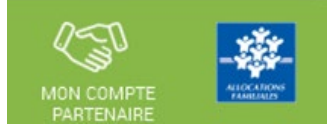

41

# Calcul du droit : 63,60% des dépenses de fonctionnement \*

\* dans la limite du plafond fixé annuellement par la CNAF

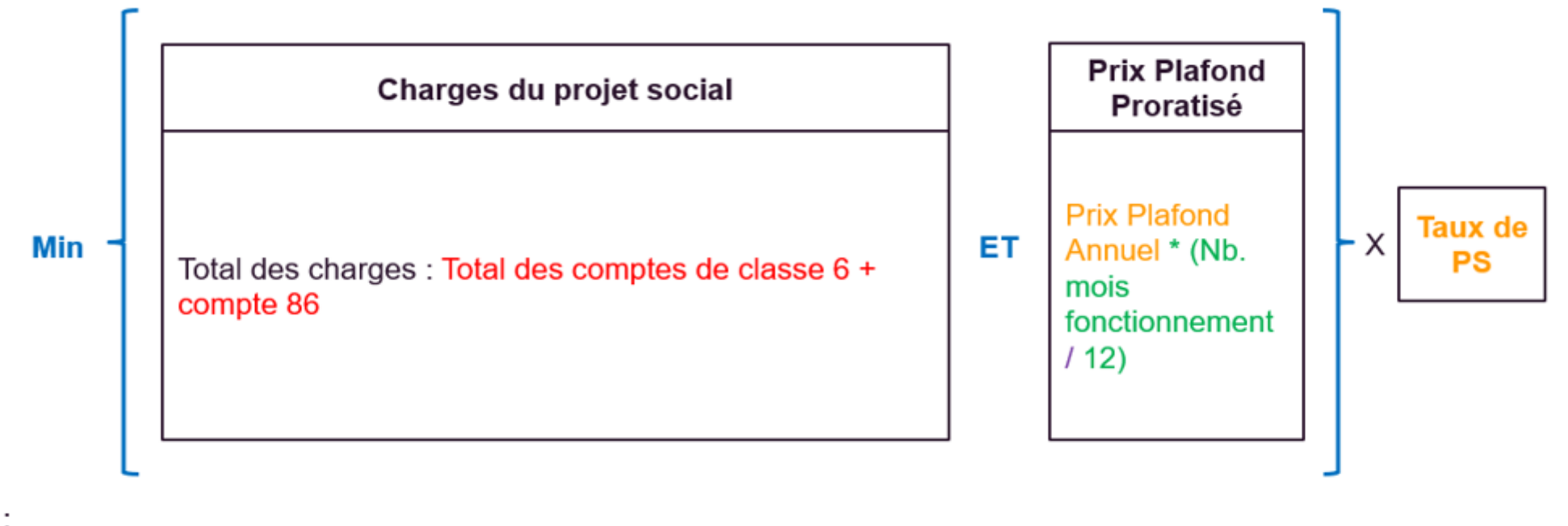

Légende : Données financières Données d'activité Données intermédiaires Barèmes (2024) : Prix plafond annuel PS Animation locale = 42.485,00 €/an Taux de PS Animation locale =  $63,60\%$ 

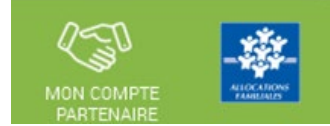

# A quoi servent les données demandées par votre Caf?

Les données que vous transmettez à votre Caf, dans le service Afas, servent à :

- > Calculer le montant de la prestation de service Animation locale ;
- > Ajuster, au plus près des besoins, les politiques mises en œuvre par la branche Famille.

Accéder à l'écran « Mes déclarations » à traiter :

A partir du bouton « Déclarer » affiché sur la page d'accueil, l'utilisateur a accès à l'écran « Mes déclarations » à traiter avec la liste des déclarations de données à traiter.

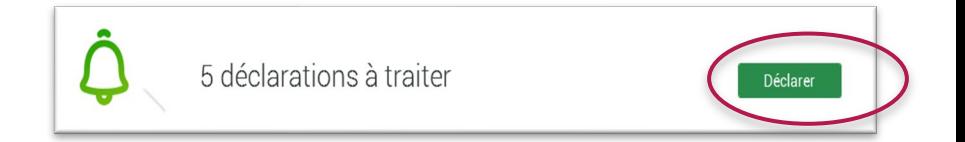

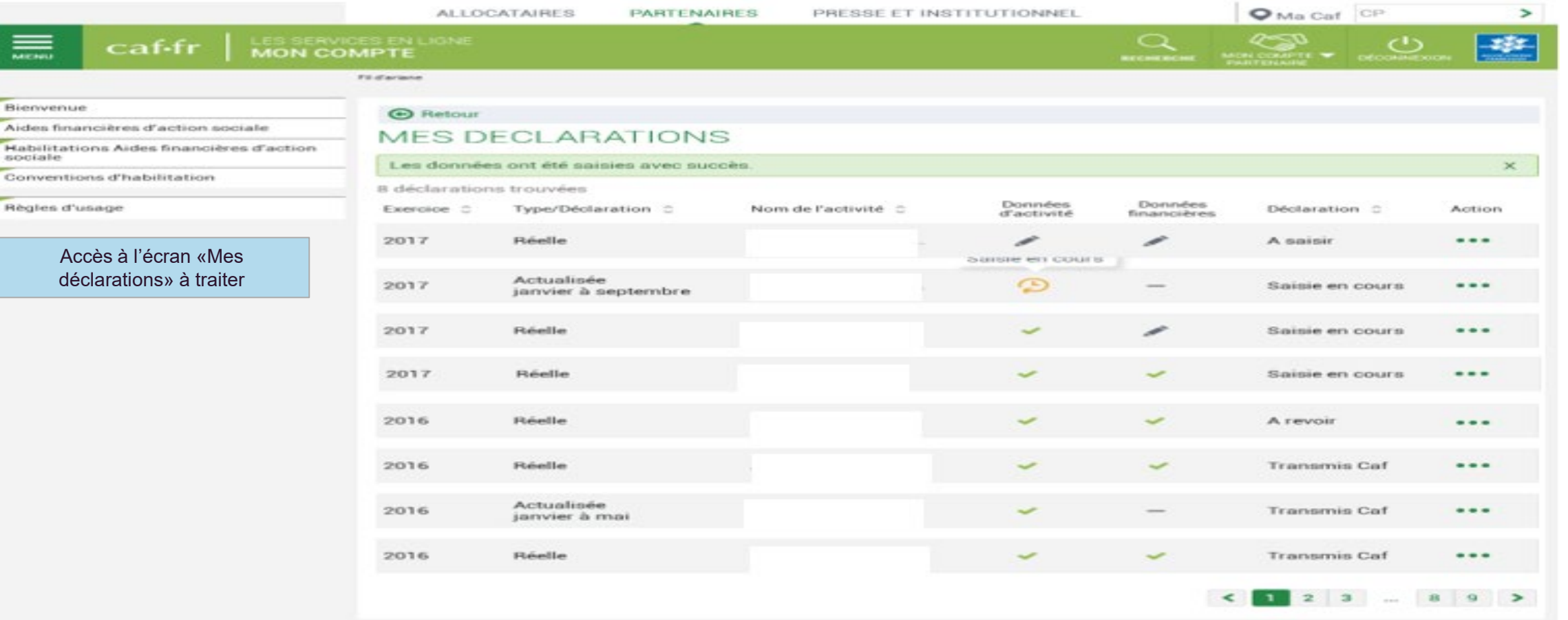

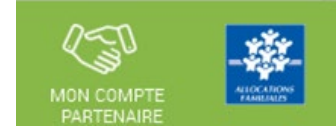

#### **Liste des déclarations de données à traiter :**

- **La liste affiche les déclarations à traiter à partir des 4 statuts suivants le critère « Etat de la déclaration » :**
	- « A saisir »
	- « Saisie en cours »
	- « A revoir »
	- « En cours d'approbation »
- **Cette liste est personnalisée en fonction du rôle de l'utilisateur : FDA, FDF, Approbateur**
	- Exemple : un FDA aura la liste des déclarations pour lesquelles le formulaire des données d'activité est à saisir / en cours de saisie / renvoyé pour modification par l'approbateur

### Pour saisir une déclaration de données cliquer sur le bouton Action …

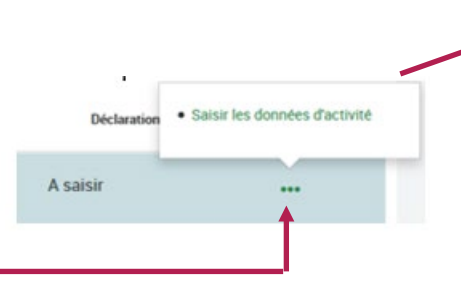

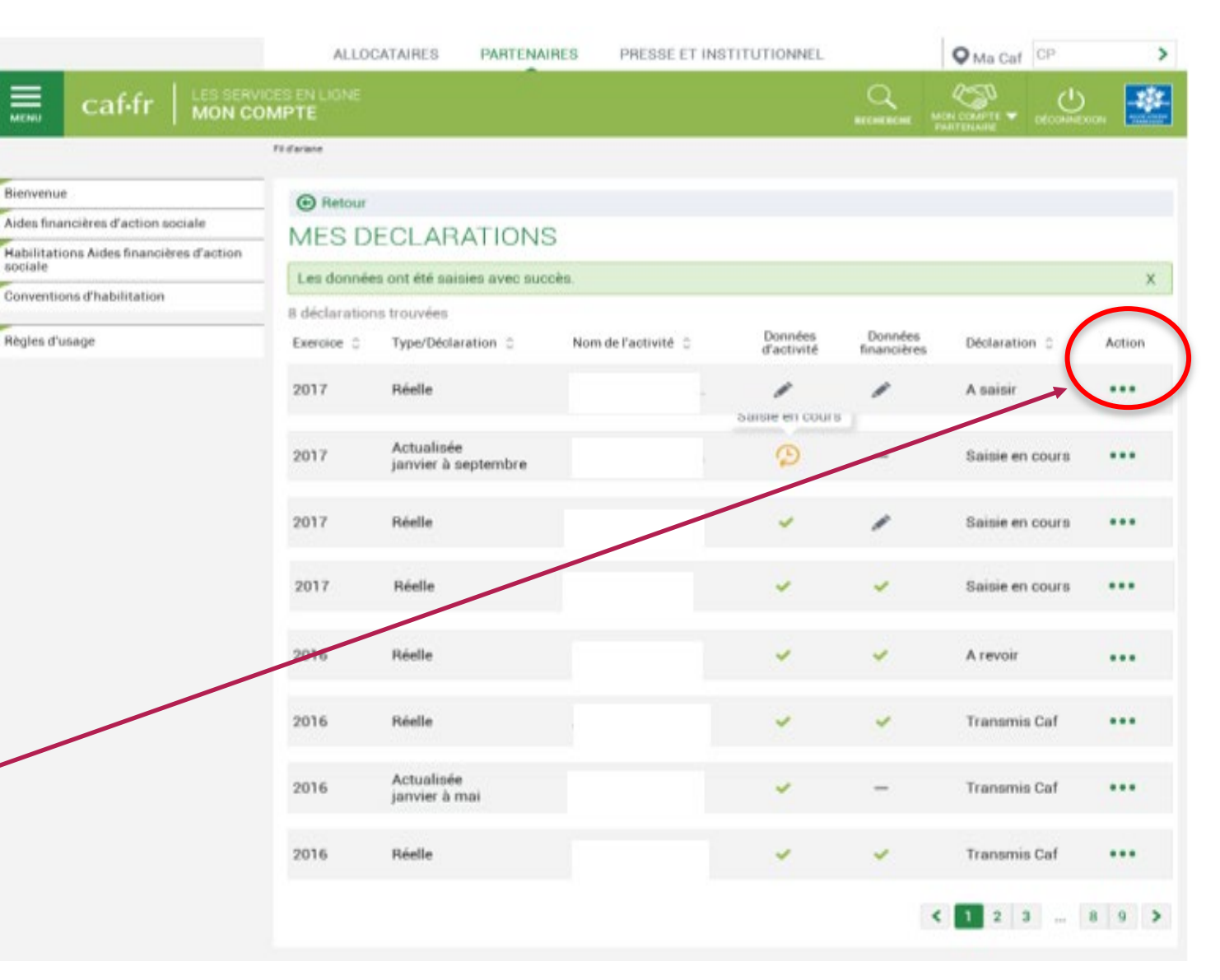

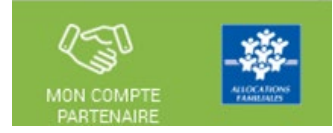

### Saisir les données d'activité :

 Le fournisseur de données d'activité peut saisir les données d'activité relatives à son service pour lequel il a été habilité (la saisie se fait à partir de l'écran « Mes déclarations »)

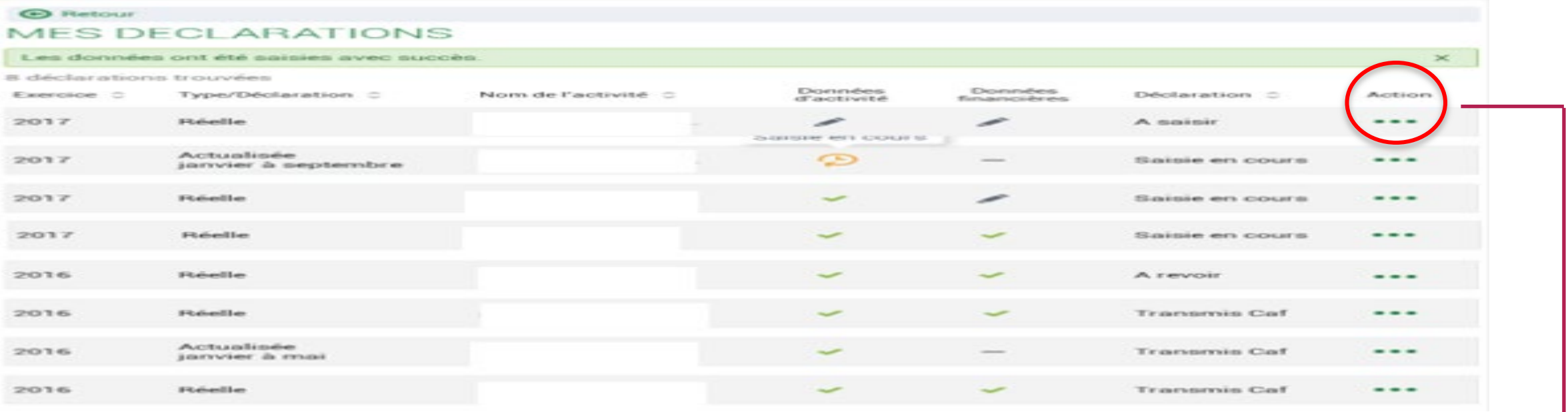

 A partir de cet écran, l'utilisateur peut sélectionner la déclaration dont il veut saisir les données d'activité puis sélectionner l'action « Saisir les données d'activité »

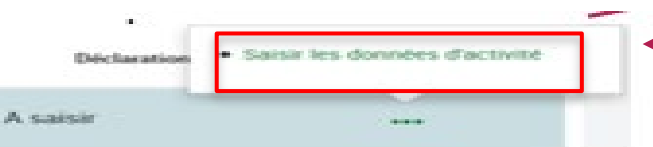

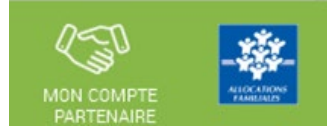

### Saisir les données d'activité :

### A partir de l'écran « Mes déclarations » sélectionner la déclaration dont vous souhaitez saisir les données d'activité

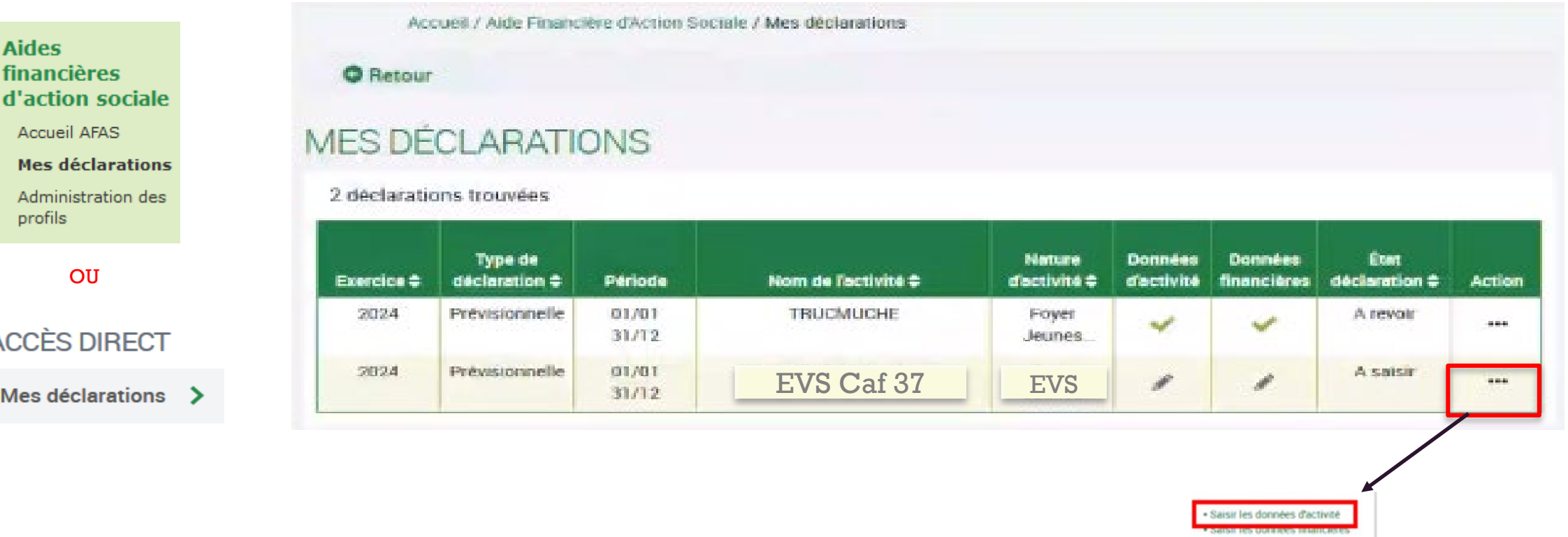

# Saisir les données d'activité :

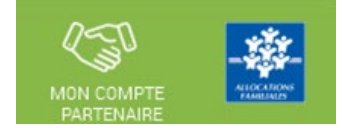

Une seule donnée d'activité pour le calcul du droit => le **nombre de mois de fonctionnement**.

Il s'agit du nombre de mois de validité du projet social sur l'année.

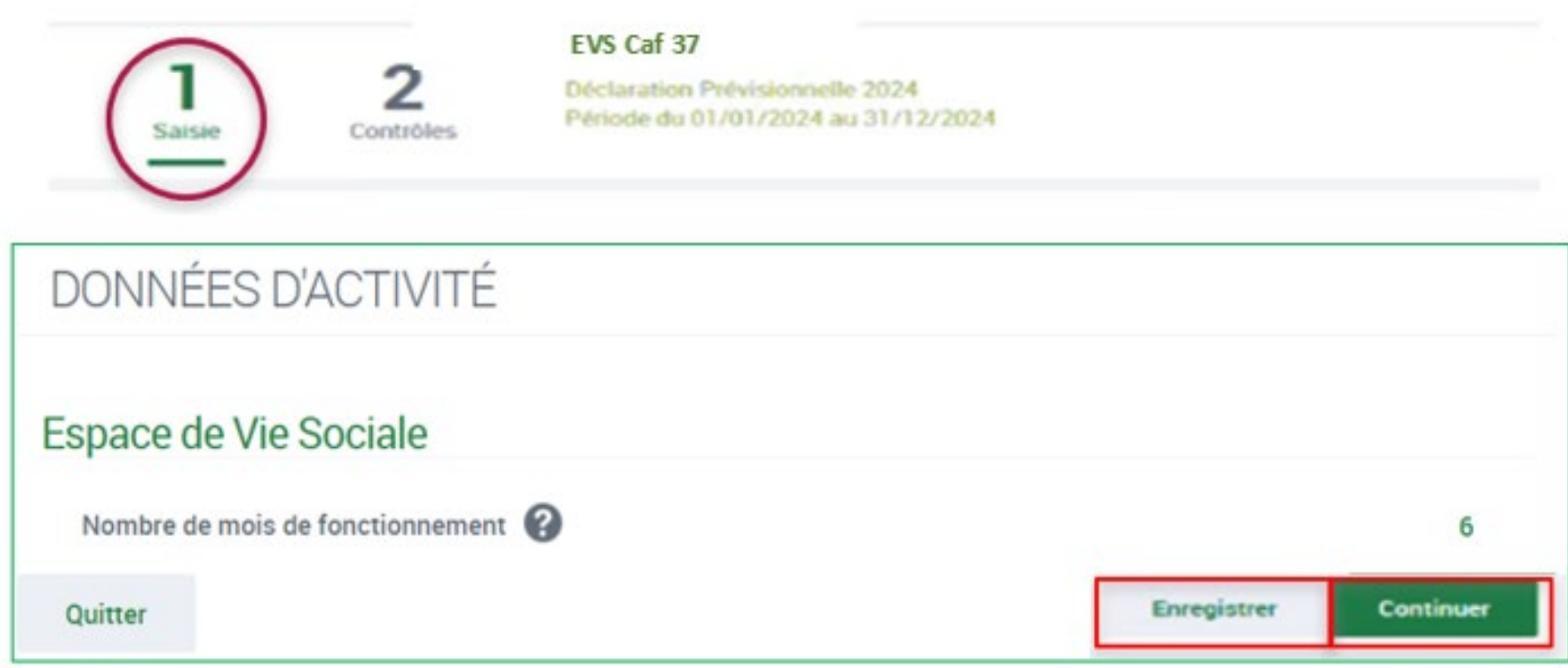

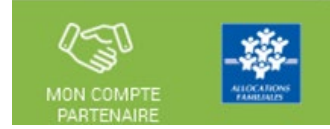

### Saisir les données d'activité :

### Lors de la validation de la saisie des contrôles s'opèrent :

Le fournisseur de données d'activité doit justifier les contrôles en anomalie.

La saisie de toutes les justifications est obligatoire.

Tant que tous les champs « Explications » n'auront pas été renseignés, il sera impossible de continuer le traitement de la déclaration de données via le bouton Valider.

Un message d'alerte vous informe en haut de l'écran qu'il reste des contrôles à justifier.

Il est toutefois possible de saisir des justifications en plusieurs fois à l'aide du bouton Enregistrer.

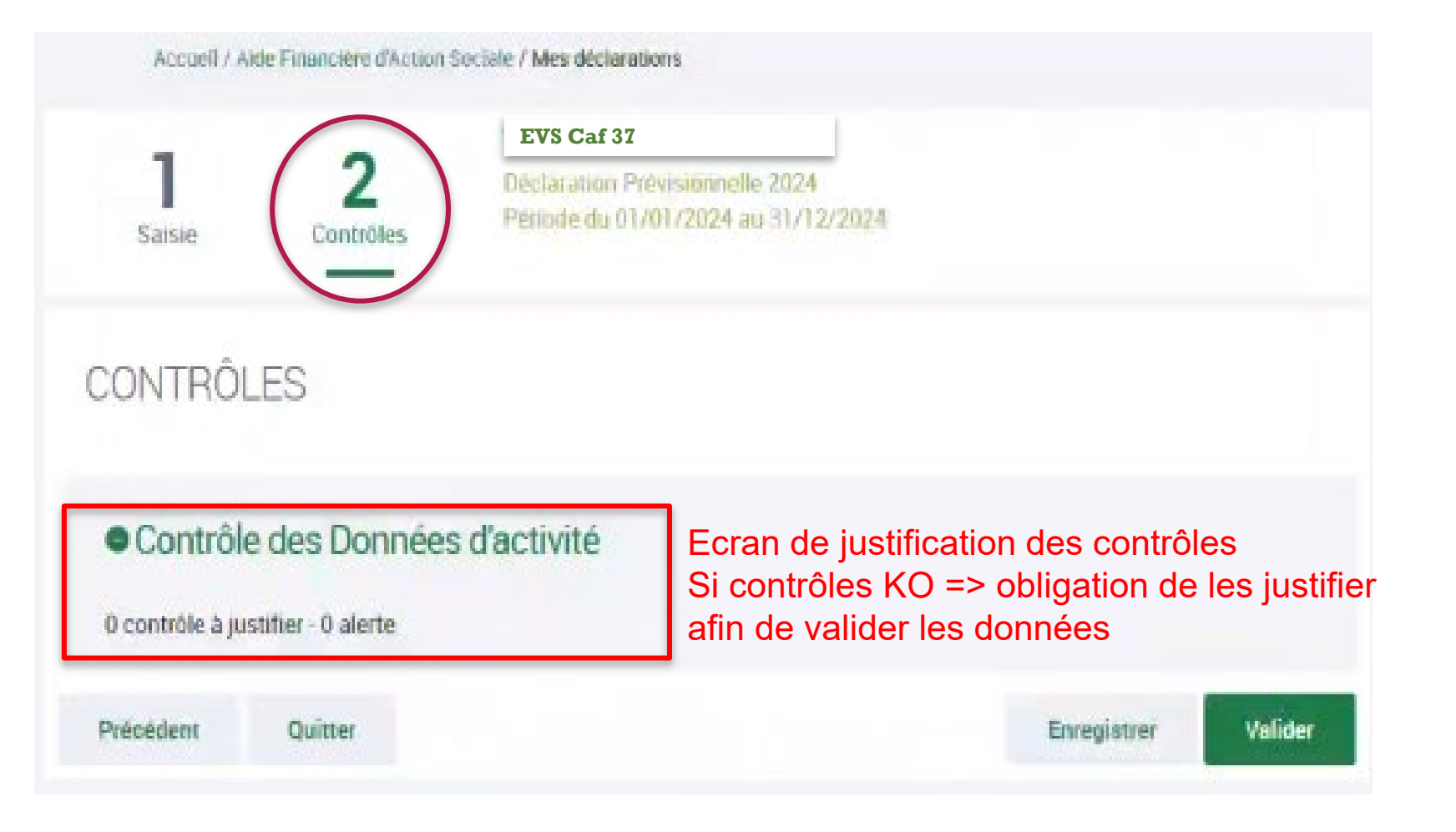

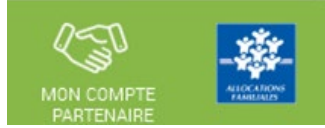

### Saisir les données financières :

#### A partir de l'écran « Mes déclarations » sélectionner la déclaration dont vous souhaitez saisir les données financières

#### **Aides** financières d'action sociale

Accueil AFAS

Mes déclarations Administration des profils

**OU** 

#### **ACCÈS DIRECT**

Mes déclarations  $\rightarrow$ 

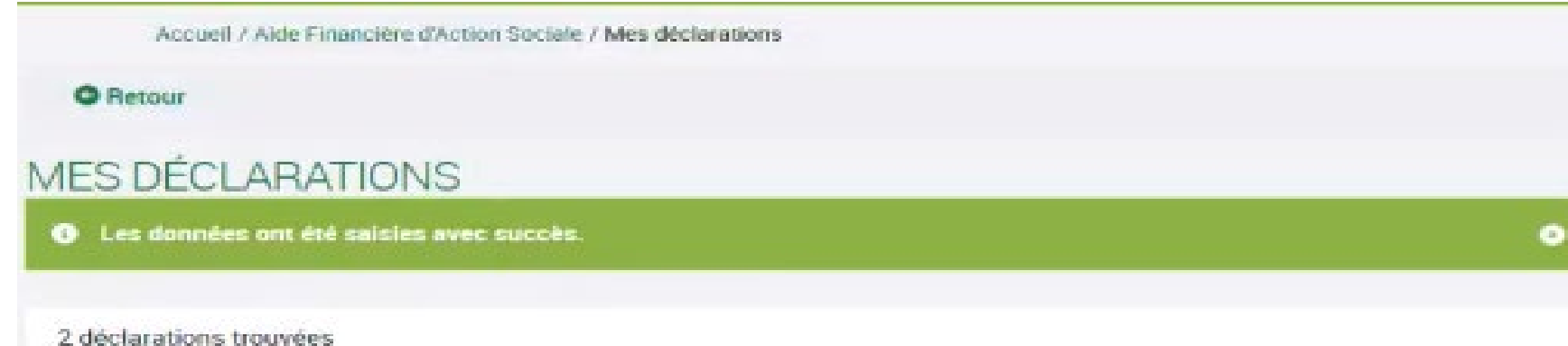

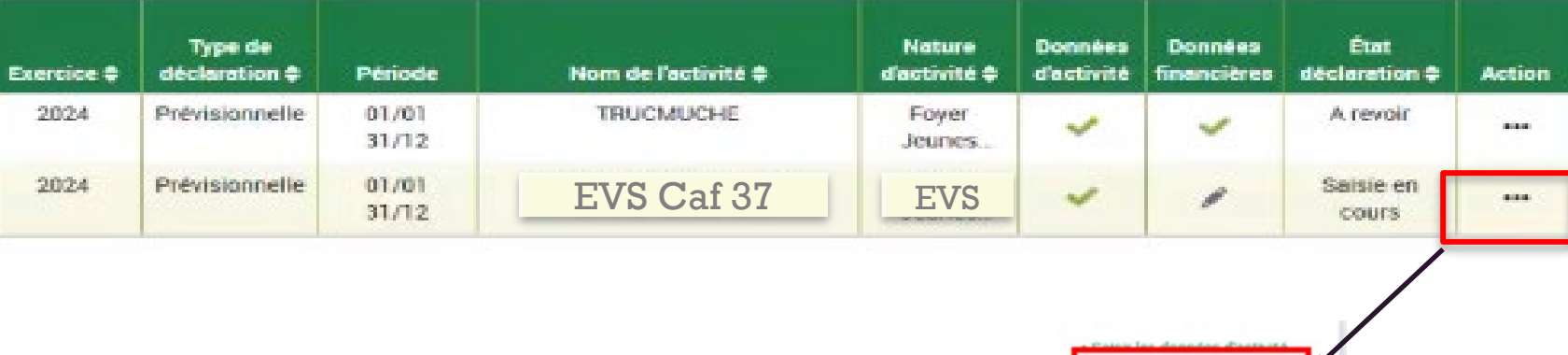

· Saisir les données financières · Telecharger la declaration

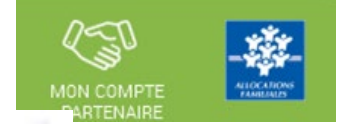

Saisir les données financières :

**Attention** : Vous ne devez saisir que les charges et produits relatifs au projet social de l'Espace de Vie sociale, notamment les activités qui concourent à ce projet, tel que validé par la Caf .

Si au sein de votre projet social, votre équipement développe de l'accompagnement scolaire, alors il faut inclure les données financières du CLAS dans celles de l'Espace de Vie sociale .

En revanche, si l'accompagnement scolaire ne fait pas partie du projet social, alors il ne faut pas inclure les données financières du CLAS dans celle de l'Espace de Vie sociale.

PS : Penser à cliquer sur le bouton Enregistrer en bas à droite

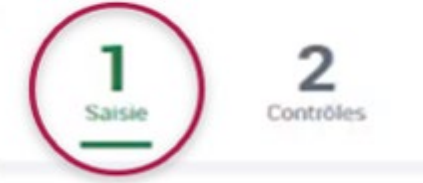

#### **EVS Caf 37**

**Déclaration Prévisionnelle 2024** Période du 01/01/2024 au 31/12/2024

 $70$ 

 $\frac{74}{1}$ 

#### **DONNÉES FINANCIÈRES**

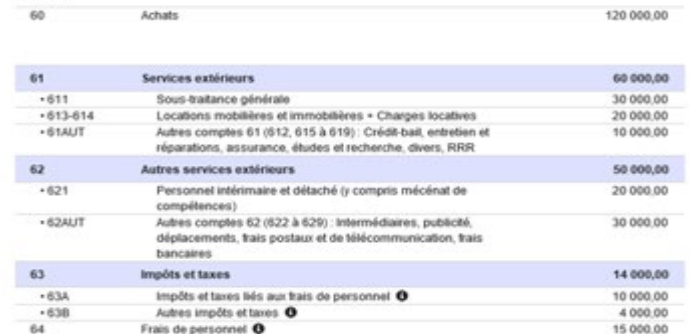

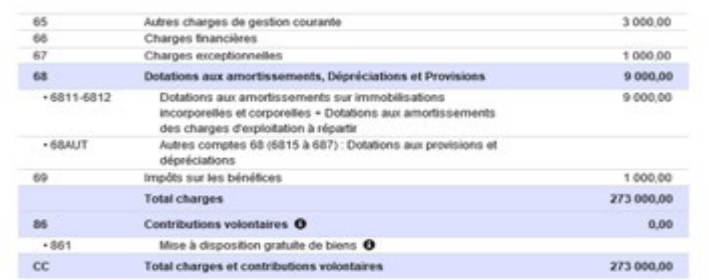

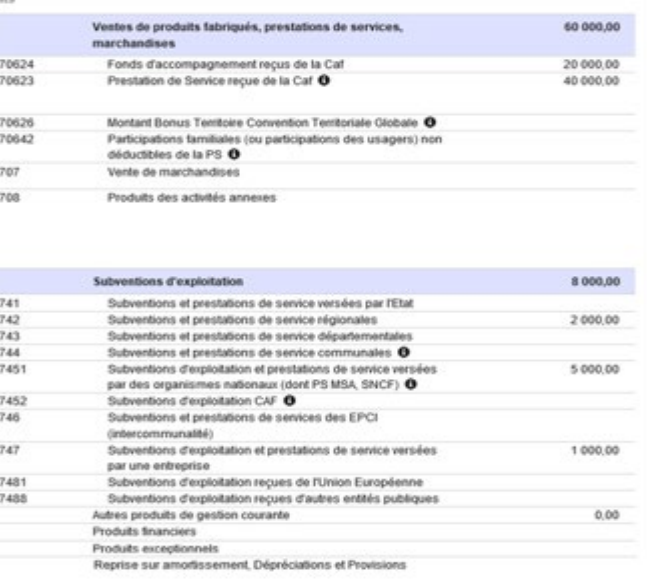

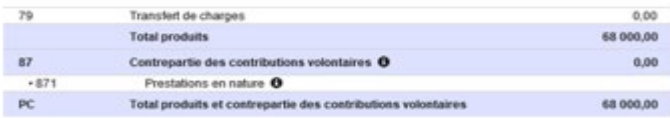

(\*) Veuillez enregistrer vos données avant de continuer

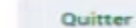

Charnes

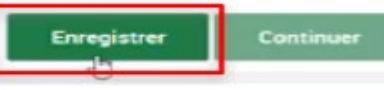

### Saisir les données financières :

### Lors de la validation de la saisie des contrôles s'opèrent

Le fournisseur de données financières doit justifier les contrôles en anomalie.

La saisie de toutes les justifications est obligatoire.

Tant que tous les champs « Explications » n'auront pas été renseignés, il sera impossible de continuer le traitement de la déclaration de données via le bouton Valider.

Un message d'alerte vous informe en haut de l'écran qu'il reste des contrôles à justifier.

Il est toutefois possible de saisir des justifications en plusieurs fois à l'aide du bouton Enregistrer.

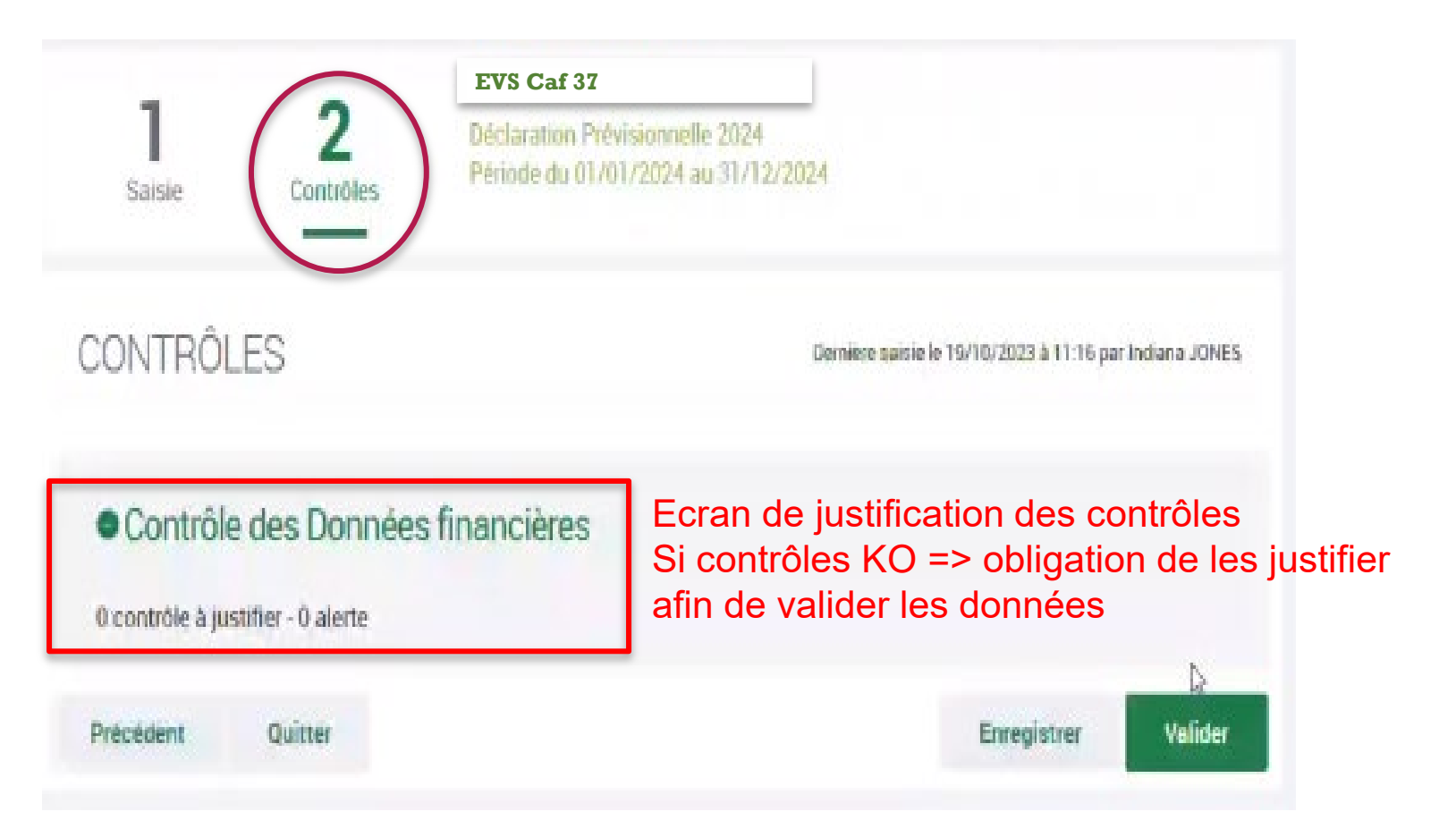

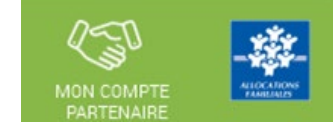

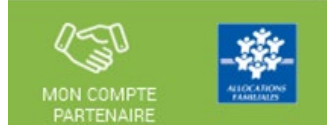

### Approuver et transmettre la déclaration de données : (action accessible seulement par l'approbateur)

Lorsque les données d'activité et les données financières ont été complétées, et dans certains cas, justifiées par les fournisseurs de données des formulaires associés, l'approbateur peut :

#### Contrôler :

- Les données d'activité et les éventuelles justifications apportées sur les contrôles de ces données.
- Les données financières et les éventuelles justifications apportées sur les contrôles de ces données.

#### Choisir pour chaque formulaire :

- **Cas 1** : soit renvoyer le formulaire de données aux fournisseurs de données, si des modifications sont à réaliser. Dans ce cas, il peut toujours accéder à l'écran de justification des contrôles d'un formulaire non renvoyé.
- **Cas 2** : soit le valider

#### Accéder à l'écran de justification globale des contrôles

#### Transmettre la déclaration de données à la Caf

NB : Dès lors qu'un formulaire est en cours de contrôle et d'approbation par l'approbateur, il n'est plus modifiable par le(s) fournisseur(s) de données associé(s).

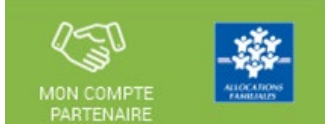

### Approuver et transmettre la déclaration de données : (action accessible seulement par l'approbateur)

A partir de l'écran « Mes déclarations » sélectionner la déclaration que vous souhaitez contrôler et transmettre :

#### **Aides** financières d'action sociale

Accueil AFAS

**Mes déclarations** Administration des profils

OU

**ACCÈS DIRECT** 

Mes déclarations  $\rightarrow$ 

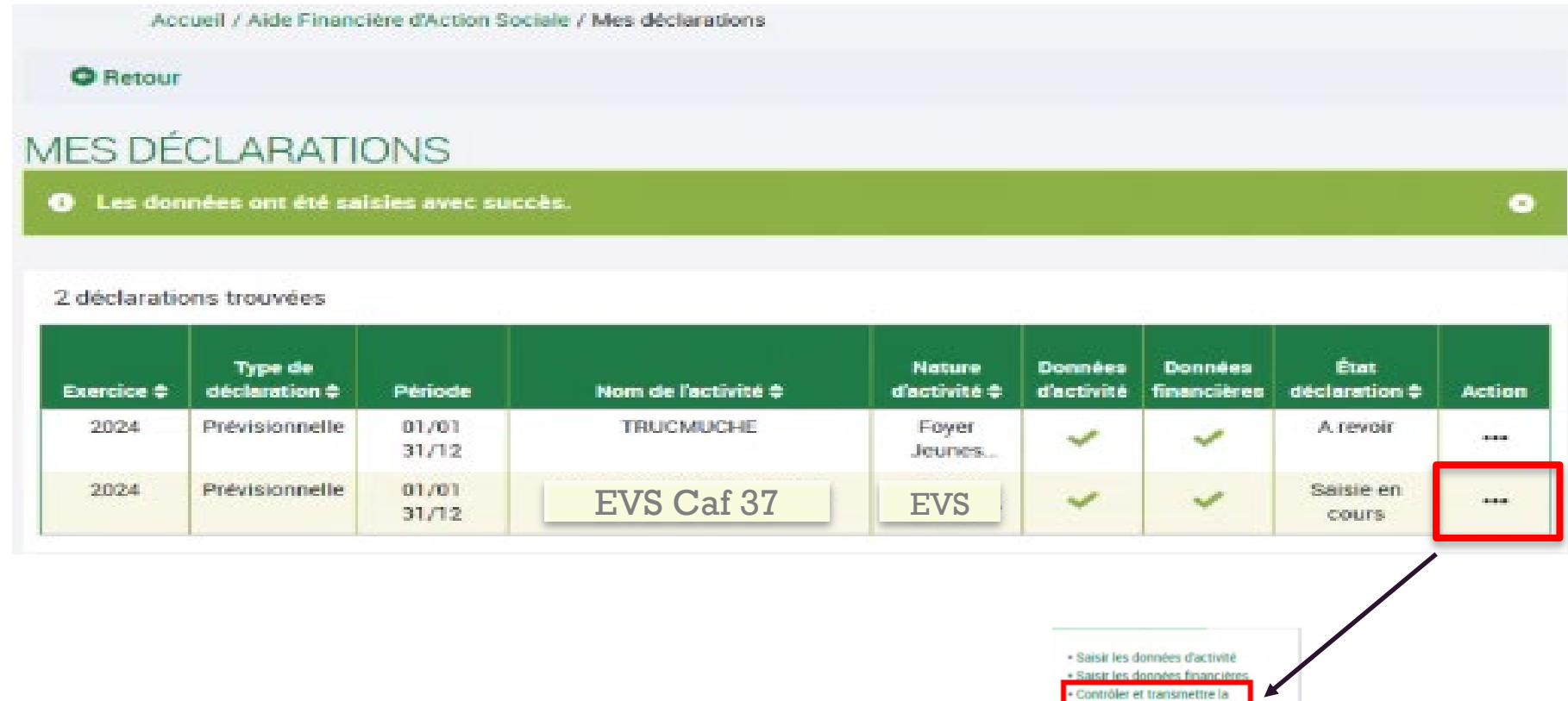

- Telecharger la declaration

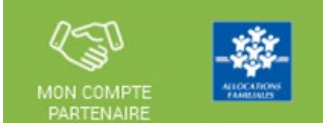

### Approuver et transmettre la déclaration de données : (action accessible seulement par l'approbateur)

#### En tant qu'approbateur, vous :

- Visualisez les données d'activité
- Pouvez renvoyer le formulaire aux fournisseurs de données, si des modifications sont à réaliser

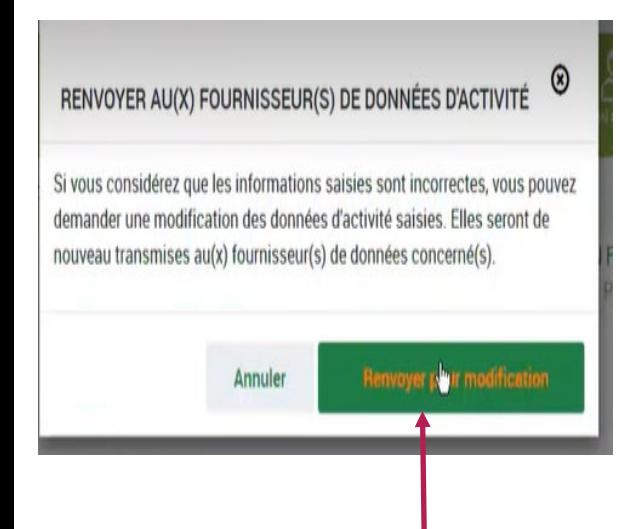

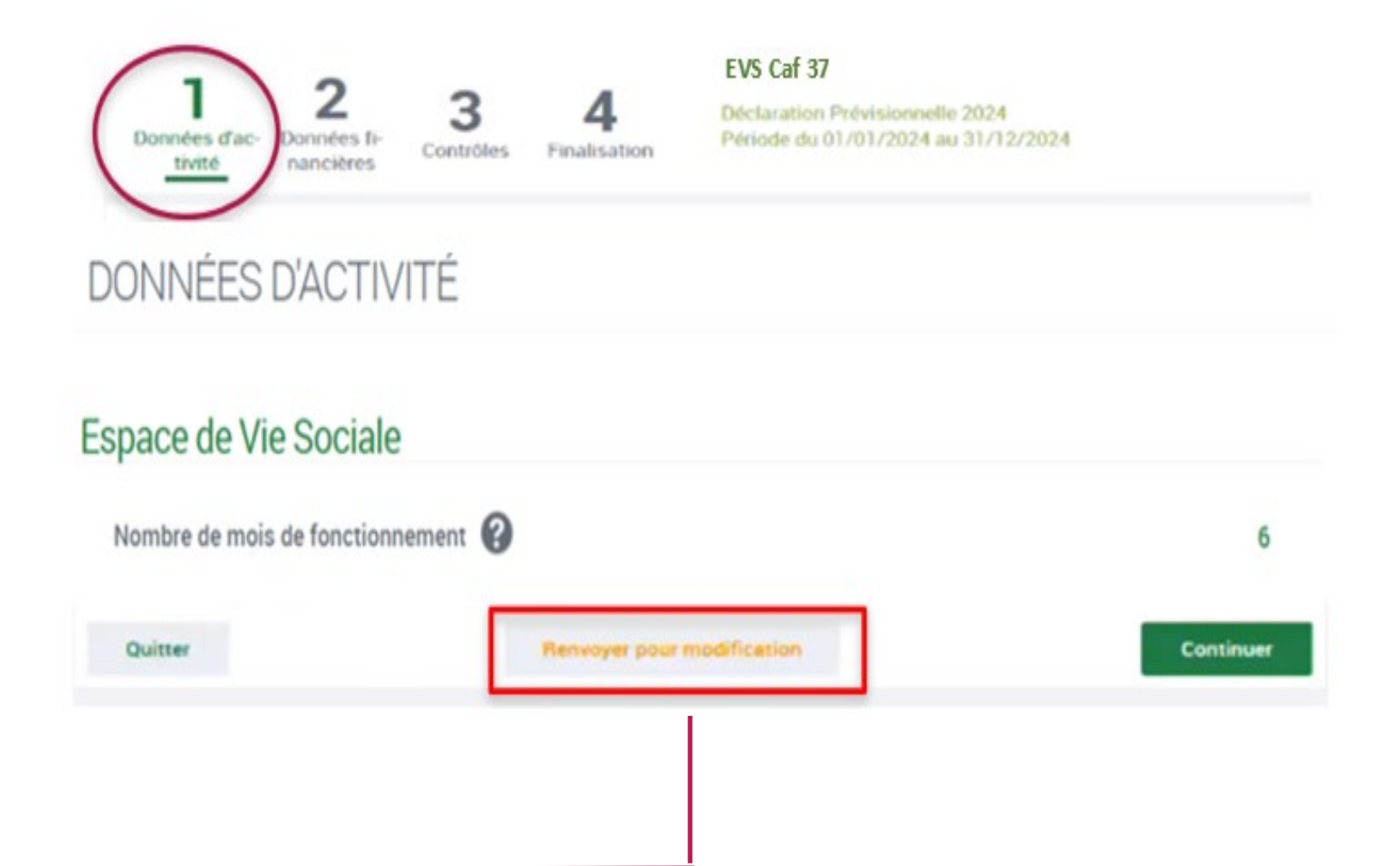

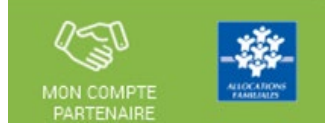

### Approuver et transmettre la déclaration de données : (action accessible seulement par l'approbateur)

En tant qu'approbateur, vous :

- Visualisez les données financières
- Pouvez renvoyer le formulaire aux fournisseurs de données, si des modifications sont à réaliser

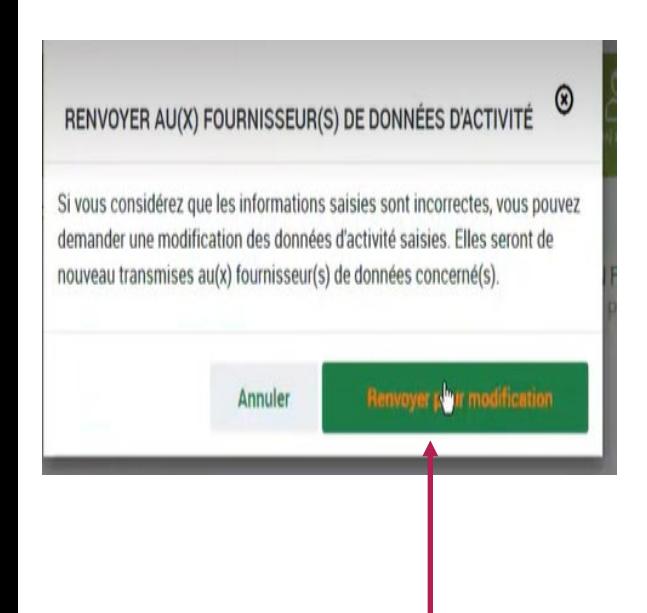

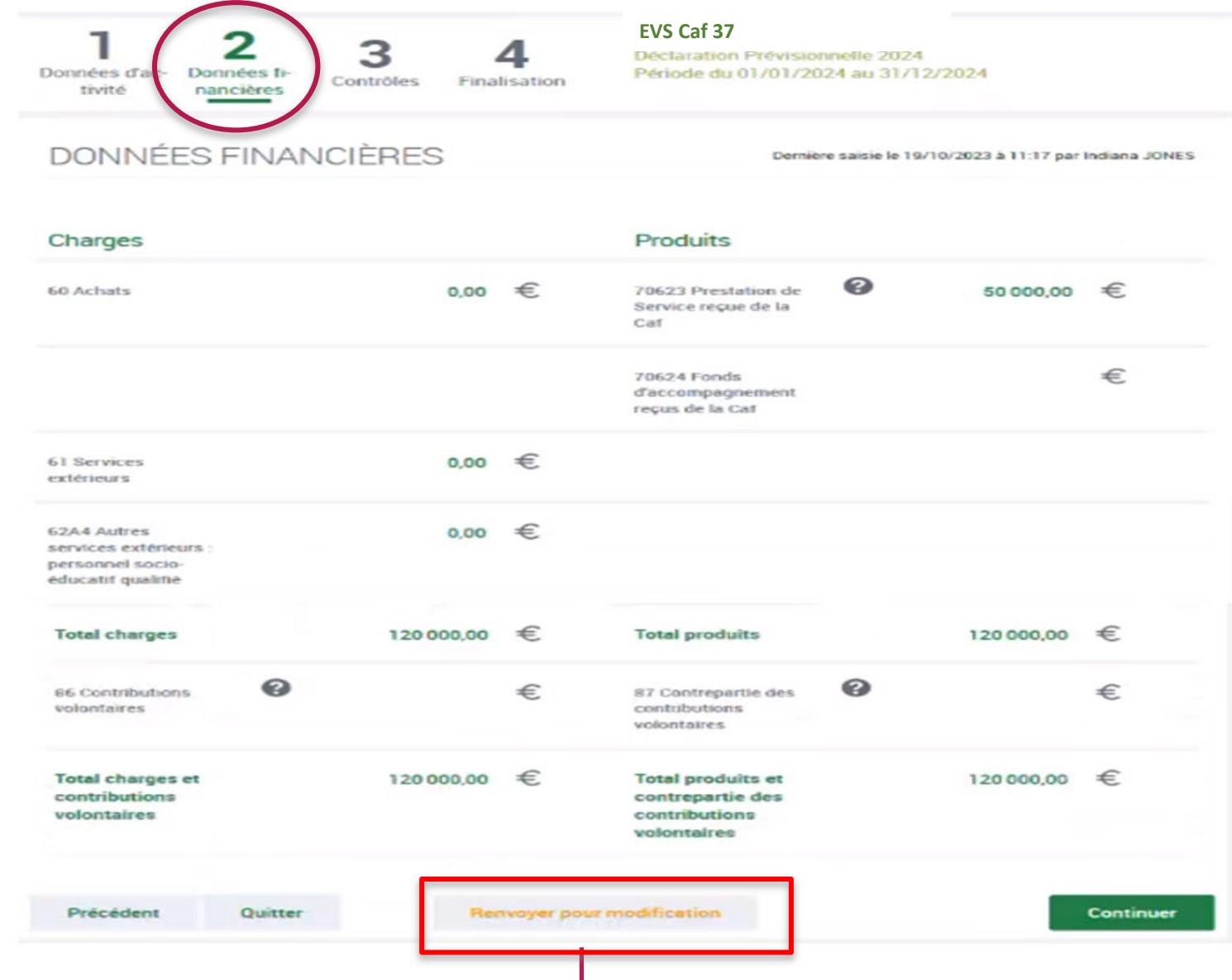

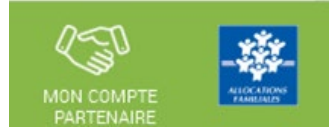

Approuver et transmettre la déclaration de données : (action accessible seulement par l'approbateur)

### **Cas 1 : Renvoi par l'approbateur d'un formulaire pour modification**

Si vous considérez que des données d'un ou plusieurs formulaires sont à modifier par le fournisseur de données associé, vous pouvez le/les renvoyer pour modification en cliquant sur le bouton « Renvoyer pour modification » présent dans les écrans « Données d'activité » et « Données financières ».

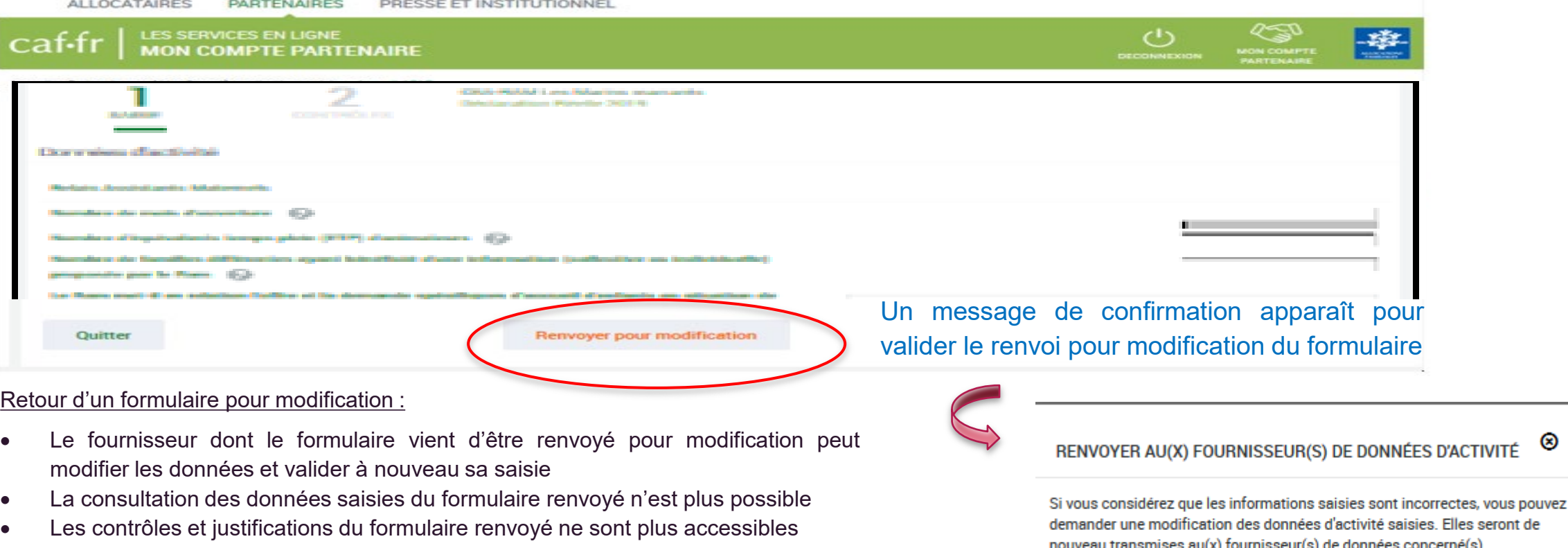

Les données et contrôles justifiés du formulaire non renvoyé pour modification restent accessibles

#### **Le renvoi pour modification ne génère pas automatiquement de message au FDA et/ou FDF. Il est nécessaire de l'en informer.** 56

⊗

de

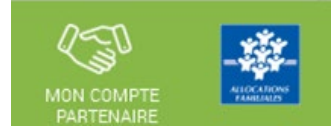

Approuver et transmettre la déclaration de données : (action accessible seulement par l'approbateur)

### **Cas 1 : Renvoi par l'approbateur d'un formulaire pour modification**

Si vous considérez que des données d'un ou plusieurs formulaires sont à modifier par le fournisseur de données associé, vous pouvez le/les renvoyer pour modification en cliquant sur le bouton « Renvoyer pour modification » présent dans les écrans « Données d'activité » et « Données financières ».

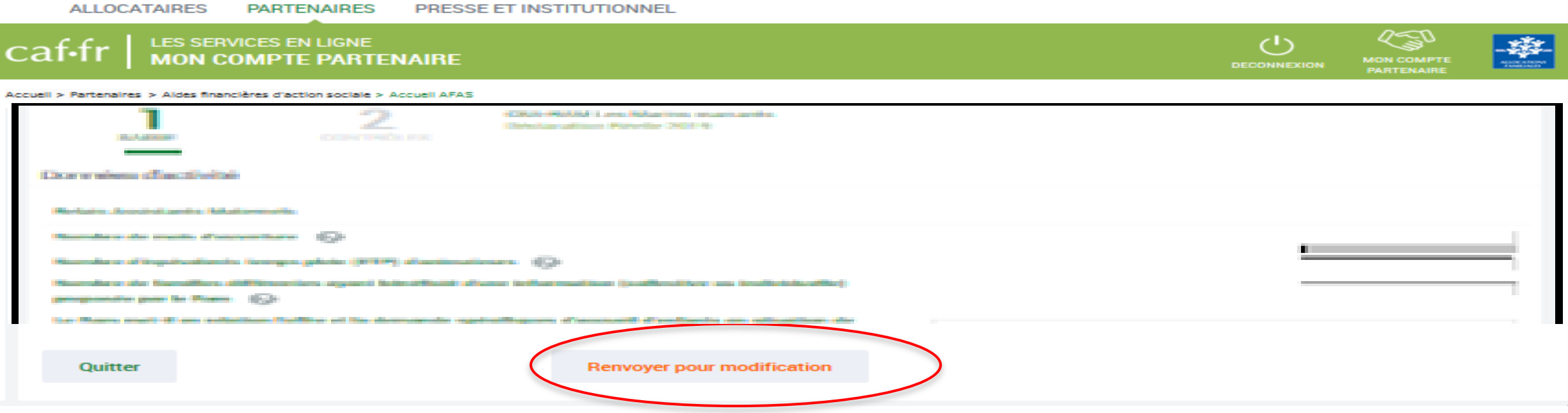

Lorsque vous renvoyez un formulaire pour modification :

- Le formulaire passe à l'état « A revoir »
- Le fournisseur dont le formulaire vient d'être renvoyé pour modification peut modifier les données et valider à nouveau sa saisie

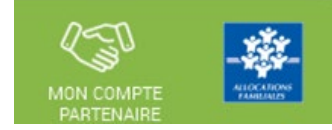

Approuver et transmettre la déclaration de données : (action accessible seulement par l'approbateur)

### **Cas 2 : Aucun renvoi pour modification effectué par l'approbateur**

#### En tant qu'approbateur, vous :

Si après contrôle des données d'activité et des données financières, vous ne constatez aucune modification à effectuer => On accède aux contrôles globaux de la déclaration

- Visualisez les motifs et justifications apportés, et vous pouvez les modifier le cas échéant

```
O Contrôle des Données d'activité
```
1 contrôle à justifier.

1 - Variation entre ETP déclaré et ETP agréé (Relais Assistants Maternels) Vous déclarez un nombre d'ETP (2) inférieur au nombre d'ETP de l'agrément validé par votre Caf (6). Veuillez vous justifier. **Action requise** Vérifier le nombre d'ETP déclaré. Vérifier le nombre d'ETP agrée. Vérifier que le nombre d'ETP déclaré est cohérent avec votre fonctionnement Explications Epidémie de grippe

- Vous devez justifier des contrôles globaux de la déclaration
- Vous pouvez renvoyer le formulaire aux fournisseurs de données, si des modifications sont à réaliser => cliquer sur le bouton Précédent pour accéder au bouton « Renvoyer pour modification »

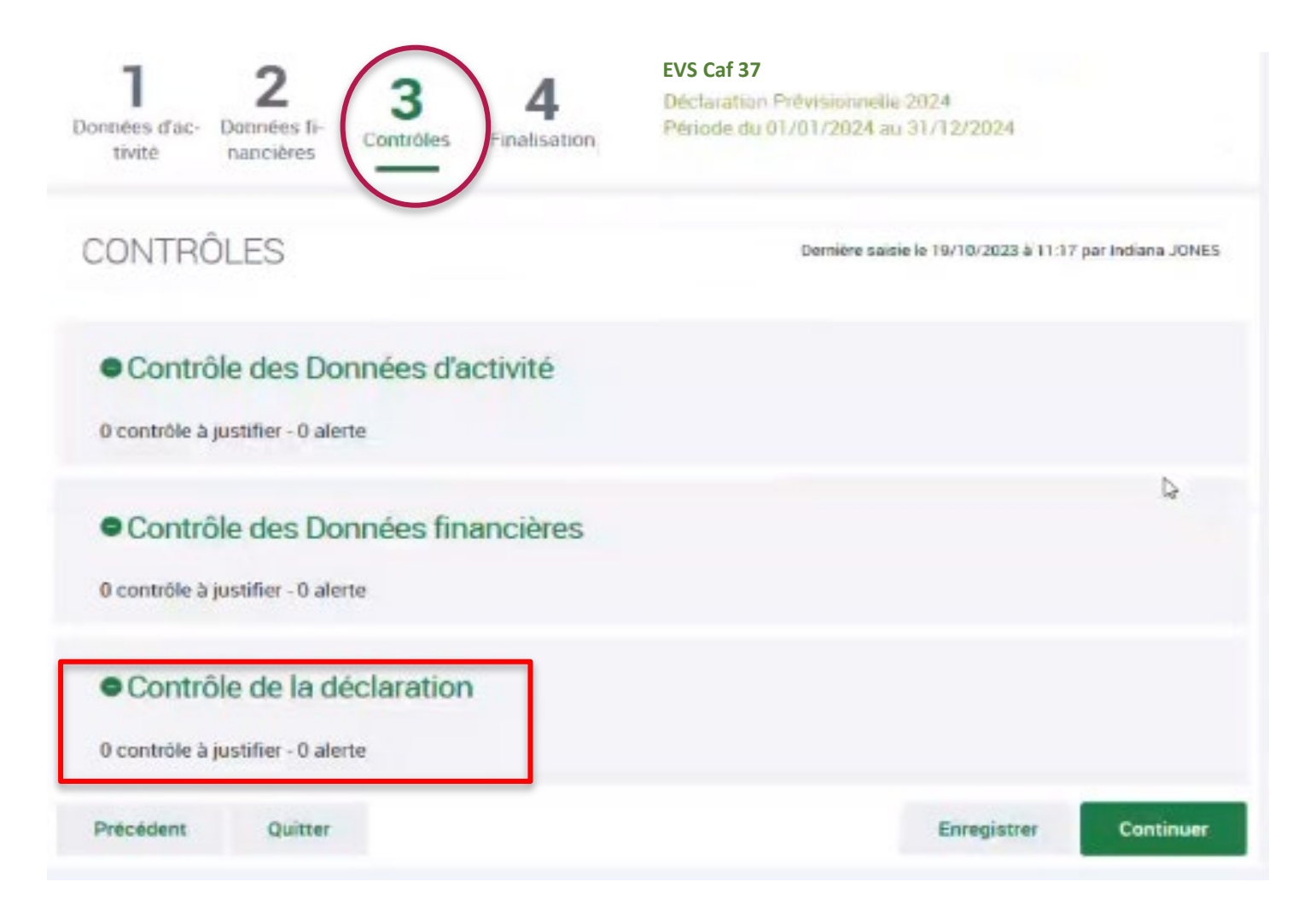

Préoédent

Quitter

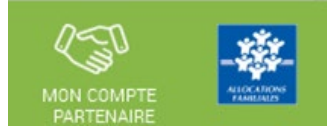

### Approuver et transmettre la déclaration de données : (action accessible seulement par l'approbateur)

### **Cas 2 : Aucun renvoi pour modification effectué par l'approbateur**

Après avoir vérifié et éventuellement modifié les justifications des contrôles de données d'activité / financières, vous devez justifier les contrôles globaux relatifs à la déclaration :

Enregiatrer

**Continuer** 

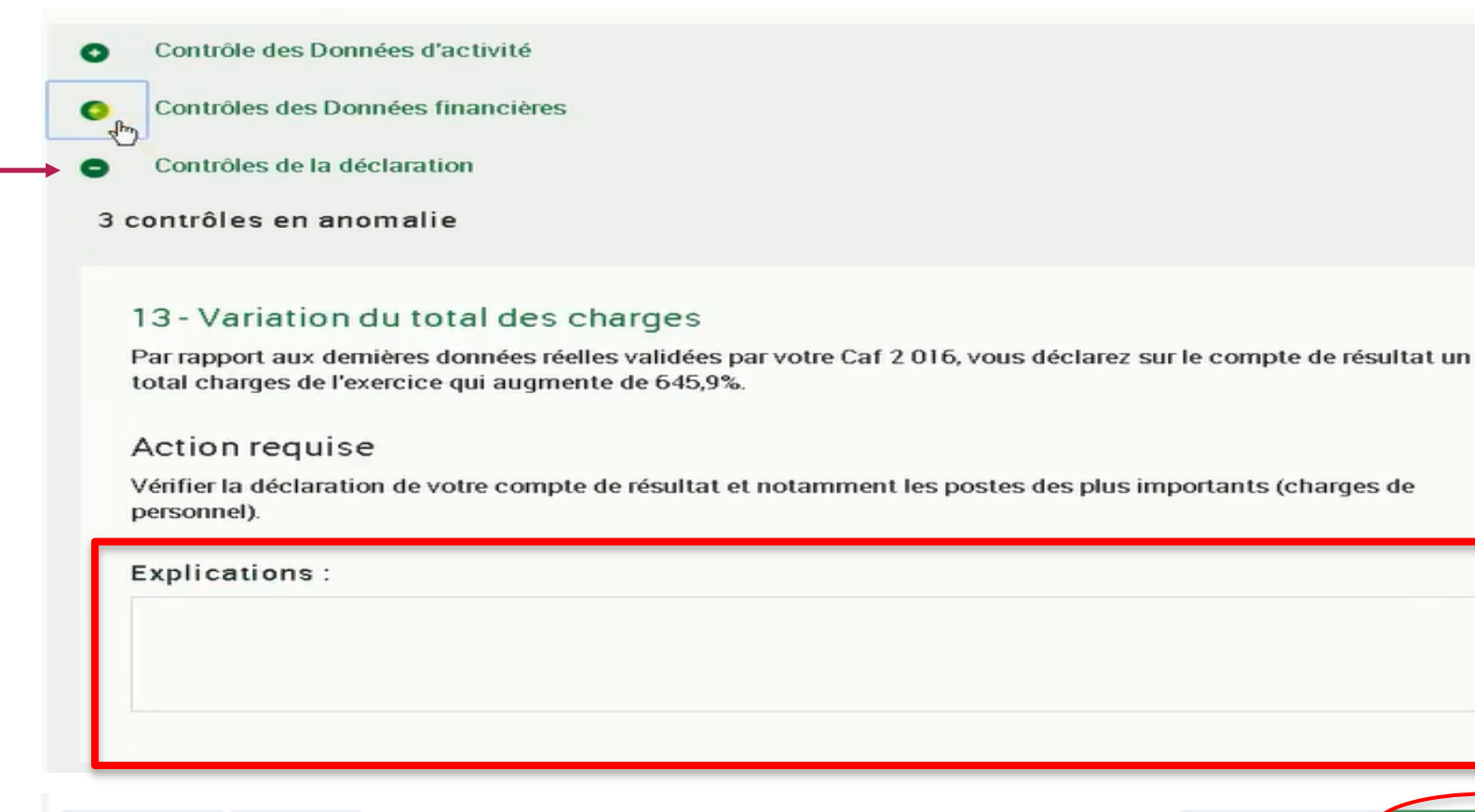

챢.

Après avoir saisi et enregistré les **justifications** des contrôles de la déclaration => cliquer sur le bouton « Continuer »

Cette action permet de :

- Vérifier que vous avez saisi toutes les justifications demandées

- Accéder à l'étape de finalisation => la synthèse de la déclaration avant transmission à la Caf.

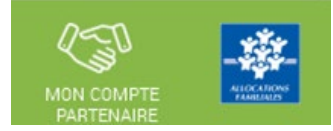

### Approuver et transmettre la déclaration de données : (action accessible seulement par l'approbateur)

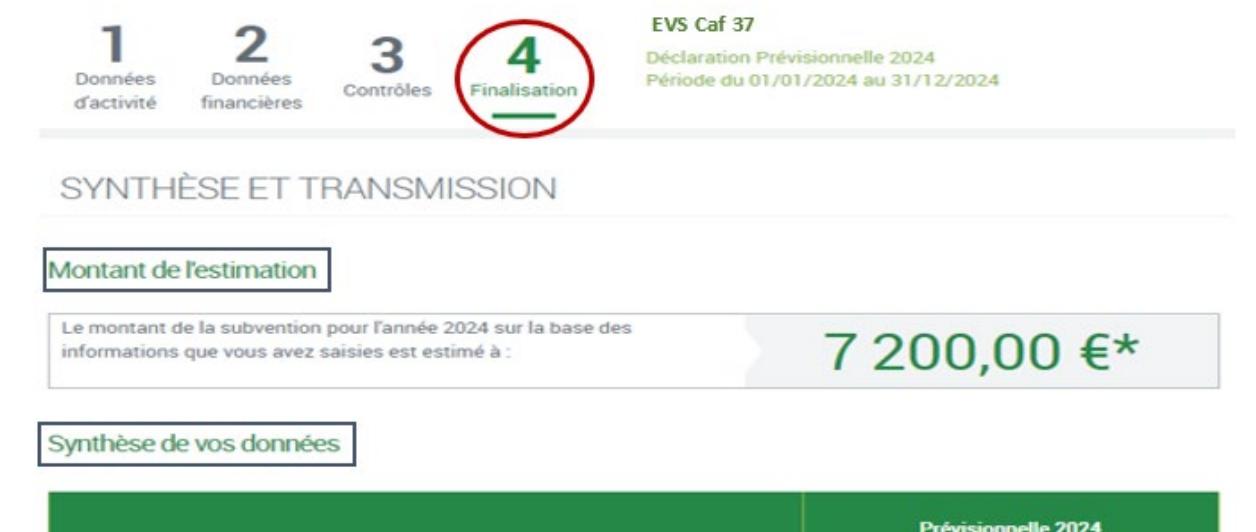

Prévisionnelle 2024 Nombre de mois de fonctionnement 12.00 **Subvention PSO plafond** 39 470,00 Montant de la subvention PSO 7 200,00

\*Cette estimation ne saurait engager la Caf sur le montant définitif de la subvention. Elle ne peut en aucun cas constituer un avis officiel de versement et ne peut être présentée à un organisme afin de bénéficier d'avantages

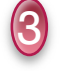

4

 $\mathbf 1$ 

2

Commentaire libre vous souhaitez indiquer un renseignement complémentaire sur votre déclaration avant de la transmettre à la Caf, cette zone de commentaire est prévue à cette effet. Elle est libre et facultative Saisissez votre justification

Signature électronique En qualité d'approbateur pour l'activité TEST CPL VERSION 3130, j'atteste, JONES Indiana, que les informations aisies par més collaborateurs et moi-même, concernant cette déclaration, sont justes et avérées. Enfin, j'accepte es conditions générales d'utilisation du service de transmission de ces déclarations Précédent Quitter **Transmettre à la Caf** 

Après avoir passé les contrôles de la déclaration, la synthèse de la déclaration est affichée.

Les éléments suivants y figurent :

- Le montant du droit estimé
- La synthèse des données

 $\mathbb Q$ 2

3

4

Lorsque vous avez visualisé la synthèse de la déclaration, vous pouvez transmettre la déclaration de données à la Caf.

Pour ce faire, vous avez :

- La possibilité de laisser une justification dans la zone indiquée (« Commentaire libre »)
- L'obligation de déposer votre « Signature électronique » en cochant la case correspondante.

Cliquez ensuite sur le bouton « Transmettre à la Caf »

La transmission de la déclaration entraine l'ouverture d'un message de confirmation de la bonne transmission à la Caf.

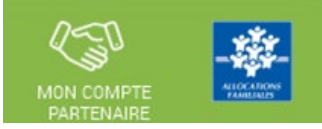

### Approuver et transmettre la déclaration de données : (action accessible seulement par l'approbateur)

La transmission de la déclaration entraine l'ouverture d'un message de confirmation de la bonne transmission à la Caf :

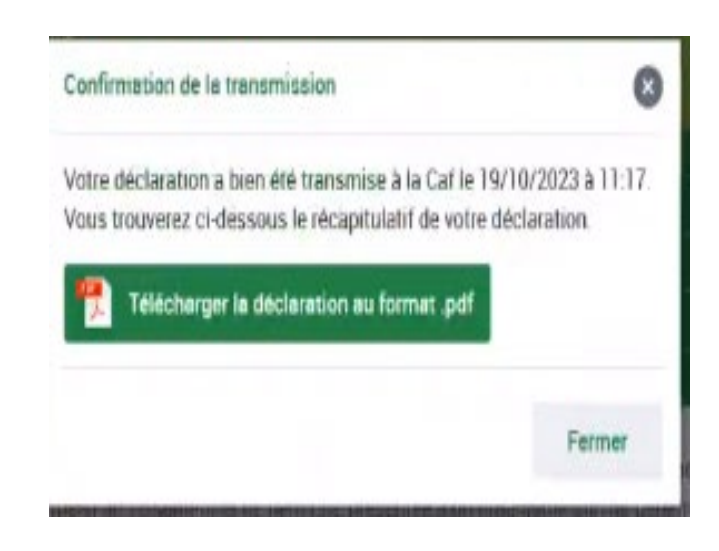

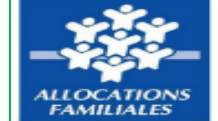

#### Déclaration prévisionnelle 2024 pour la période du 01/01/2024 au 31/12/2024

Cette déclaration a été transmise à votre caf le 22/08/2023 à 14:54:27

Espace de Vie Sociale : TGT - Espace de vie Sociale CC - Cas 3

> Synthèse des données déclarées

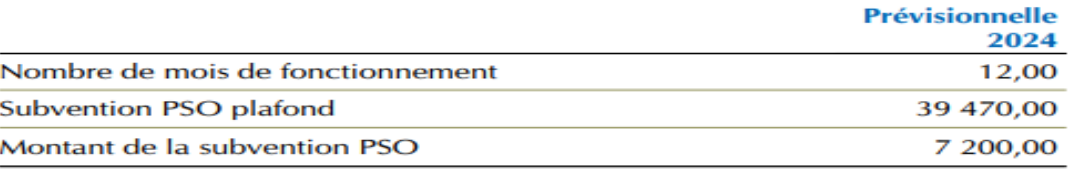

> Montant de la subvention PSO estimé sur la base de votre déclaration prévisionnelle 2024 : 7 200,00 €  $*$ 

\*Le présent document constitue une estimation du montant de la subvention PSO, pour l'année indiquée, à partir des informations que vous avez saisies au cours des étapes précédentes, il ne saurait engager la Caf sur le montant définitif de la subvention PSO à percevoir. Ce document ne peut en aucun cas constituer un avis officiel de versement. Dès lors il ne doit pas être présenté à des organismes pour bénéficier d'un avantage quelconque.

- Une fois la déclaration transmise :
- L'état de la déclaration devient « Transmise Caf »
- Les formulaires de la déclaration passent à l'état « Saisie terminée »
- Vous avez la possibilité d'effectuer les actions suivantes à partir de la page « Mes déclarations » :
	- « Consulter la déclaration »
	- « Télécharger la déclaration »

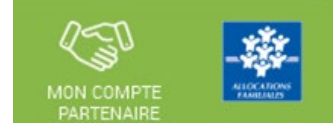

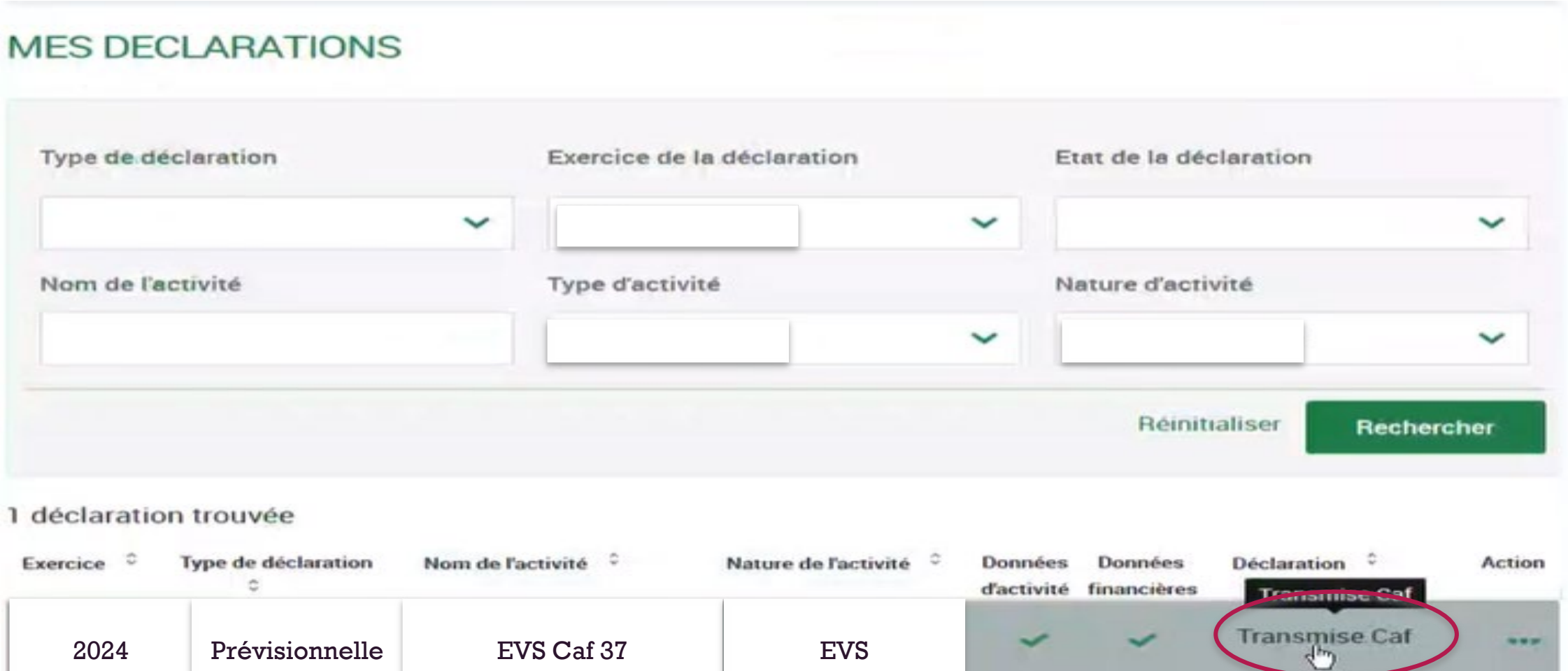

# Consulter les déclarations de données :

La page « Mes déclarations » liste l'ensemble des déclarations et permet de suivre l'état d'avancement.

L'utilisateur peut désormais renseigner plusieurs critères de recherche (6 au total) :

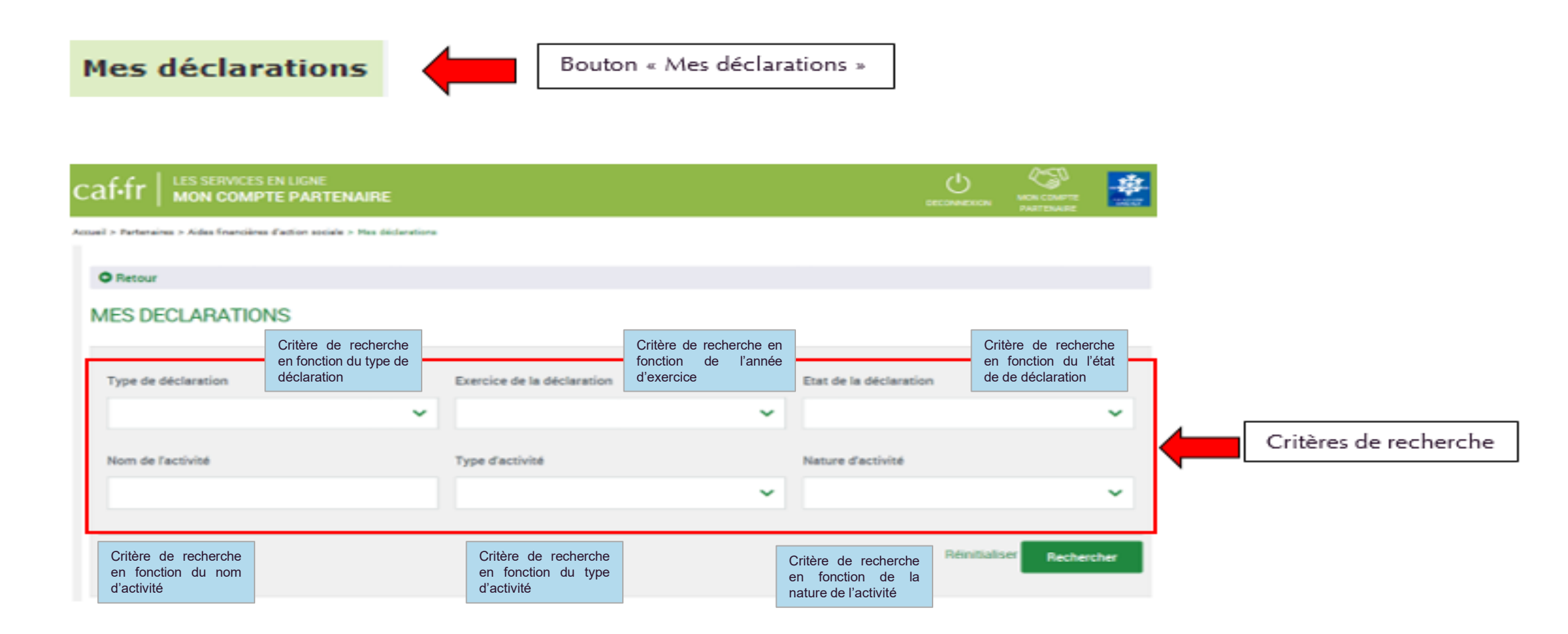

# Consulter les déclarations de données :

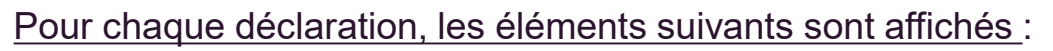

- **Exercice de la déclaration**, sous forme d'année
- **Type de déclaration**, correspond au type de déclaration (prévisionnelle, actualisée, réelle). Dans le cas d'une déclaration actualisée, le mois est précisé.
- **Nom de l'activité**, correspond au nom du service
- **L'état d'avancement des formulaires « Données d'activité » et « Données financières »**, est indiqué par l'un des 5 pictogrammes proposés :
- Formulaire à saisir par le fournisseur de données
- Formulaire en cours de saisie par un fournisseur de Ð données
- Formulaire renvoyé pour modification par l'approbateur à un fournisseur de données
- Formulaire complet, en cours d'approbation par l'approbateur, ou dont la saisie est terminée
- Formulaire non demandé

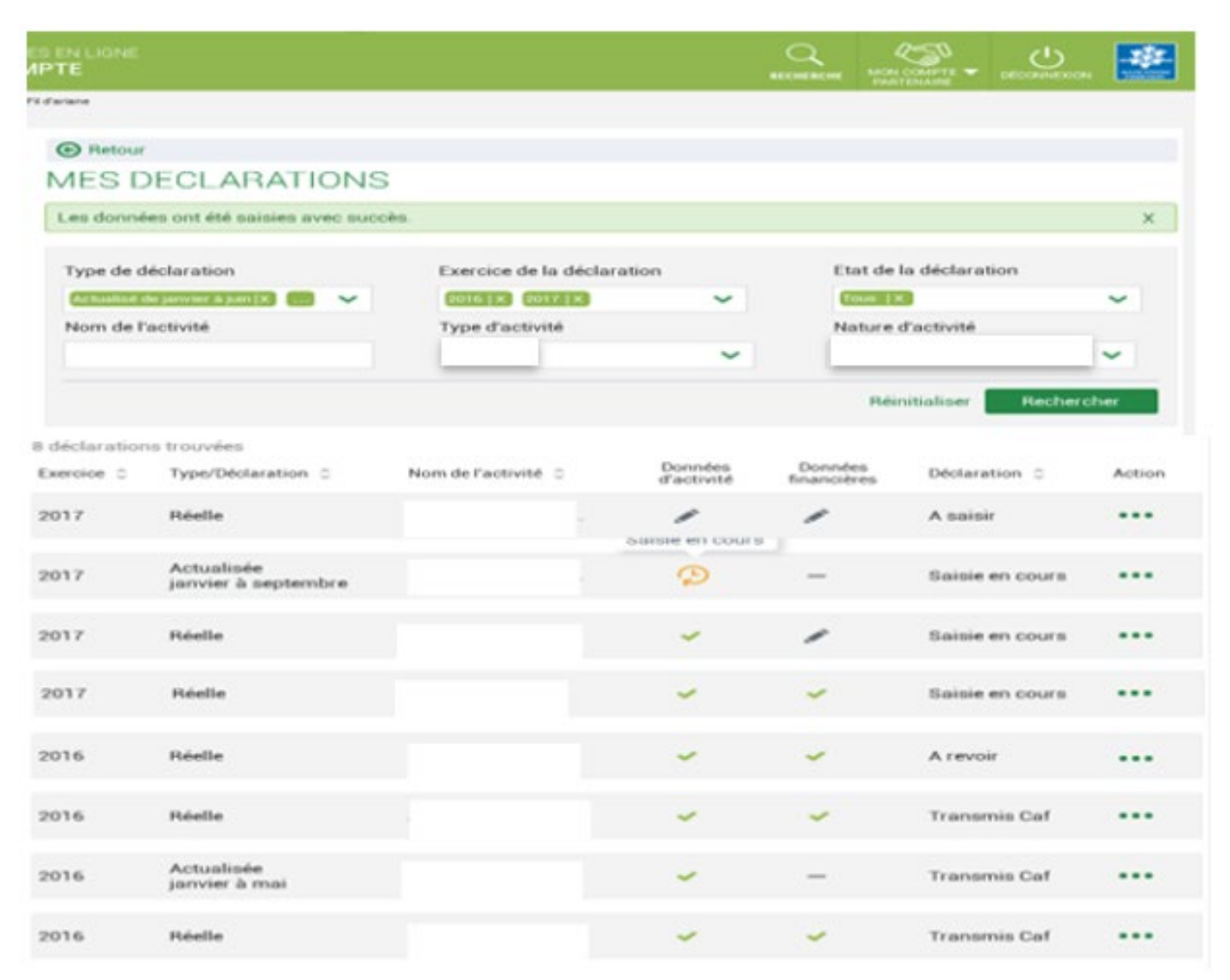

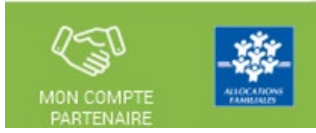

# Consulter les déclarations de données :

Pour chaque déclaration, les éléments suivants sont affichés :

- **Etat de la déclaration,** correspond à l'état de traitement de la déclaration. Selon l'avancée de son traitement une déclaration peut avoir les états suivants : « A saisir » : la saisie des données d'activité et

financières n'a pas débuté

« Saisie en cours » : la saisie des données d'activité ou financières a débuté

« En cours d'approbation » : l'approbateur a commencé à contrôler la déclaration

« Transmise Caf » : la déclaration a été transmise à la Caf par l'approbateur

« Refusée Caf » : à la suite du refus de la déclaration transmise à la Caf, cette version transmise reste consultable mais n'est plus modifiable : elle donne lieu à la création d'une nouvelle version de la déclaration à l'état « A revoir »

« A revoir » : à la suite du refus par la Caf de la déclaration transmise, une nouvelle version a été créée et est modifiable par l'approbateur ou par les fournisseurs (sur demande de l'approbateur) « Annulée Caf » : la Caf a annulé la déclaration « Validée Caf » : la Caf a validé la déclaration

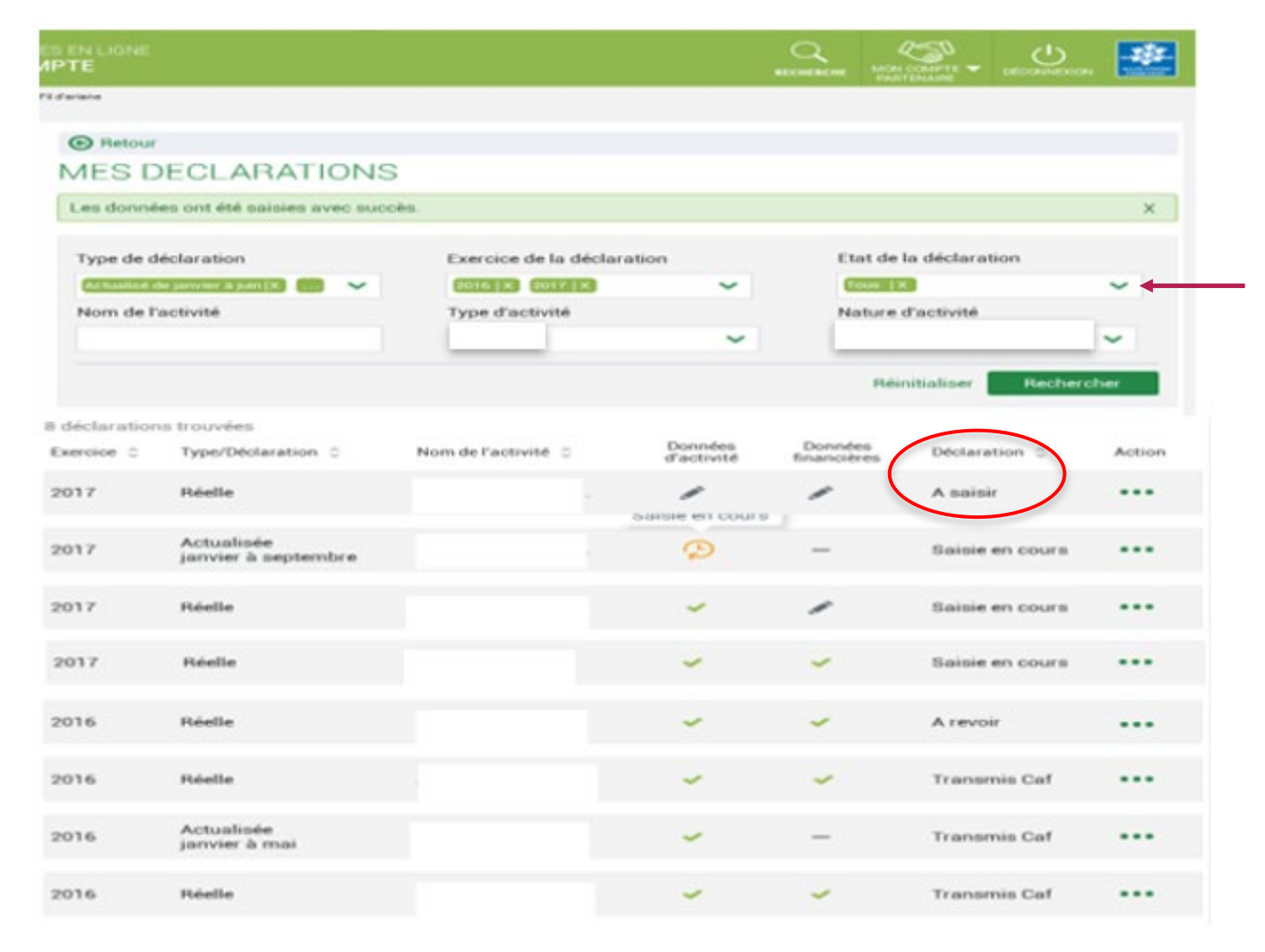

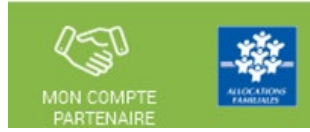

## Consulter les déclarations de données :

#### Pour chaque déclaration, les éléments suivants sont affichés :

- **Action,** correspond aux actions que l'utilisateur a la possibilité d'effectuer selon son profil :

- « Saisir les données d'activité »
- « Saisir les données financières »
- « Consulter la déclaration »
- « Contrôler et transmettre la déclaration »
- « Revoir et transmettre la déclaration »
- « Télécharger la déclaration »

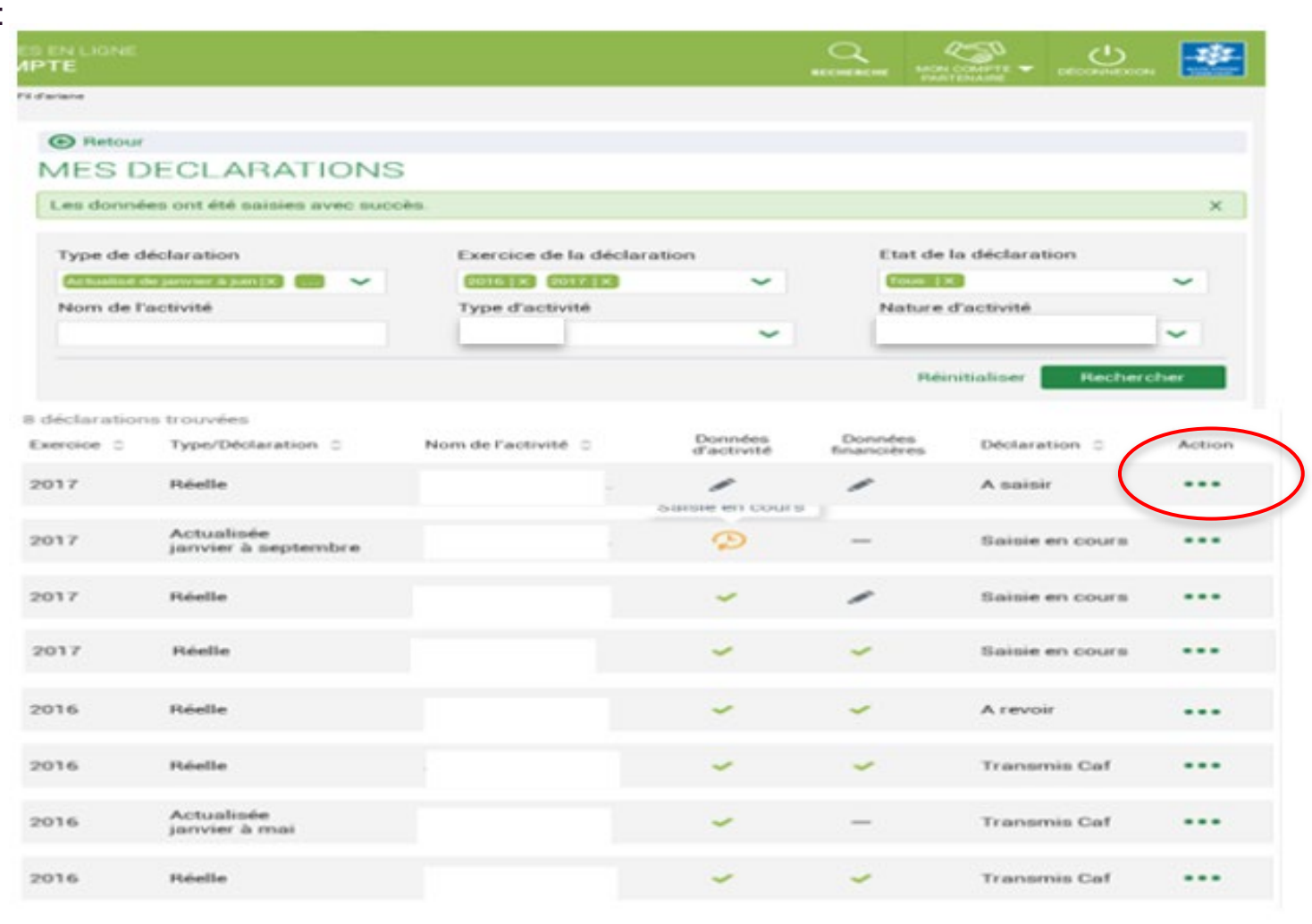

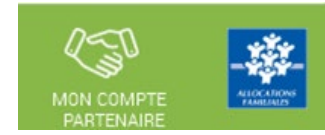

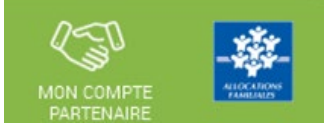

### Consulter les déclarations de données :

**La liste des déclarations est personnalisée en fonction du profil de l'utilisateur : FDA, FDF ou Approbateur.** 

- **Le fournisseur de données d'activité (FDA) a accès à la consultation :** 
	- Des données d'activité
	- Des contrôles et justificatifs de contrôles sur les données d'activité

### **Le fournisseur de données financières (FDF) a accès à la consultation :**

- Des données financières
- Des contrôles et justificatifs de contrôles sur les données financières

### **L'approbateur peut consulter toute la déclaration, tous les formulaires (activité et financier).**

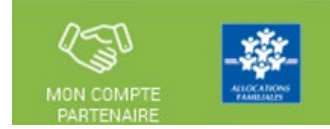

### Revoir les données d'une déclaration à la suite d'un refus de la Caf :

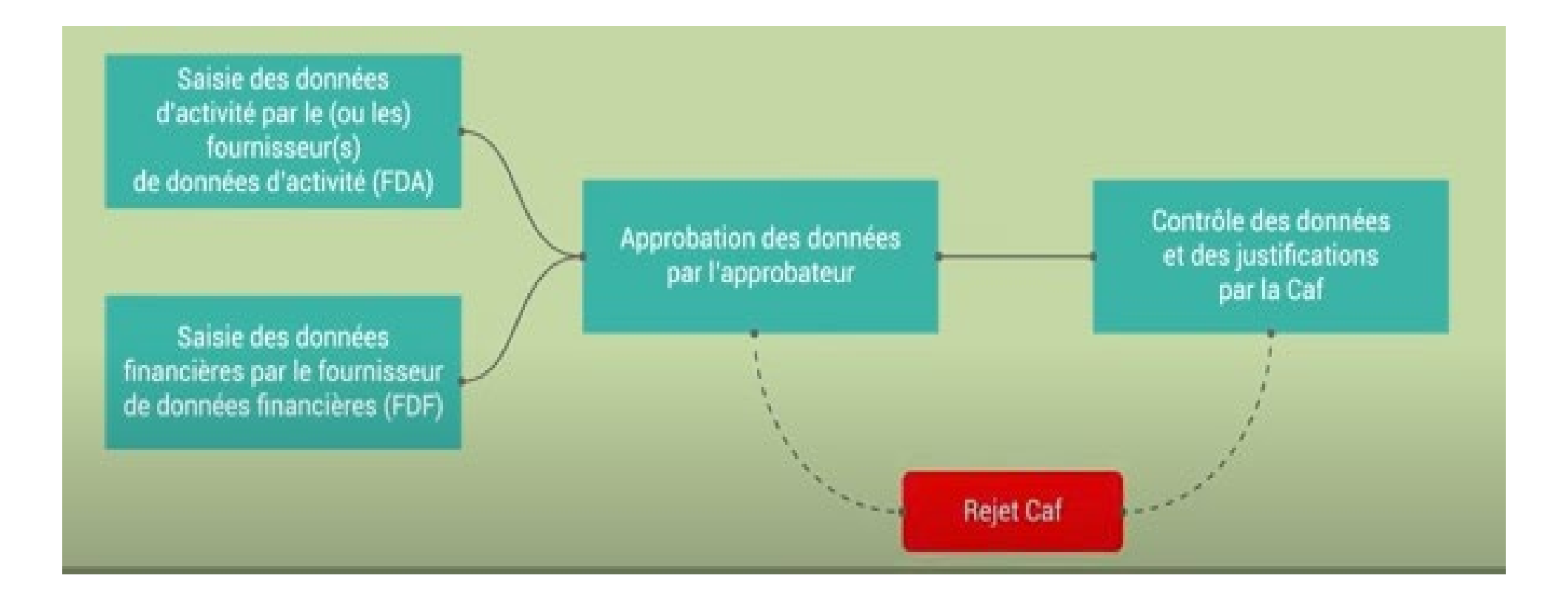

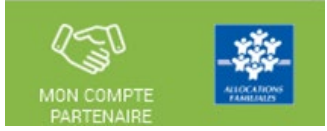

### Revoir les données d'une déclaration à la suite d'un refus de la Caf :

### **Rappels :**

• **La révision de données, à la suite du refus de la Caf, est réservée à l'approbateur.**

Cette étape se fait via l'action « Revoir et transmettre la déclaration »

• L'approbateur peut renvoyer aux fournisseurs de données les formulaires pour modification à la suite d'un refus de la Caf.

Après transmission à la Caf et analyse de votre déclaration par la Caf, cette dernière peut vous demander de la corriger ou d'apporter des précisions dans les justifications.

Le motif de refus de la déclaration est affiché et précisé sur :

- La déclaration
- Les formulaires et étapes concernés

Pour modifier votre déclaration en tant qu'approbateur vous pouvez :

- Cas 1 : Revoir et modifier vous-même les données et les justifications liées
- Cas 2 : Renvoyer pour modification les formulaires de données aux fournisseurs de données associés

### Revoir les données d'une déclaration à la suite d'un refus de la Caf :

### **Cas 1 : Révision des données opérée par l'approbateur**

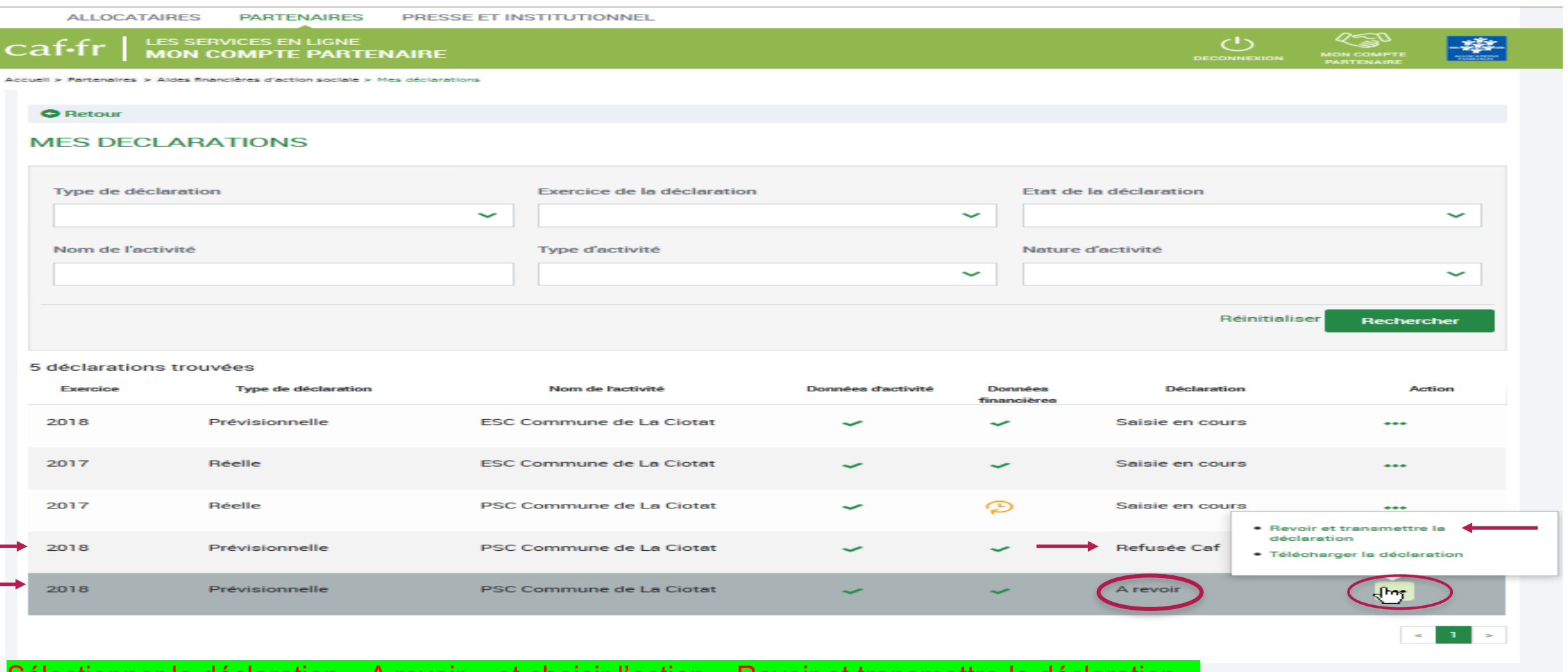

Sélectionner la déclaration « A revoir » et choisir l'action « Revoir et transmettre la déclaration »

La déclaration refusée par la Caf reste consultable dans la liste des déclarations avec un état « Refusée Caf »  $_{70}$ 

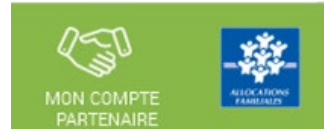

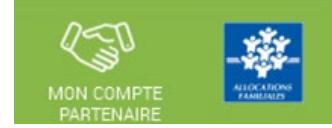

### Revoir les données d'une déclaration à la suite d'un refus de la Caf :

### **Cas 2 : Renvoi par l'approbateur d'un formulaire pour modification**

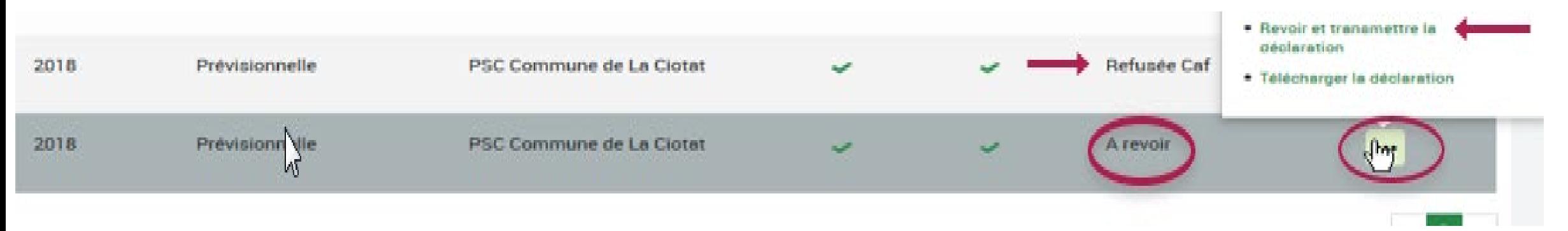

Après refus par la Caf, l'approbateur a la possibilité de renvoyer les formulaires pour modification aux fournisseurs concernés :

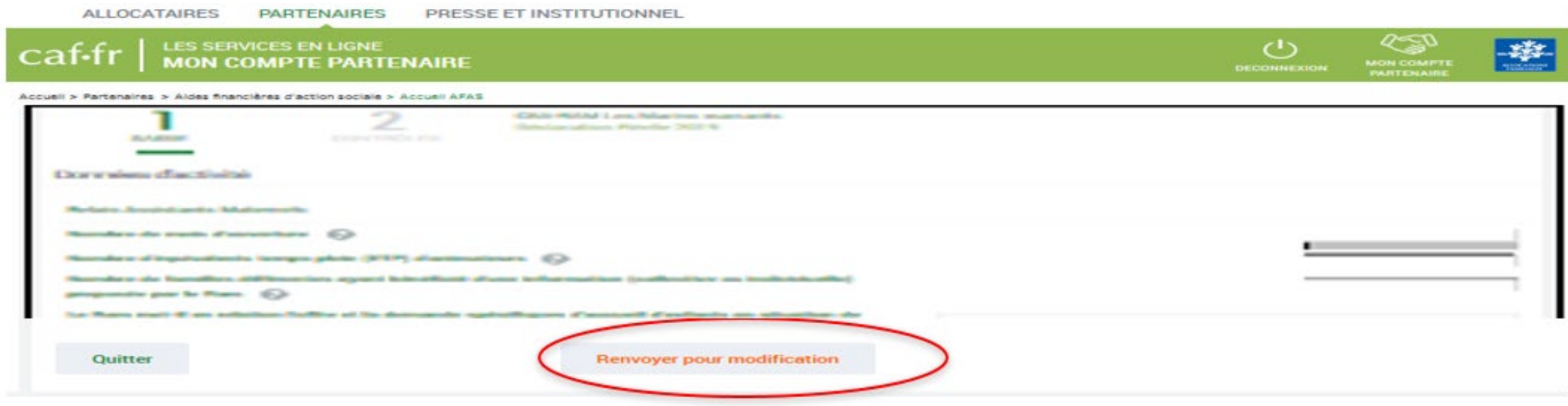

# Revoir les données d'une déclaration à la suite d'un refus de la Caf :

# **Cas 2 : Renvoi par l'approbateur d'un formulaire pour modification**

Même si un formulaire est renvoyé pour modification, l'approbateur peut toujours reprendre en charge la saisie des données d'activité et des données financières :

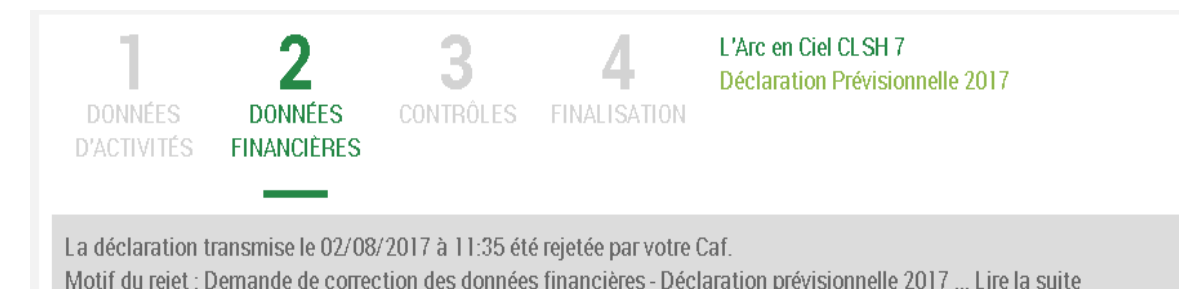

#### Données financières

Demière saisie le 02/08/2017 à 17:23 par Lilly EVANS

Vos données financières sont en cours de modification par le(s) fournisseur(s) de données concerné(s). Vous pourrez les consulter une fois la saisie complète.

Vous avez la possibilité de reprendre en charge la modification des données via le bouton ci-dessous.

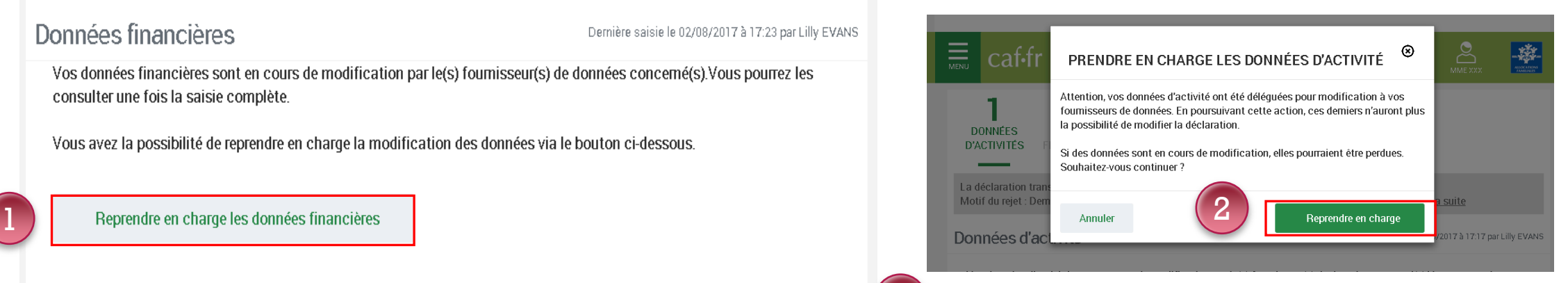

Cliquez à nouveau sur le bouton « Reprendre en charge » Cette action vous permettra d'accéder au formulaire en mode modification.

Pour reprendre en charge la saisie d'un formulaire de données :

Rendez-vous sur le formulaire de données pour lequel vous souhaitez reprendre la main ;

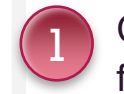

2

Cliquez sur le bouton « Reprendre en charge les données d'activité (ou financières) ». Un message de confirmation s'affiche :

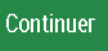
## **Mon compte partenaire Service AFAS**

Nous contacter :

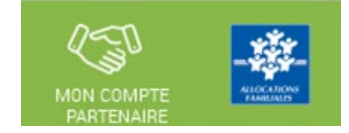

Le service administratif d'action sociale pour toute question relative aux données PS (déclaration, saisie dans le portail...)

- ⇒ Par mail : gestion-as@caf37.caf.fr
- $\Rightarrow$  Par téléphone : 02 47 31 55 50, de 8h30 à 12h30

Si vous rencontrez des difficultés de gestion sous Mon Compte Partenaire, merci de contacter le « Pole SIAP » à l'adresse mail suivante :

 $\Rightarrow$  mon-compte-partenaire@caf37.caf.fr

**Merci de votre attention !**